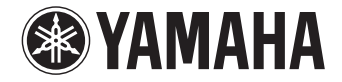

**Projecteur Numérique de Son**

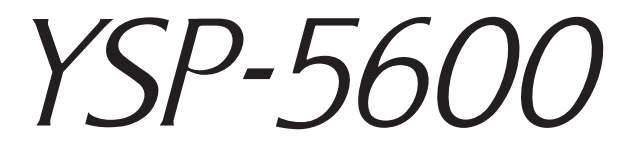

# **Mode d'emploi**

**pour les modèles d'Amérique du Nord, Amérique centrale, Amérique du Sud, Australie, Asie et Taïwan**

 **Lisez le livret « Guide de référence rapide » fourni avant d'utiliser cet appareil.**

### **Français**

# **TABLE DES MATIÈRES**

### **[DESCRIPTION 4](#page-3-0)**

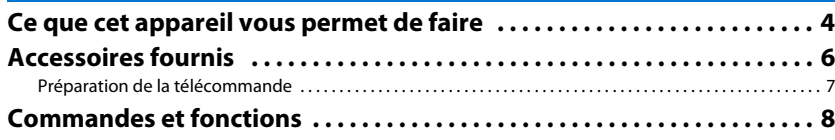

### **[PRÉPARATIFS 11](#page-10-0)**

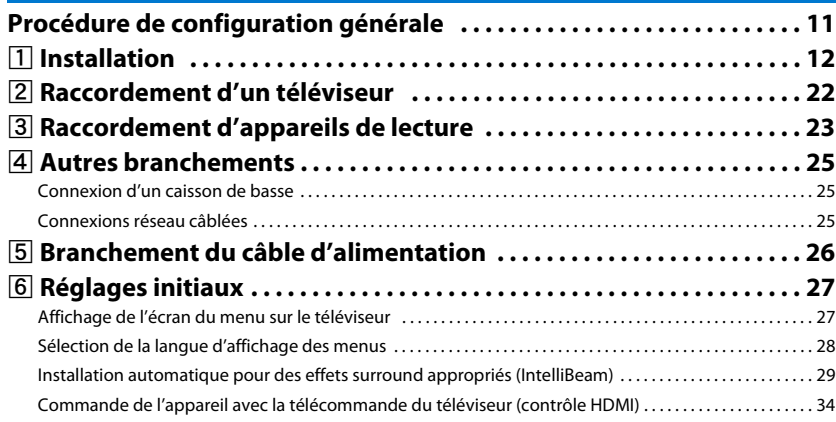

### **[LECTURE 36](#page-35-0)**

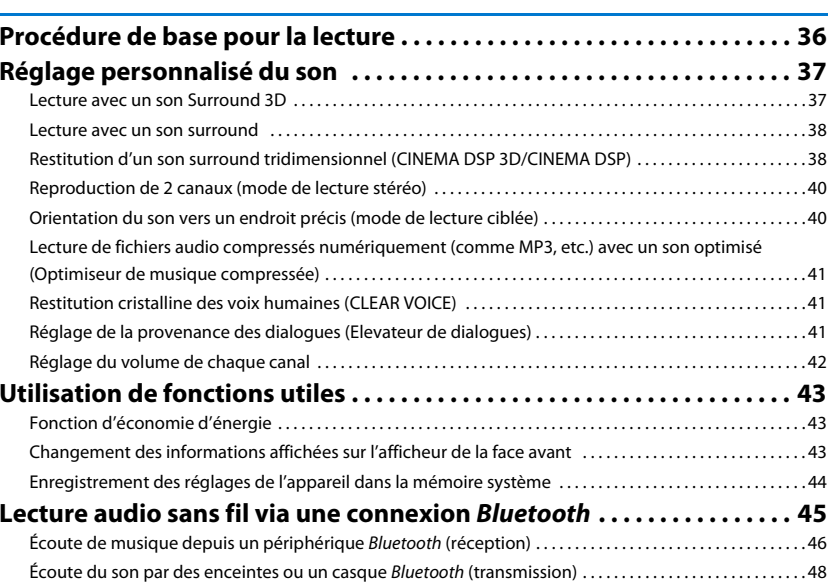

### **[RÉSEAUX 49](#page-48-0)**

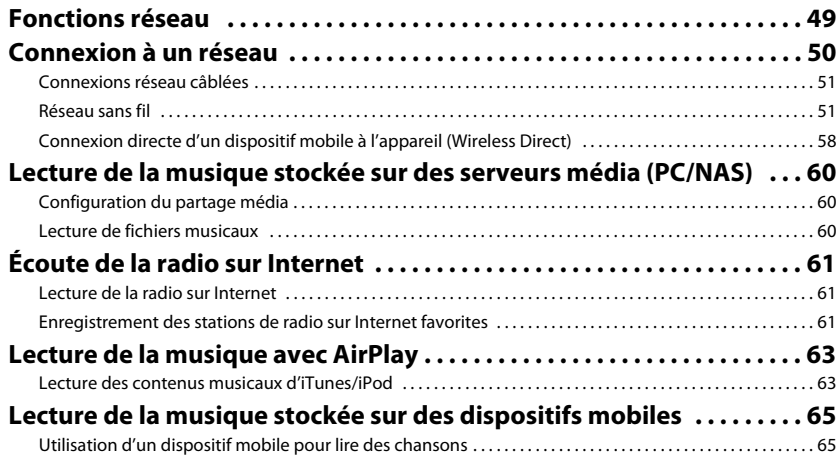

### **CONFIGURATION**

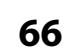

49

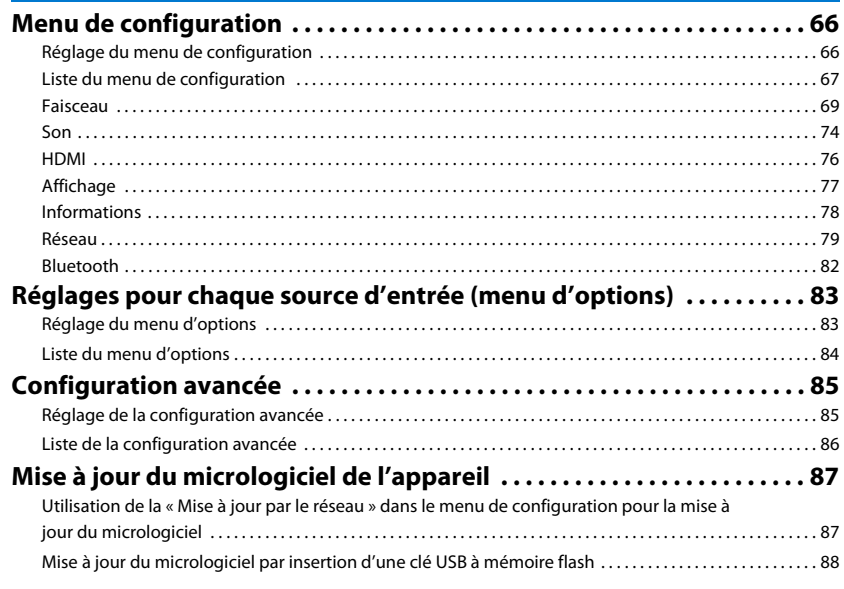

### **APPENDICE**

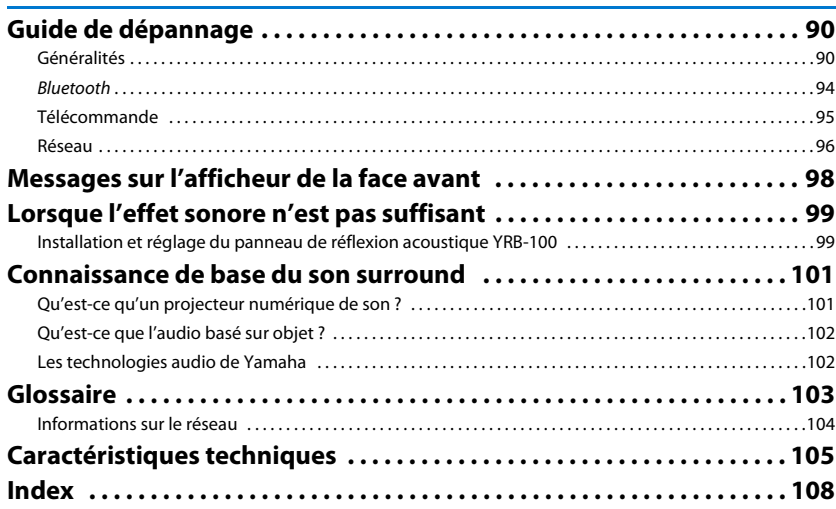

90

# <span id="page-3-0"></span>**DESCRIPTION**

### <span id="page-3-1"></span>**Ce que cet appareil vous permet de faire**

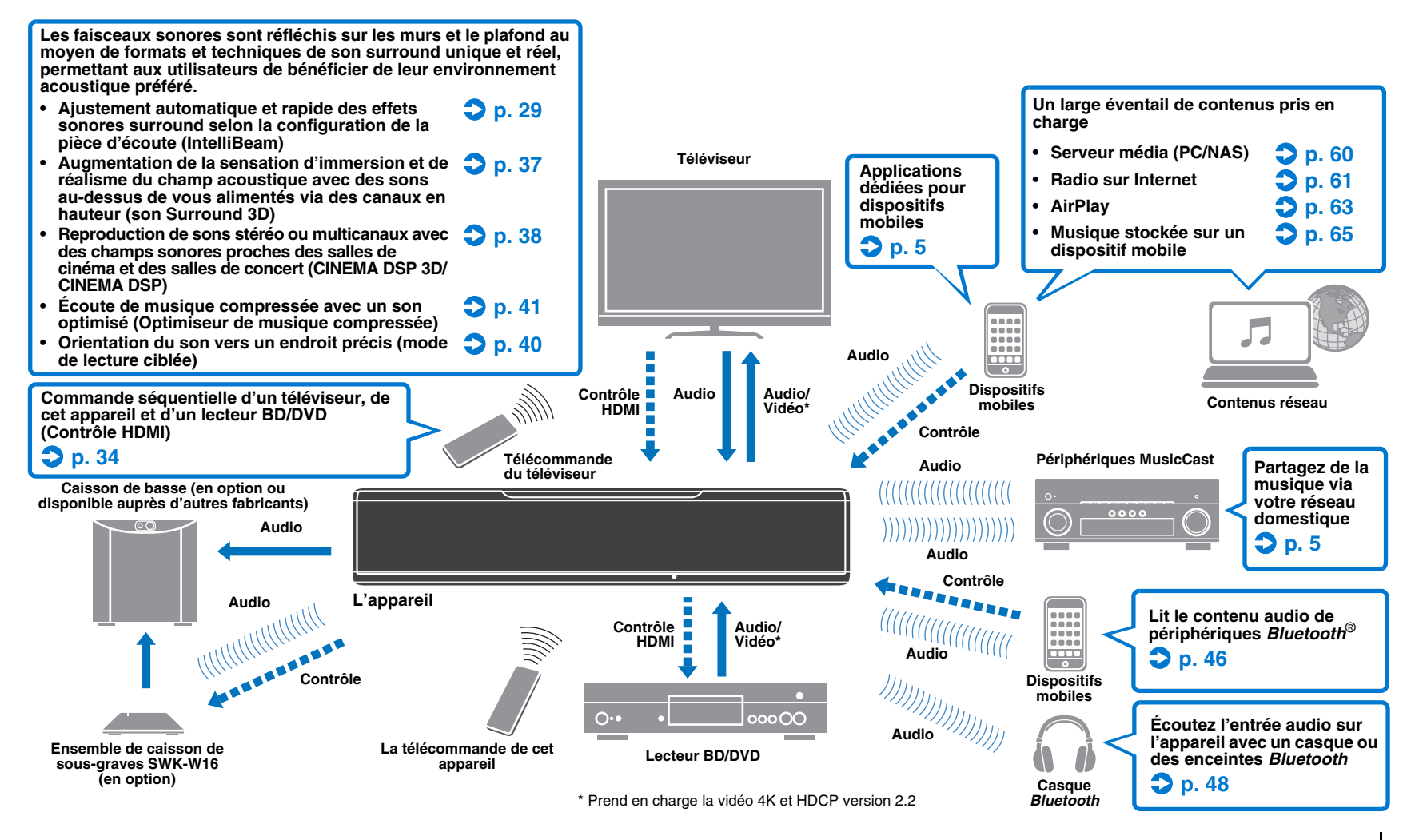

### <span id="page-4-2"></span>**Obtention d'un véritable son Surround 3D incluant le signal audio de canaux en hauteur avec l'appareil seul**

Jusqu'ici, les projecteurs numériques de son reproduisaient un champ acoustique bidimensionnel avec cinq faisceaux sonores distincts : avant gauche, avant droit, centre, surround gauche et surround droit.

Cet appareil reproduit un champ acoustique tridimensionnel offrant une sensation d'immersion et de profondeur améliorée en dirigeant deux faisceaux sonores supplémentaires (hauteur gauche et hauteur droite) vers le haut. Il permet également la lecture au format DTS:X ou Dolby Atmos, qui utilise les signaux audio de canaux en hauteur comme sources d'entrée. Il intègre par ailleurs CINEMA DSP 3D, qui génère un champ acoustique plus efficace.

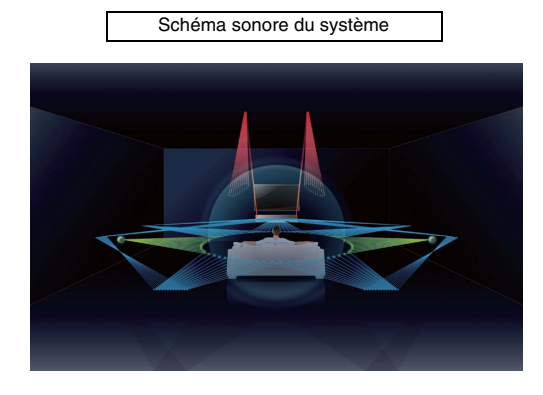

### **Fonction Elevateur de dialogues**

Lors de la lecture de films, cette fonction peut être réglée pour que le son comme les narrations et les dialogues soit émis depuis les enceintes centrales, comme dans une salle de cinéma où les enceintes sont placées derrière l'écran, permettant une sensation d'intégration de la conversation aux mouvements des acteurs ([p. 41](#page-40-4)).

### <span id="page-4-0"></span>**Lecture illimitée de musique sur un réseau au moyen de MusicCast CONTROLLER**

L'application dédiée gratuite pour dispositifs mobiles, MusicCast CONTROLLER, vous permet d'écouter la musique stockée sur un dispositif mobile comme un smartphone, ou sur un serveur, ou encore d'écouter des stations de radio sur Internet et les principaux services en streaming.

Cette application vous permet également de distribuer du contenu vers d'autres dispositifs compatibles MusicCast pour une lecture synchronisée.

Voir le « Guide d'installation MusicCast » pour en savoir plus.

Recherchez « MusicCast CONTROLLER » sur l'App Store ou Google Play.

### **Fonctions** *Bluetooth*

Vous pouvez recevoir et lire le son depuis un périphérique Bluetooth, comme un dispositif mobile, via une connexion sans fil. Vous pouvez également transmettre l'entrée audio sur l'appareil à un casque Bluetooth.

### <span id="page-4-1"></span>**Utilisation de HOME THEATER CONTROLLER (WLAN) pour commander facilement l'appareil**

L'application dédiée gratuite pour dispositifs mobiles, HOME THEATER CONTROLLER (WLAN), vous permet de facilement commander l'appareil, en réalisant des tâches comme configurer les faisceaux sonores sur un écran visuel, sélectionner une source d'entrée et régler le volume sur un dispositif mobile.

Recherchez « HOME THEATER CONTROLLER (WLAN) » sur l'App Store ou Google Play.

### **Connexion sans fil au caisson de basse au moyen de l'ensemble de caisson de sous-graves en option**

L'appareil et le caisson de basse peuvent être connectés via une connexion câblée. En outre, une connexion sans fil peut être établie au moyen de l'ensemble de caisson de sous-graves en option (SWK-W16) ([p. 25\)](#page-24-3).

• Dans ce manuel, l'utilisation du terme « dispositif mobile » fait à la fois référence aux dispositifs mobiles iOS et Android. Le type spécifique de dispositif mobile est donné en explication au besoin.

#### **À propos de ce mode d'emploi**

- Dans ce mode d'emploi, les opérations qui peuvent être effectuées aussi bien avec les touches de la face avant qu'avec les touches de la télécommande sont expliquées avec les touches de la télécommande.
- signale des explications supplémentaires permettant une meilleure utilisation.
- signale les précautions à prendre concernant l'utilisation de l'appareil et les limites de ses fonctions.

### <span id="page-5-0"></span>**Accessoires fournis**

Avant le raccordement de l'appareil, vérifiez que vous disposez de tous les éléments suivants.

#### **YSP-5600**

L'appareil

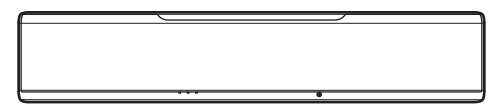

 Piles (AAA, R03, UM-4) (x2)

#### **Accessoires fournis**

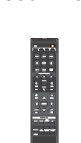

Télécommande

Câble d'alimentation  $(2 \text{ m})^2$ 

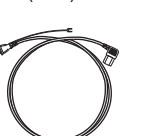

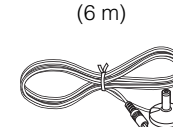

Microphone IntelliBeam

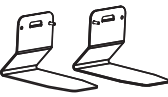

Supports (x2) Vis (Pour les supports ; x2)

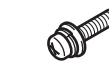

- Mode d'emploi CD-ROM
- Guide de référence rapide Guide d'installation MusicCast

Câble optique<sup>1</sup> (1,5 m)

Pied du microphone en carton

- <sup>1</sup> Modèle pour la Chine uniquement : Un câble audionumérique coaxial est fourni à la place du câble optique.
- <sup>2</sup> La forme de la fiche du câble d'alimentation varie selon le lieu d'achat de l'appareil.

 $\mathbb{R}^n$ 

• Le câble optique fourni peut ne pas être nécessaire en fonction des connexions.

### <span id="page-6-0"></span>**Préparation de la télécommande**

Avant de mettre les piles en place ou d'utiliser la télécommande, assurez-vous de lire les précautions au sujet de la télécommande et des piles dans le « Guide de référence rapide » (livret séparé).

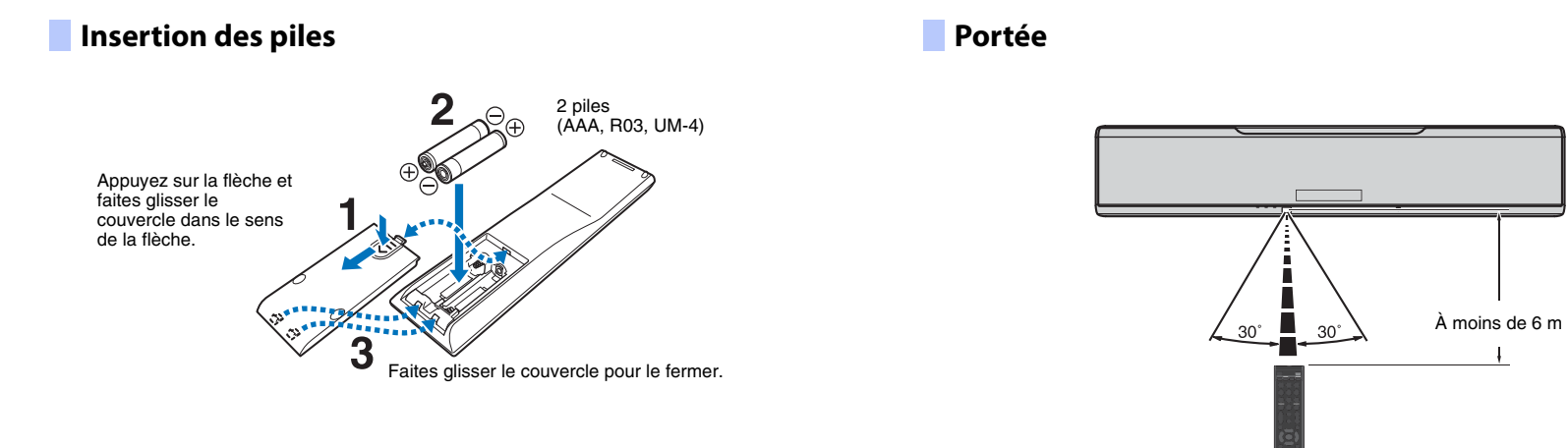

### <span id="page-7-0"></span>**Commandes et fonctions**

### **L'appareil (face, dessus)**

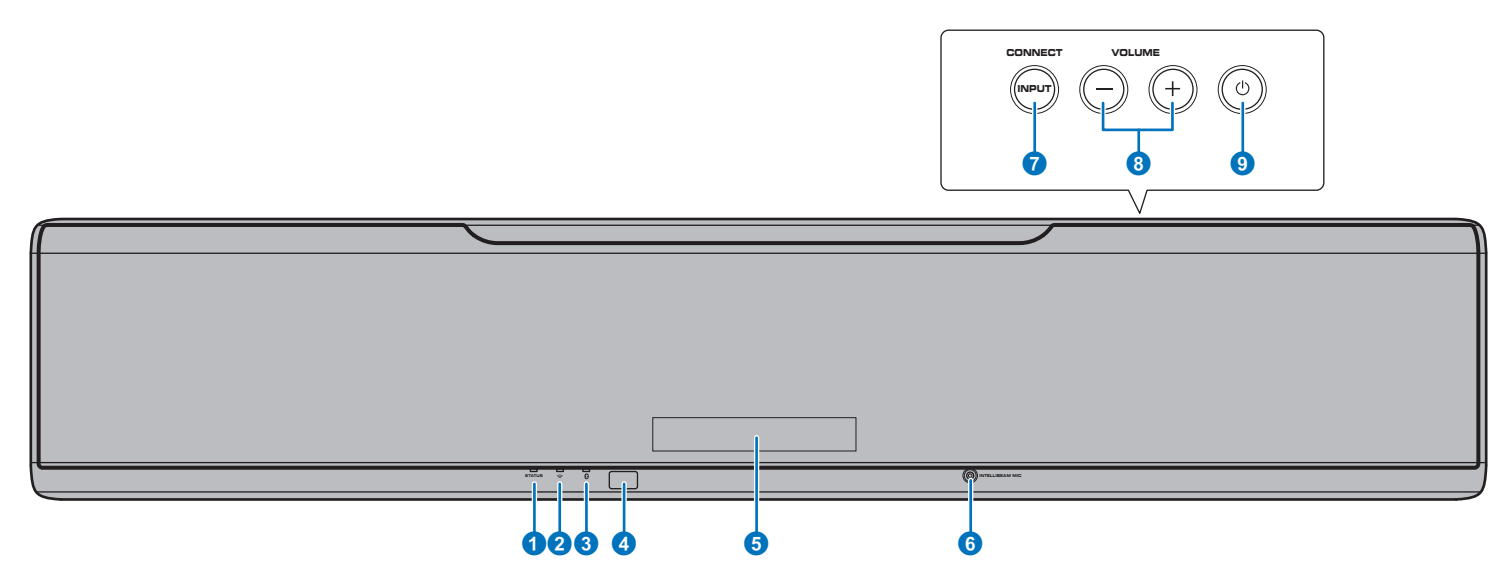

#### 1 **Témoin STATUS**

Ce témoin s'allume pour afficher l'état du système. Allumé en vert : sous tension Allumé en rouge : hors tension (lorsque le contrôle HDMI ou la veille réseau est activé) Éteint : hors tension

#### **2** Témoin  $\approx$  (Wi-Fi)

Indique le statut de la connexion réseau sans fil ([p. 51](#page-50-2)).

#### 3 **Témoin (***Bluetooth***)**

Indique le statut de la connexion Bluetooth ([p. 45](#page-44-1), [48](#page-47-1)).

#### 4 **Capteur de la télécommande**

Pour recevoir les signaux infrarouges émis par la télécommande ([p. 10](#page-9-0)).

#### 5 **Afficheur de la face avant**

Affiche les réglages de l'appareil, comme le nom d'une source d'entrée audio ou d'un mode surround [\(p. 43](#page-42-3)). Les valeurs de réglage sont également affichées.

#### 6 **Prise INTELLIBEAM MIC**

Cette prise permet de raccorder le microphone IntelliBeam fourni ([p. 30](#page-29-0)).

#### **2** Touche INPUT /CONNECT

#### **Touche INPUT**

Pour sélectionner une source d'entrée audio.

#### **Touche CONNECT**

Pour commander l'appareil au moyen de l'application MusicCast CONTROLLER dédiée pour dispositifs mobiles. Voir le Guide d'installation MusicCast pour en savoir plus.

#### 8 **Touches VOLUME (+/-)**

Pour régler le volume de l'appareil ([p. 36](#page-35-2)).

#### **9** Touche  $\circlearrowleft$

Pour allumer ou éteindre l'appareil.

### п

• Lorsque l'appareil est hors tension, il consomme une faible quantité d'électricité pour être en mesure de rechercher les signaux HDMI ou de recevoir les signaux émis par un périphérique réseau.

### 器

- L'afficheur de la face avant s'allume 3 secondes uniquement lorsque l'appareil est commandé.
- « Variateur » permet de régler la luminosité de l'afficheur de la face avant et des témoins dans le menu de configuration ([p. 77](#page-76-1)).

### **L'appareil (arrière)**

### 器

• Pour pouvoir repérer facilement les prises HDMI et NETWORK, l'illustration du dos de l'appareil utilisée dans ce manuel montre leur position respective avec les étiquettes utilisées sur l'appareil.

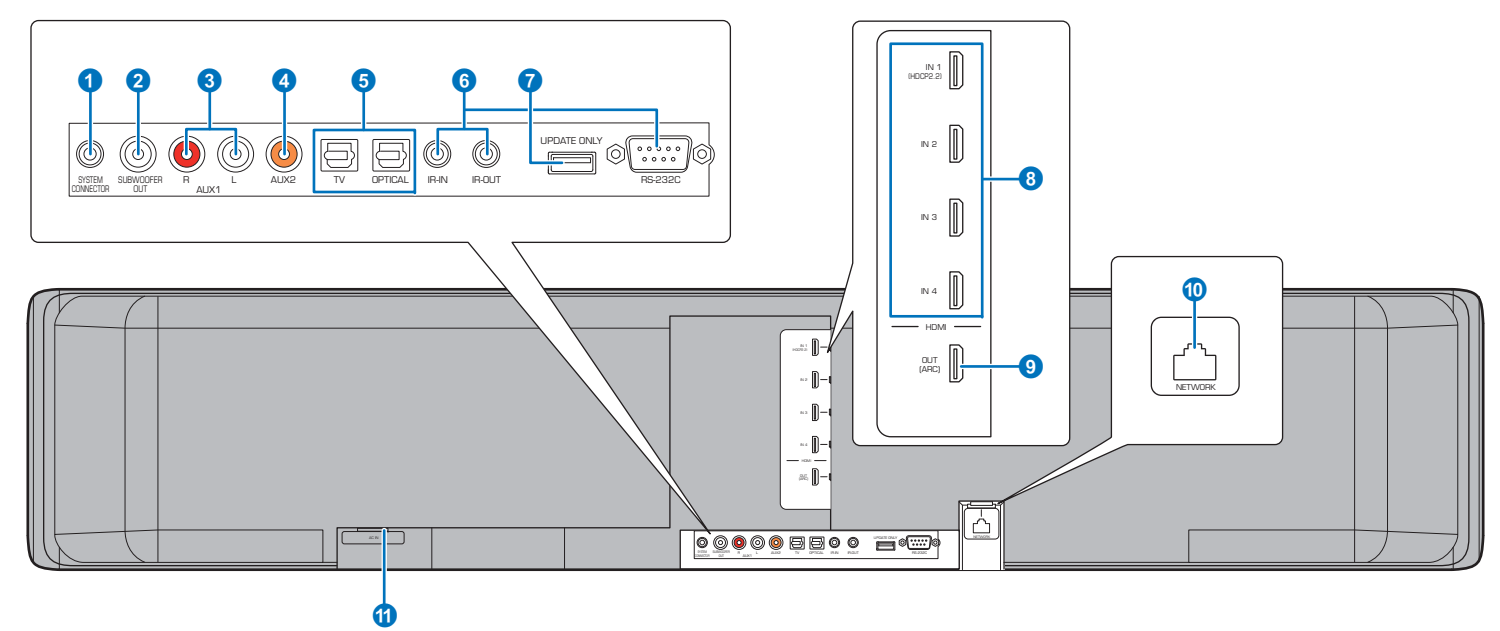

#### **1 Prise SYSTEM CONNECTOR**

À raccorder à un caisson de basse Yamaha pour que le caisson de basse fonctionne selon la mise sous/hors tension de l'appareil ([p. 25](#page-24-4)).

#### **2** Prise SUBWOOFER OUT

Cette prise permet de raccorder le caisson de basse par une connexion câblée ([p. 25\)](#page-24-4).

#### 3 **Prises d'entrée analogique AUX1**

Ces prises permettent de raccorder un appareil de lecture pourvu de prises de sortie audio analogique ([p. 24](#page-23-0)).

#### 4 **Prise d'entrée coaxiale numérique AUX2**

Cette prise permet de raccorder un appareil de lecture pourvu d'une prise de sortie audio coaxiale numérique ([p. 24\)](#page-23-1).

#### **6 Prises TV et OPTICAL**

Ces prises permettent de raccorder un appareil de lecture pourvu d'une prise de sortie audio optique numérique ([p. 22](#page-21-1), [23](#page-22-1)).

#### 6 **Prises IR-IN, IR-OUT, et RS-232C**

Il s'agit de prises d'extension de contrôle à usage commercial uniquement.

#### 7 **Prise UPDATE ONLY**

Utilisez cette prise pour mettre à jour le micrologiciel de l'appareil ([p. 87](#page-86-2)).

#### 8 **Prises HDMI IN 1–4**

Ces prises permettent de raccorder un appareil de lecture compatible HDMI comme un lecteur BD/DVD, un syntoniseur de télévision par câble/satellite et une console de jeux ([p. 23](#page-22-2)).

#### 9 **Prise HDMI OUT (ARC)**

Cette prise permet de raccorder un téléviseur compatible HDMI et d'émettre des signaux audio/vidéo ([p. 22](#page-21-2)).

#### 0 **Prise NETWORK**

Cette prise permet de connecter l'appareil à un réseau au moyen d'un câble réseau ([p. 51](#page-50-3)).

#### **O** Prise AC IN

Raccordez-y le câble d'alimentation fourni ([p. 26](#page-25-1))

### <span id="page-9-0"></span>**Télécommande**

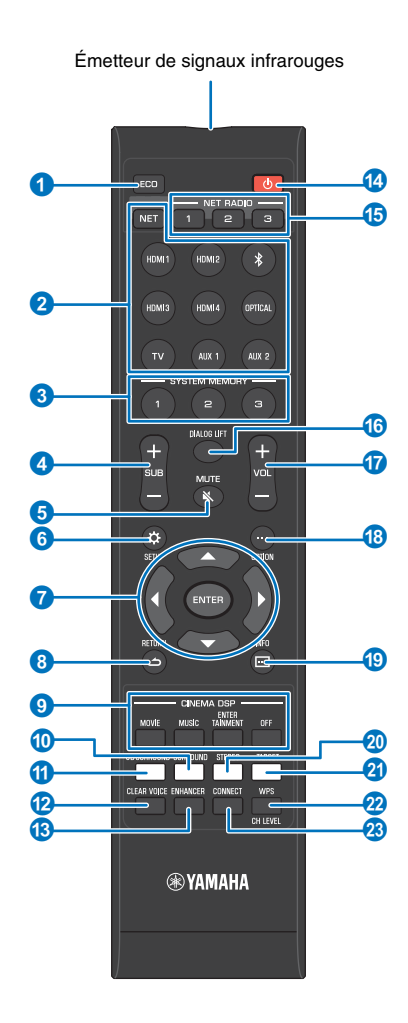

#### 1 **Touche ECO**

Cette touche permet d'activer ou de désactiver la fonction d'économie d'énergie [\(p. 43](#page-42-4)).

#### 2 **Touches de sélection d'entrée, touche NET**

#### **Touches de sélection d'entrée**

Sélectionnez une source d'entrée audio à lire ([p. 36](#page-35-2)).

#### **Touche NET**

Sélectionnez une entrée audio via un réseau [\(p. 49](#page-48-2)). Chaque fois que la touche est enfoncée, la source d'entrée est sélectionnée comme suit :

SERVER → NET RADIO → AirPlay → services de musique en streaming (si disponible)  $\rightarrow$  MusicCast Link  $\rightarrow$  SERVER  $\rightarrow$  ...

#### **6** Touches SYSTEM MEMORY

Ces touches permettent d'enregistrer les mesures IntelliBeam, le volume des enceintes, ainsi que d'autres réglages ([p. 44](#page-43-1)).

#### 4 **Touche SUB (+/-)**

Cette touche permet de régler le volume du caisson de basse ([p. 36](#page-35-3)).

#### 5 **Touche MUTE ( )**

Cette touche permet de couper le son [\(p. 36](#page-35-4)).

#### 6 **Touche SETUP ( )**

Cette touche permet d'afficher le menu de configuration ([p. 66](#page-65-3)).

#### 7 **Touches ///, touche ENTER**

Ces touches permettent de modifier un réglage ([p. 66](#page-65-3)).

#### 8 **Touche RETURN ( )**

Cette touche permet de retourner à l'écran du menu précédent.

#### 9 **Touches de corrections CINEMA DSP**

Ces touches permettent de sélectionner les programmes CINEMA DSP lors de la lecture en mode surround ([p. 38](#page-37-2)).

#### 0 **Touche SURROUND**

Cette touche permet de sélectionner le mode de lecture surround ([p. 38](#page-37-2)).

#### A **Touche 3D SURROUND**

Cette touche permet de sélectionner le mode de lecture Surround 3D ([p. 37](#page-36-2)).

#### **B** Touche CLEAR VOICE

Cette touche permet d'activer ou de désactiver la fonction CLEAR VOICE ([p. 41](#page-40-5)).

#### **C** Touche **FNHANCER**

Cette touche permet d'activer ou de désactiver la fonction Compressed Music Enhancer ([p. 41](#page-40-3)).

#### **@ Touche ①**

Cette touche permet d'allumer ou d'éteindre l'appareil ([p. 36](#page-35-2)).

#### **G** Touches NET RADIO (1-3)

Ces touches permettent d'enregistrer et de lire des services en streaming comme les stations de radio sur Internet via l'appareil ([p. 61](#page-60-4)).

#### **6** Touche DIALOG LIFT

Utilisez la fonction Elevateur de dialogues pour régler la hauteur à partir de laquelle les dialogues sont entendus ([p. 41](#page-40-4)).

#### G **Touche VOL (+/-)**

Pour régler le volume de l'appareil ([p. 36\)](#page-35-3).

#### **G** Touche OPTION ( $\cdot\cdot\cdot$ )

Cette touche permet d'afficher le menu d'options de chaque source d'entrée ([p. 83](#page-82-2)).

#### **B** Touche INFO ( $\Box$ )

Cette touche permet d'afficher les informations sur la face avant ([p. 43\)](#page-42-3).

#### **20 Touche STEREO**

Cette touche permet de basculer sur le mode de lecture stéréo ([p. 40](#page-39-3)).

#### **R** Touche TARGET

Cette touche permet de sélectionner le mode de lecture ciblée ([p. 40](#page-39-2)).

#### **2** Touche WPS/CH LEVEL

#### **Touche WPS**

Utilisez cette touche lors de la connexion à un routeur sans fil (point d'accès) prenant en charge la fonctionnalité WPS (bouton-poussoir) ([p. 53](#page-52-0)).

#### **Touche CH LEVEL**

Cette touche permet de régler la balance du volume pendant la lecture ([p. 42](#page-41-1)).

#### **<sup>2</sup>** Touche CONNECT

Pour commander l'appareil au moyen de l'application MusicCast CONTROLLER dédiée pour dispositifs mobiles. Voir le Guide d'installation MusicCast pour en savoir plus.

# <span id="page-10-0"></span>**PRÉPARATIFS**

### <span id="page-10-1"></span>**Procédure de configuration générale**

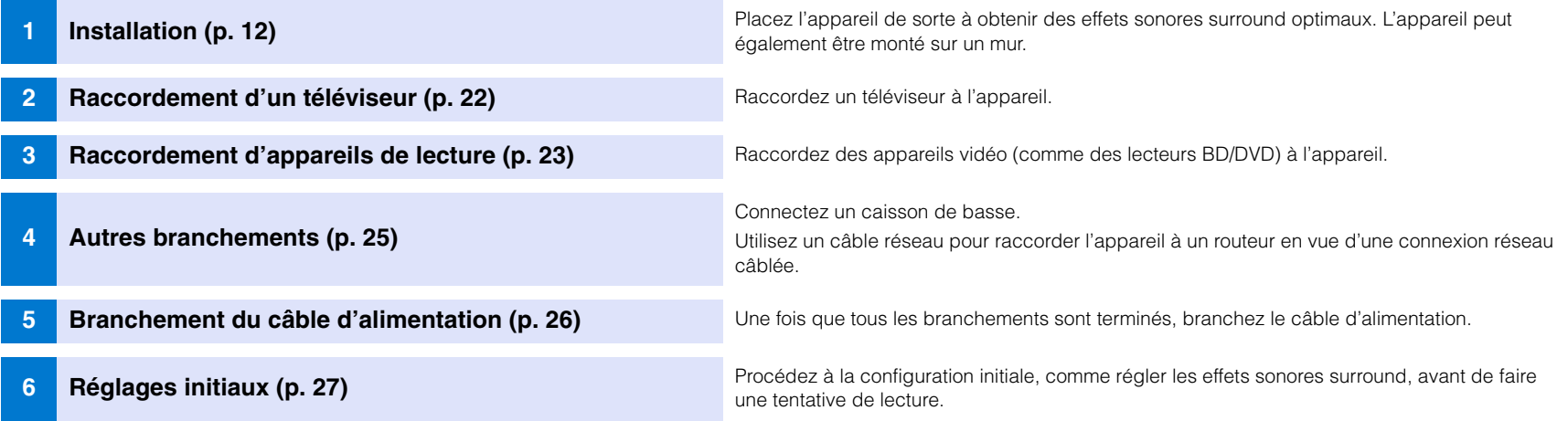

Ceci termine tous les préparatifs. Vous pouvez maintenant regarder des films ou écouter de la musique et d'autres contenus avec votre appareil.

## B

• Voir « [RÉSEAUX](#page-48-3) » ([p. 49](#page-48-3)) pour en savoir plus sur la connexion réseau et la lecture audio via un réseau.

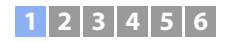

### <span id="page-11-0"></span>a **Installation**

Cet appareil réfléchit les faisceaux sonores sur les murs et le plafond pour créer un effet sonore surround. La position de cet appareil par rapport à la position d'écoute, aux murs et au plafond est importante pour obtenir les effets sonores surround souhaités. Consultez les pages [12](#page-11-0) à [16](#page-15-1) lors de l'installation de l'appareil. Si vous installez cet appareil sur un bâti derrière lequel l'espace est limité, par exemple, il peut s'avérer plus facile de commencer par raccorder les appareils externes à cet appareil. Cela dépend de l'emplacement d'installation. Voir pages [22](#page-21-0) à [25](#page-24-2) pour en savoir plus sur le raccordement d'appareils externes.

#### **Notes**

- Installez l'appareil sur un grand socle stable de sorte qu'il ne puisse pas tomber s'il venait à être soumis à des vibrations, au cours d'un tremblement de terre par exemple, et qu'il soit hors de la portée des enfants.
- Le dessus de l'appareil comporte une antenne intégrée. Ne l'installez pas sur un bâti métallique et n'empilez pas d'objets au-dessus de l'appareil.
- Les enceintes de l'appareil ne disposent pas d'un blindage magnétique. N'installez pas de disques durs ou d'appareils similaires à proximité de l'appareil.
- N'empilez pas l'appareil directement au-dessus d'autres appareils de lecture ou inversement. La chaleur et les vibrations peuvent provoquer des dommages et des dysfonctionnements.

### **Endroit recommandé pour l'installation**

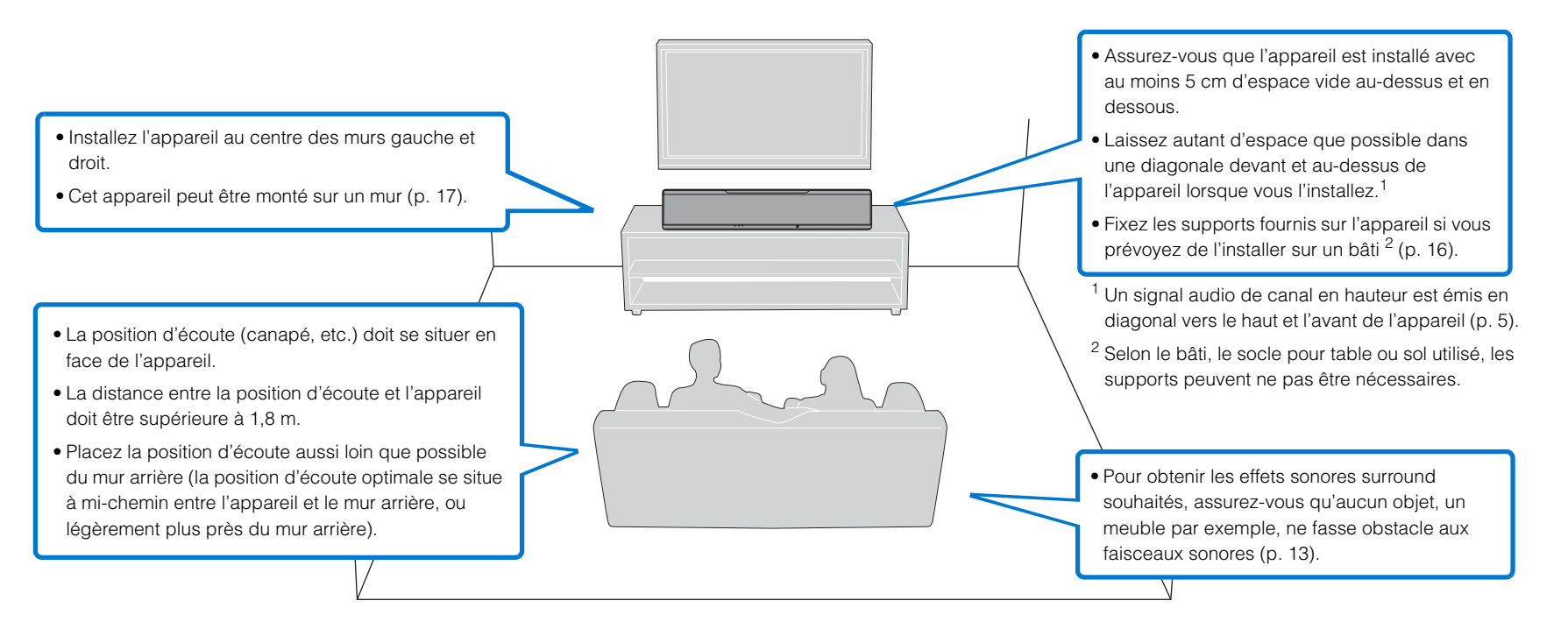

#### **12 3456**

### <span id="page-12-0"></span>**Exemple d'installation de l'appareil**

Cet appareil émet des faisceaux sonores, comme illustré ci-dessous. Installez l'appareil de sorte qu'aucun obstacle, des meubles par exemple, n'entrave la réflexion de ces faisceaux. Dans le cas contraire, il est probable que vous ne puissiez obtenir aucun effet sonore surround.

Lorsque vous installez l'appareil parallèlement au mur, installez-le aussi près que possible du centre exact du mur.

Lorsque vous installez l'appareil dans un coin de la pièce, installez-le dans le coin à un angle compris entre 40 et 50 degrés par rapport aux murs adjacents.

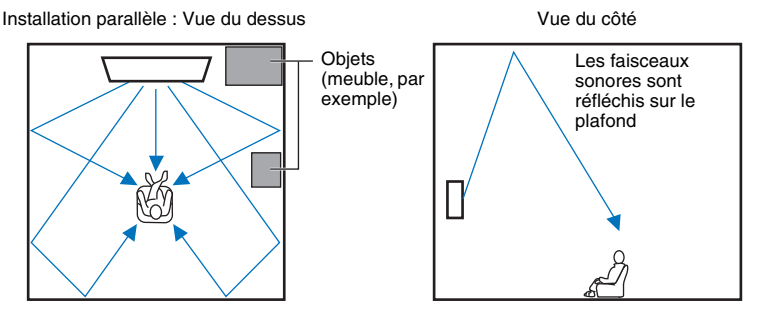

La sortie des faisceaux sonores dépend du réglage Surround 3D/Surround [\(p. 37](#page-36-2), [38](#page-37-3)) et du réglage de sortie du canal [\(p. 72\)](#page-71-0). L'illustration ci-dessus montre la trajectoire des faisceaux sonores lorsque le Surround 3D est activé et que « Avant » du paramètre Canal de sortie est réglé sur « Faisceau ».

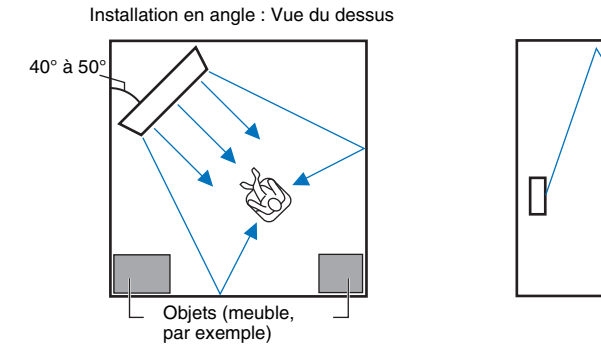

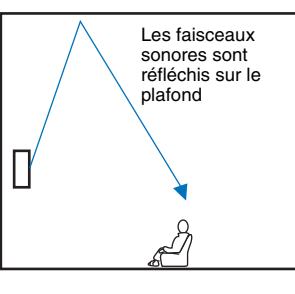

Vue du côté

Les illustrations ci-dessus montrent la trajectoire des faisceaux sonores lorsque le Surround 3D est activé ([p. 37\)](#page-36-2) et que « Avant » du paramètre Canal de sortie est réglé sur « Stéréo ». ([p. 72](#page-71-0)).

#### **Installation parallèle**

Installez l'appareil le plus près possible du centre du mur.

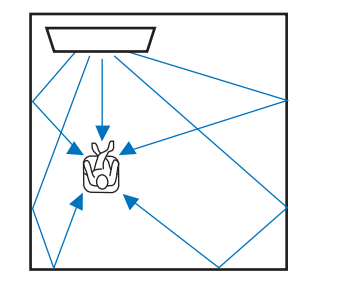

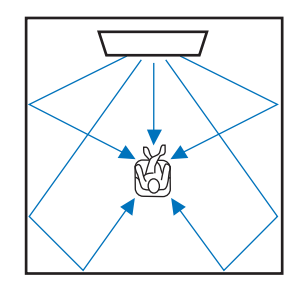

学

• S'il s'avère impossible d'installer l'appareil à distance égale des murs gauche et droit, les faisceaux sonores peuvent être ajustés pour obtenir des effets sonores surround naturels ([p. 16](#page-15-1)).

#### **Installation idéale**

Installez l'appareil le plus près possible de l'avant de votre position d'écoute normale. La distance entre la position d'écoute et l'appareil doit être supérieure à 1,8 m.

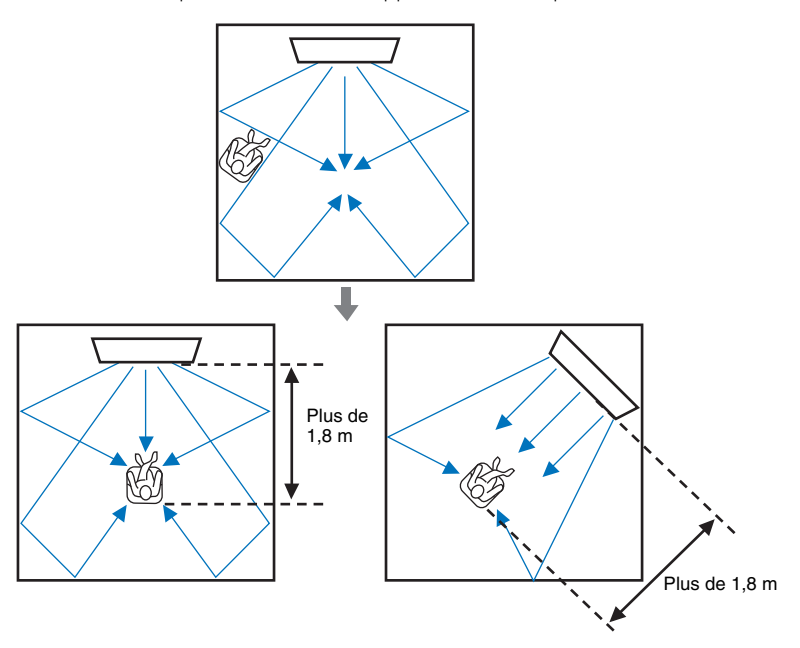

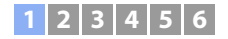

#### **Installation dans une pièce non carrée**

Installez cet appareil de sorte que les faisceaux sonores puissent se réfléchir sur les murs.

#### Pièces de forme irrégulière avec un côté ouvert sur un couloir

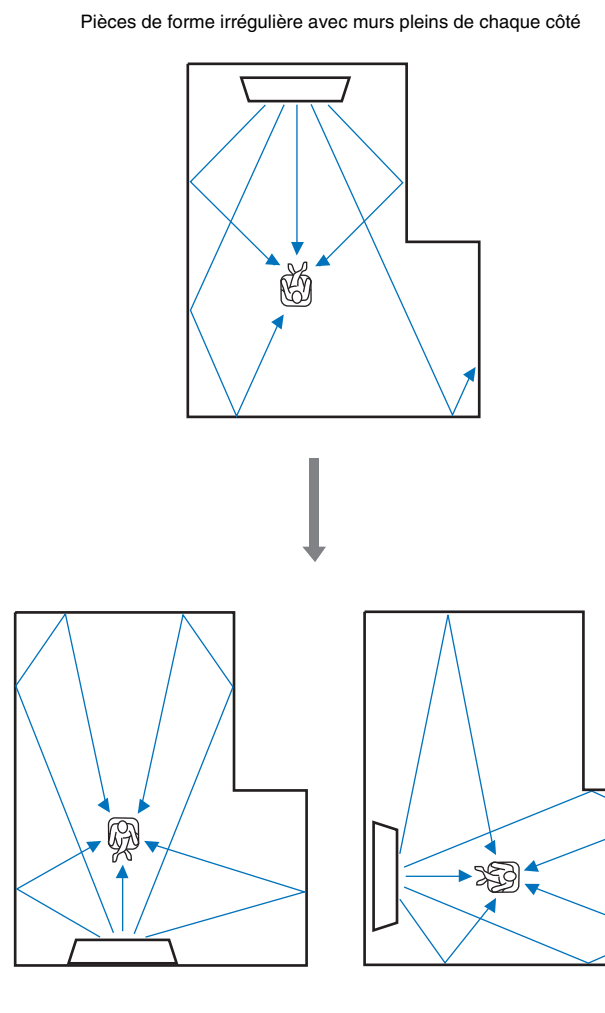

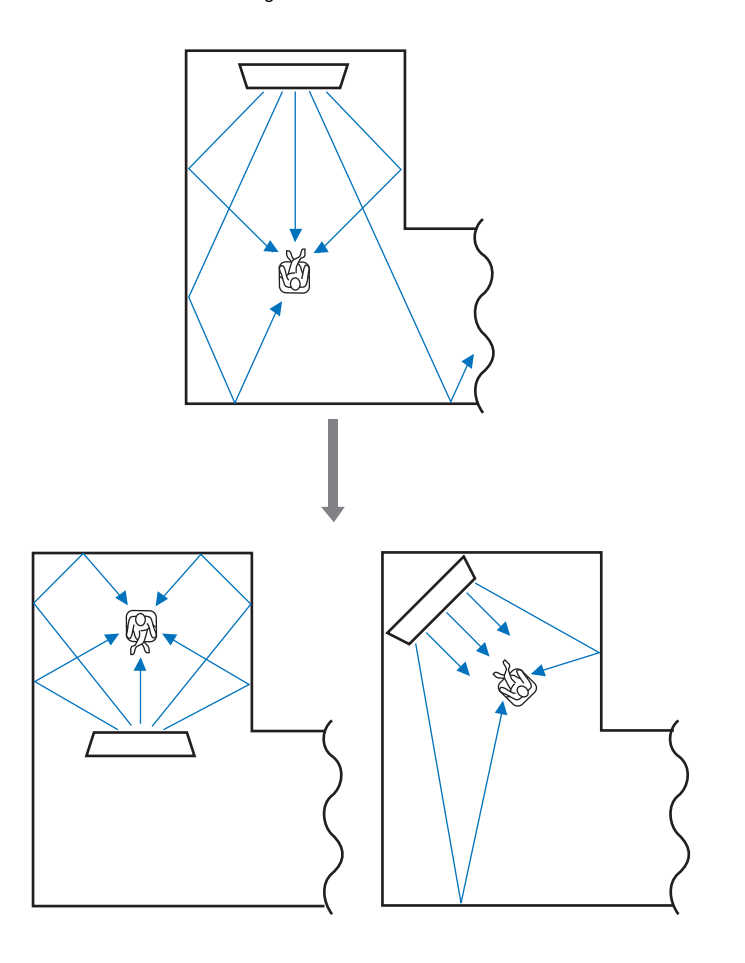

3

• S'il est impossible de déplacer l'appareil ou de changer la position d'écoute, le panneau de réflexion acoustique YRB-100 en option peut être installé pour obtenir une meilleure expérience surround [\(p. 99\)](#page-98-2).

#### **Exemple d'installation de l'appareil dans un salon**

- Les pieds d'une table ne sont pas considérés comme des obstacles, car les faisceaux sonores passent généralement à travers. Un placard positionné contre un mur réfléchit les sons.
- Dans la mesure où des rideaux épais absorbent les sons, les fonctions sonores de la pièce d'écoute sont différentes si les rideaux sont ouverts ou fermés. Utilisez la fonction d'enregistrement des réglages pour enregistrer les réglages optimaux pour chaque situation d'écoute ([p. 44](#page-43-1)).

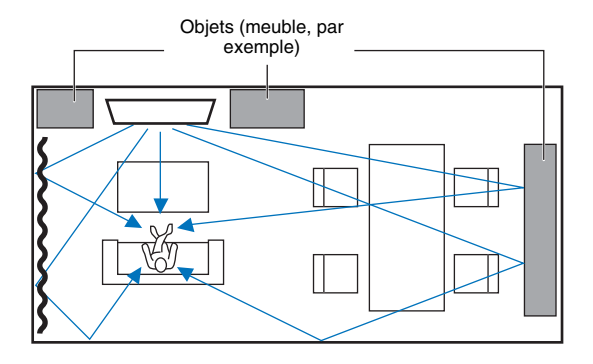

### <span id="page-14-0"></span>**Environnements d'écoute déconseillés**

L'appareil crée un son surround en réfléchissant les faisceaux sonores sur les murs et le plafond de la pièce d'écoute. Les effets du son surround produits par cet appareil peuvent être insuffisants si ce dernier est installé dans les endroits suivants :

- pièces dont les murs ne réfléchissent pas correctement les faisceaux sonores ;
- pièces dont les murs et le plafond absorbent le son ;
- pièces dont les dimensions excèdent :
- $L (3 \text{ à } 7 \text{ m}) \times H (2 \text{ à } 3.5 \text{ m}) \times P (3 \text{ à } 7 \text{ m})$ ;
- pièces dans lesquelles des objets, des meubles par exemple, peuvent empêcher la réflexion des faisceaux sonores ;
- $\bullet$  pièces dont la distance entre la position d'écoute et l'appareil est inférieure à 1,8 m ;
- pièces où la position d'écoute est trop proche des murs ;
- pièces où la position d'écoute n'est pas située en face de l'appareil ;
- pièces à la forme complexe, comme un plafond mansardé (les éclairages de plafond ne bloquent pas les faisceaux sonores).

### **Profiter des effets surround sans se soucier des conditions (Mon Surround)**

La fonction Mon Surround crée de riches effets sonores surround dans les pièces ne présentant pas des conditions optimales. Consultez la rubrique « [Canal de sortie](#page-71-0) » ([p. 72](#page-71-0)) pour plus d'informations.

### <span id="page-15-1"></span>**Réglage des faisceaux sonores en vue d'obtenir des effets sonores surround optimaux**

Le réglage INSTALLATION AUTOMATIQUE de cet appareil ([p. 29](#page-28-0)) peut être utilisé pour régler automatiquement les faisceaux sonores en vue d'obtenir un environnement de lecture surround optimal en fonction de la configuration de la pièce d'écoute. Outre l'utilisation de INSTALLATION AUTOMATIQUE, les faisceaux sonores peuvent être réglés manuellement en vue d'obtenir les effets sonores surround le mieux adaptés à la configuration de la pièce d'écoute lorsque l'appareil est installé comme décrit ci-dessous.

#### **Installation de l'appareil près d'un coin de la pièce**

Lorsque vous installez l'appareil près d'un coin de la pièce comme illustré ci-dessous, le son du canal avant peut sembler provenir d'une direction peu naturelle si les réglages des faisceaux sont configurés au moyen de INSTALLATION AUTOMATIQUE. Le cas échéant, réglez les canaux avant gauche et droit au moyen de « Position image » ([p. 71](#page-70-0)) dans le menu de configuration pour obtenir un son plus naturel.

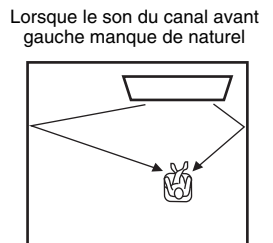

#### Canal avant gauche réglé

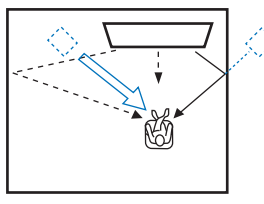

#### **Installation de l'appareil dans une pièce à la forme irrégulière**

Lorsque l'appareil est installé dans une pièce qui n'est pas rectangulaire, les faisceaux sonores peuvent ne pas se réfléchir correctement sur les murs comme illustré ci-dessous. Le cas échéant, exécutez INSTALLATION AUTOMATIQUE, puis réglez l'angle du faisceau par rapport au canal depuis lequel le son n'est pas correctement entendu au moyen de « Angle horizontal » ([p. 69](#page-68-1)) dans le menu de configuration en vue d'obtenir une distribution uniforme du son.

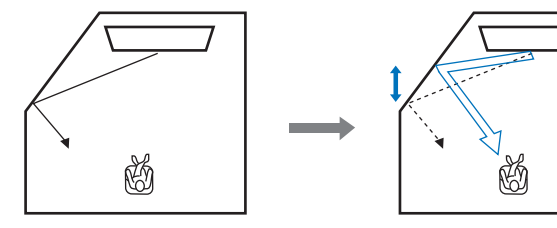

### <span id="page-15-0"></span>**Installation des supports**

Installez les supports (fournis) au bas de l'appareil. Alignez et insérez la saillie sur les supports dans les trous sur la face arrière de l'appareil comme illustré, puis serrez les vis (fournies) pour verrouiller les supports en place. Il n'est pas nécessaire d'installer les supports si l'appareil est monté au mur avec le support mural en option SPM-K30.

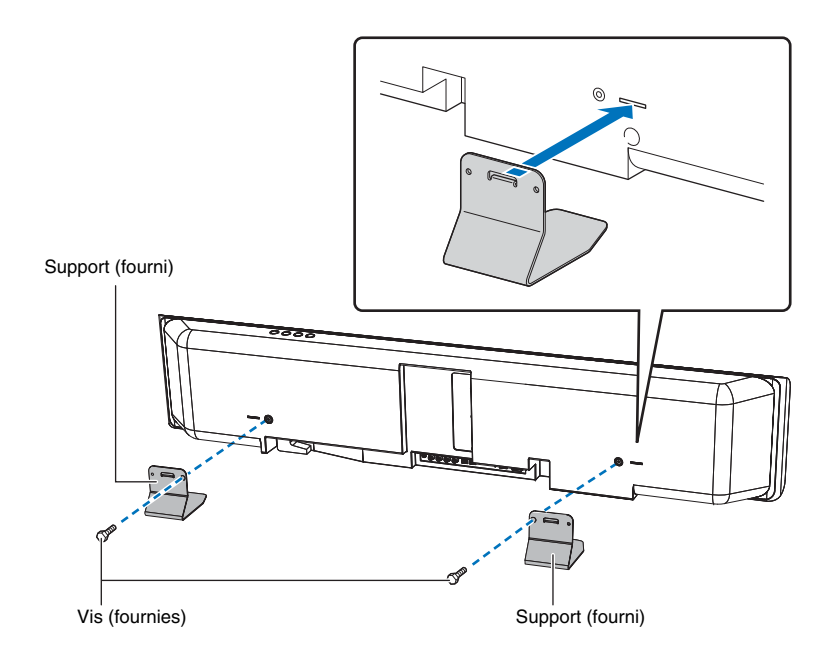

### **Installation de l'appareil sur un bâti**

L'appareil peut être installé sur une étagère au-dessus ou en dessous du téléviseur dans un bâti d'un autre fabricant.

Le bâti et l'étagère sur lesquels l'appareil est placé doivent être suffisamment grands pour permettre une bonne aération autour de l'appareil, et le bâti doit être assez résistant pour supporter le poids de l'appareil et du téléviseur.

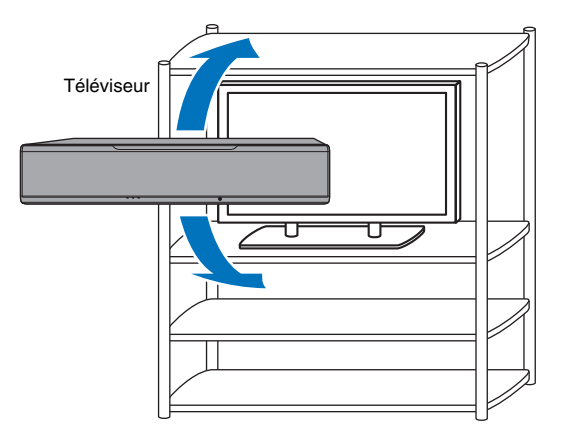

### <span id="page-16-0"></span>**Fixation de l'appareil à un mur**

L'appareil peut être fixé au mur à l'aide du support mural en option (par exemple, SPM-K30).

#### **Notes**

Les instructions d'installation de l'appareil ne sont pas données dans le guide d'installation fourni avec le SPM-K30. Suivez toujours les instructions fournies dans ce Mode d'emploi.

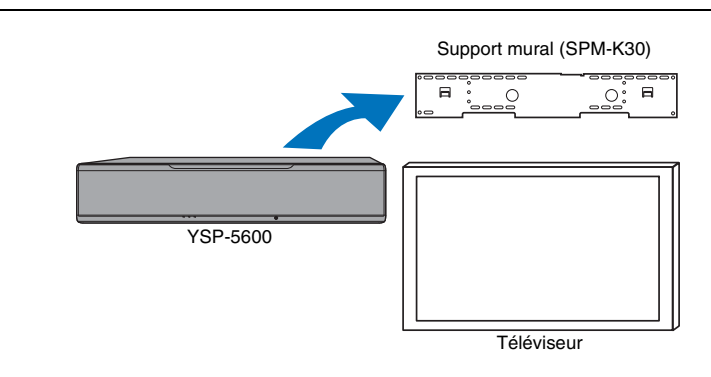

#### **Dimensions lorsque l'appareil est installé avec le SPM-K30**

Consultez impérativement les dimensions ci-dessous et laissez un espace adéquat pour l'aération autour de l'appareil.

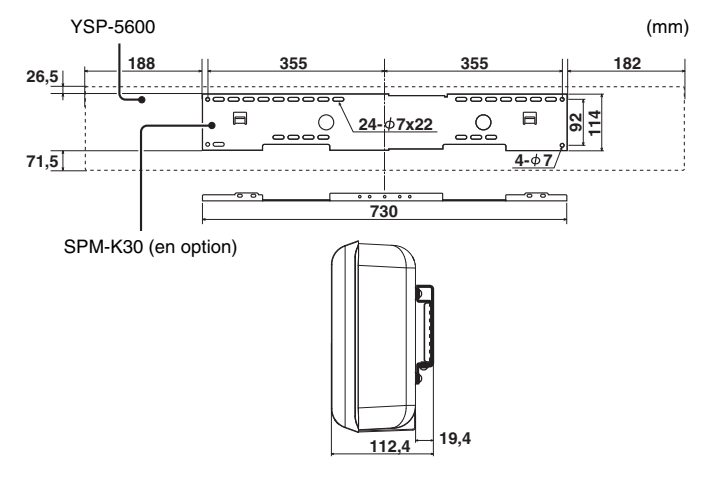

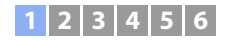

### Ч

- Le SPM-K30 peut ne pas être disponible dans certains pays ou régions.
- Si vous installez l'appareil avec le support mural, tout le travail d'installation doit être réalisé par un installateur qualifié ou le personnel expérimenté du revendeur. Le client ne doit pas essayer d'installer lui-même l'appareil. Une installation incorrecte peut entraîner la chute de l'appareil, provoquant des blessures corporelles.
- L'installation doit être assez résistante pour supporter le poids de l'appareil et du support mural, dans les prochaines années, et doit également pouvoir supporter les vibrations, comme celles provoquées par les séismes. Une installation incorrecte peut entraîner la chute de l'appareil, provoquant des blessures corporelles.
- Pour empêcher l'appareil de tomber, fixez-le à un mur fait de cloison sèche (placoplâtre).
- Utilisez impérativement des vis capables de supporter le poids du support mural et de l'appareil (aux étapes 2 et 7). Si vous utilisez des éléments autres que les vis spécifiées, comme des vis plus courtes, des clous ou du ruban adhésif double face, l'appareil risque de tomber, provoquant des blessures corporelles.
- Pour garantir la sécurité, toutes les vis doivent être solidement serrées. Des vis desserrées peuvent entraîner la chute de l'appareil, provoquant des blessures corporelles.
- Veillez à laisser un espace adéquat pour l'aération autour de l'appareil de sorte que la chaleur générée par l'appareil puisse se dissiper. Autrement, l'intérieur de l'appareil pourrait surchauffer et déclencher un incendie.
- Ne vous appuyez pas sur l'appareil, ni n'exercez une force excessive sur le haut de l'appareil, sous peine de le faire tomber et de provoquer des blessures corporelles.
- Fixez les câbles en place de manière à ce qu'ils ne se détachent pas. Si vous vous coincez accidentellement la main ou le pied dans un câble desserré ou l'accrochez, l'appareil peut tomber, provoquant des blessures corporelles.
- Une fois que l'appareil est installé, des inspections de sécurité doivent être réalisées régulièrement. Lorsque l'appareil est utilisé pendant une période prolongée, les vis peuvent se desserrer et l'installation <sup>s</sup>'affaiblir en raison du passage du temps, des vibrations, etc.
- Veuillez noter que Yamaha ne saurait être responsable d'accidents, y compris la chute de l'appareil, découlant d'une installation incorrecte, ni de l'endommagement des murs.

#### **1Assemblez le grand support mural.**

Alignez les trous de vis A sur le support gauche avec ceux sur le support droit, puis serrez les vis.

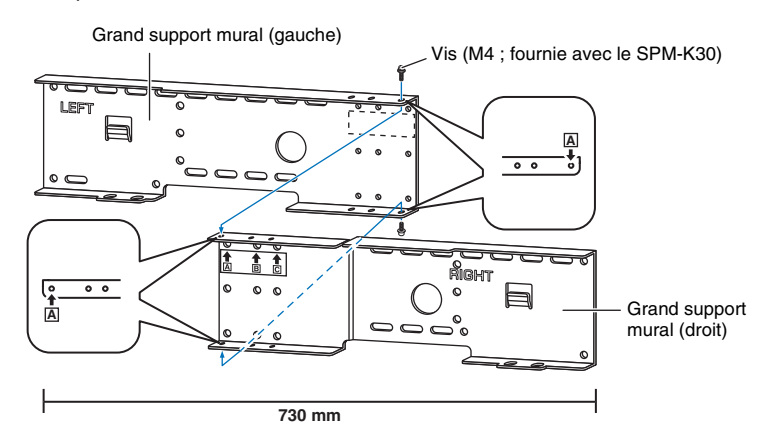

### **2 Fixez le support mural assemblé à l'étape 1 au mur.**

Pour fixer solidement l'appareil au mur, le support doit d'abord être fixé au mur d'une manière adaptée à la structure et à la qualité du mur.

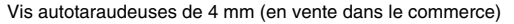

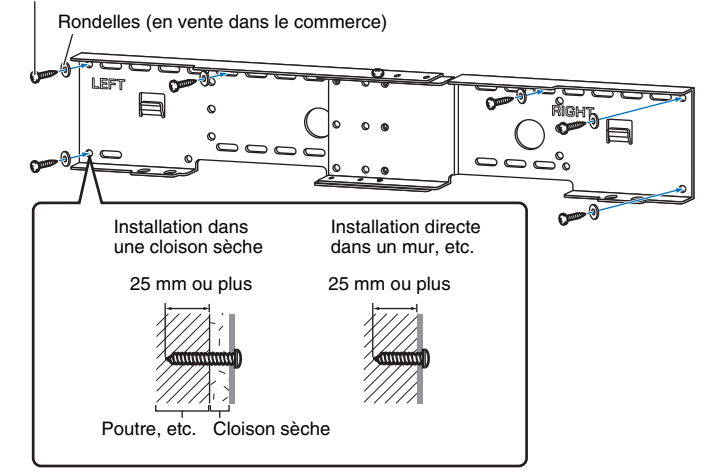

• En vue de fixer l'appareil au mur, enfoncez six (ou plus) vis autotaraudeuses depuis l'extérieur par les trous dans le support mural.

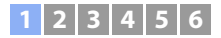

**3**

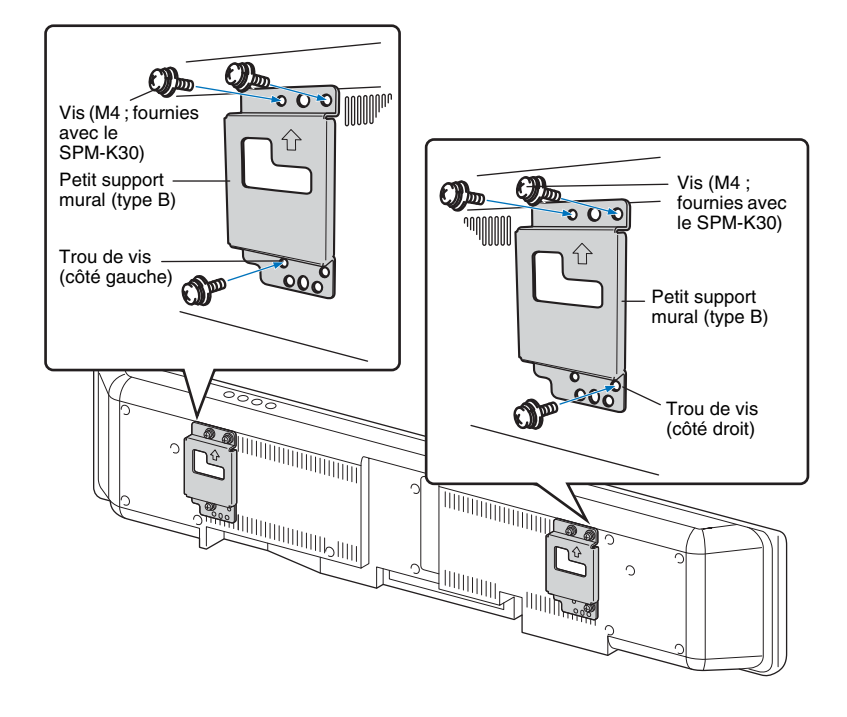

 **Fixez les petits supports muraux à l'appareil. 4 Fixez les câbles de sécurité sur les petits supports muraux (gauche et droit) pour empêcher l'appareil de tomber.**

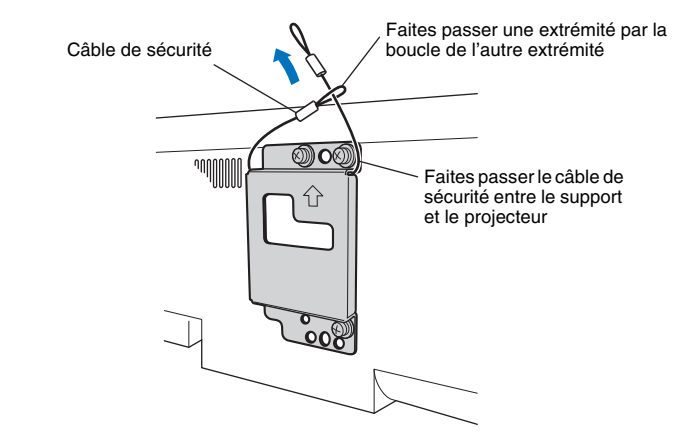

**5 Insérez les crochets de la barre de montage des petits supports muraux fixés à l'appareil dans les trous sur les côtés gauche et droit du grand support mural, puis faites glisser l'appareil vers la droite.**

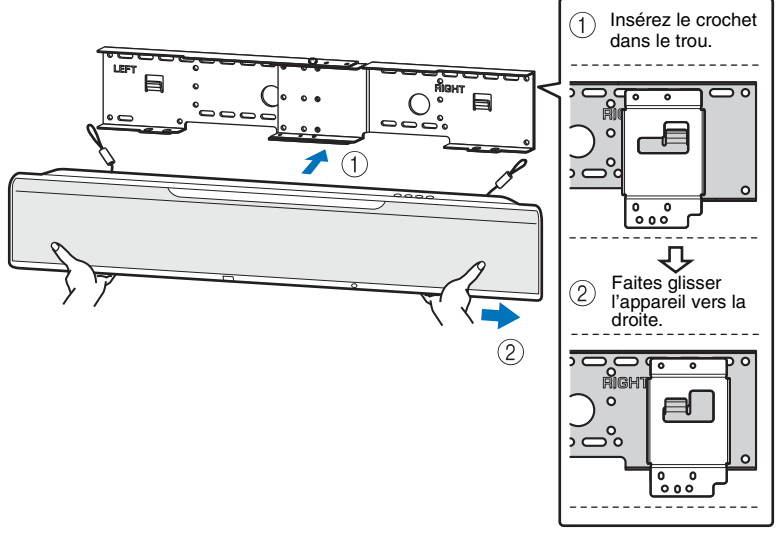

### ı

• Tenez fermement l'appareil des deux mains lorsque vous l'installez sur le mur ou l'en retirez. Ne pas le tenir fermement peut entraîner sa chute, provoquant des blessures corporelles.

**6 Alignez les trous dans le grand support mural sur les trous au bas des petits supports muraux, puis utilisez deux vis (M6 ; fournies avec le SPM-K30) pour fixer l'appareil.**

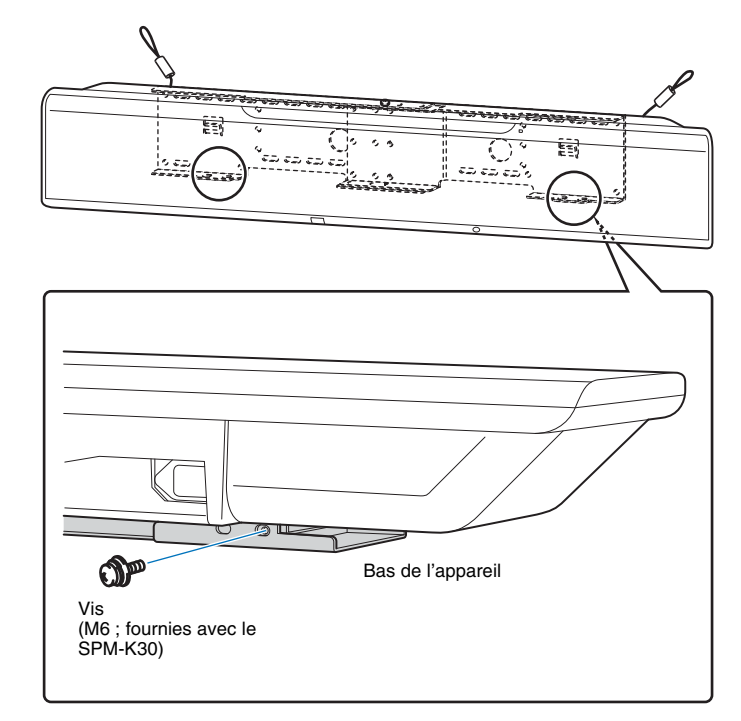

**7 Faites passer les vis par les boucles des câbles de sécurité, puis serrez les vis pour attacher les câbles de sécurité au mur.**

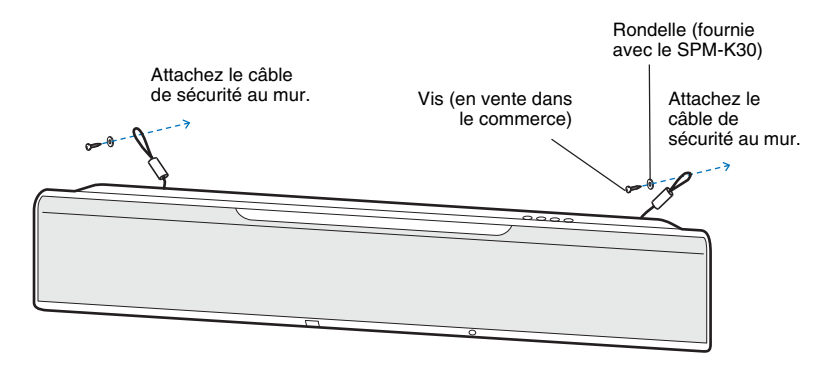

### ı

- Attachez solidement les câbles de sécurité.
- Conservez les deux autres rondelles pour une utilisation ultérieure.

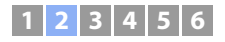

### <span id="page-21-0"></span>b **Raccordement d'un téléviseur**

Raccordez un téléviseur à l'appareil de sorte que l'entrée vidéo vers l'appareil puisse être émise vers le téléviseur. Vous pouvez également écouter l'audio du téléviseur sur l'appareil.

### 学

- Utilisez un câble HDMI à 19 broches avec le logo HDMI gravé. Un câble d'une longueur maximum de 5 m est recommandé pour éviter la détérioration de la qualité du signal.
- Pour la lecture de contenus vidéos 3D et 4K, utilisez un câble HDMI haute vitesse.
- Cet appareil prend en charge HDCP version 2.2, une technologie de protection contre la copie. Pour lire les vidéos 4K, raccordez l'appareil à la prise HDMI IN (compatible avec HDCP 2.2) sur un téléviseur conforme HDCP 2.2.

### <span id="page-21-2"></span>**Téléviseurs prenant en charge le canal de retour audio (ARC)**

Raccordez le téléviseur à l'appareil avec un câble HDMI (non fourni).

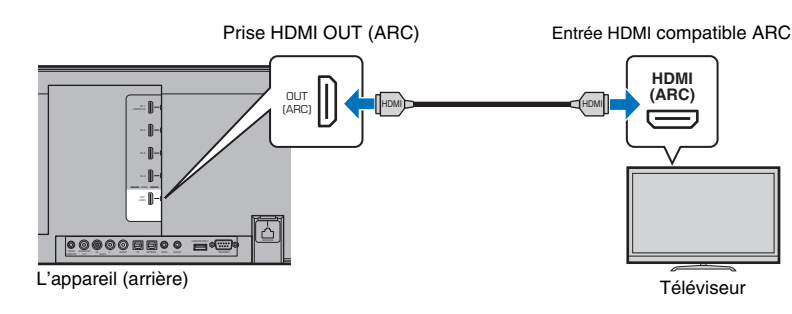

Lorsque vous raccordez un téléviseur prenant en charge le canal de retour audio (ARC), activez la fonction Contrôle HDMI ([p. 76](#page-75-1)).

#### **Qu'est-ce que le canal de retour audio (ARC) ?**

Pour que l'appareil puisse lire le son d'un téléviseur, celui-ci doit en principe être connecté à l'appareil via un câble audio ainsi qu'un câble HDMI. Si, toutefois, le téléviseur est compatible avec le canal de retour audio (ARC), les signaux audio du téléviseur peuvent être reçus par l'appareil via le câble HDMI qui émet des signaux vidéo depuis l'appareil vers le téléviseur.

### E<sup>v</sup>

• Utilisez un câble HDMI compatible ARC.

### <span id="page-21-1"></span>**Téléviseurs ne prenant pas en charge le canal de retour audio (ARC)**

Raccordez le téléviseur à l'appareil avec un câble HDMI (non fourni) et un câble optique.

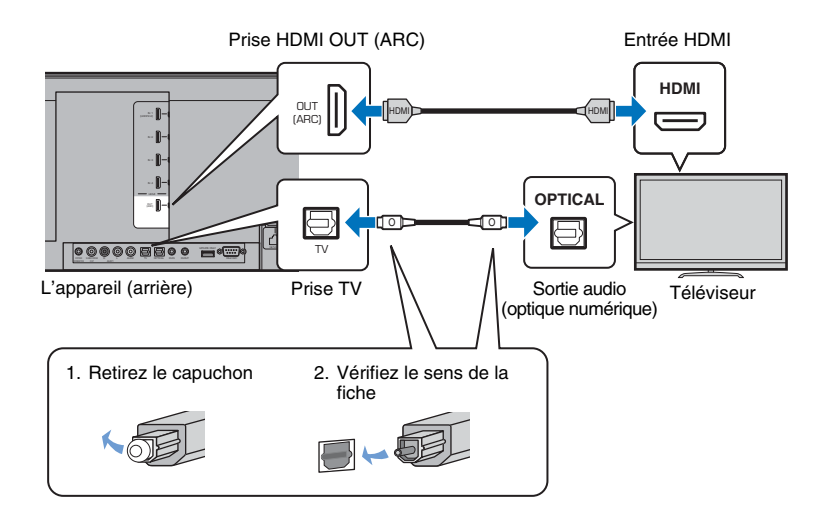

### 学

#### **• Si le téléviseur n'est pas pourvu d'une prise optique**

Raccordez la prise de sortie audio sur le téléviseur à la prise d'entrée AUX1 (analogique) ou à la prise AUX2 (coaxiale numérique) sur l'appareil, et réglez « Entrée TV » dans le menu de configuration sur « Analogique [AUX 1] » ou « Coaxial [AUX 2] » conformément ([p. 76](#page-75-2)). Vous pouvez écouter l'audio du téléviseur par le biais de l'appareil en appuyant sur la touche TV de la télécommande.

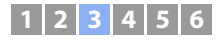

### <span id="page-22-0"></span>**[3] Raccordement d'appareils de lecture**

Raccordez des appareils vidéo comme des lecteurs BD/DVD, des décodeurs (STB) et des consoles de jeux à cet appareil. En fonction des prises de sortie vidéo/audio disponibles sur votre appareil vidéo, choisissez l'un des raccordements suivants. Nous vous recommandons d'utiliser une connexion HDMI si l'appareil vidéo possède une prise de sortie HDMI.

### <span id="page-22-2"></span>**Connexion HDMI**

Raccordez un appareil vidéo à cet appareil avec un câble HDMI (non fourni).

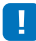

• Cet appareil prend en charge HDCP version 2.2, une technologie de protection contre la copie. Si vous utilisez un appareil de lecture compatible HDCP 2.2, comme un décodeur, raccordez-le à l'appareil via la prise HDMI IN 1. Lorsque vous raccordez des appareils de lecture non compatibles avec HDCP version 2.2, <sup>n</sup>'importe quelle prise HDMI IN (1 à 4) peut être utilisée.

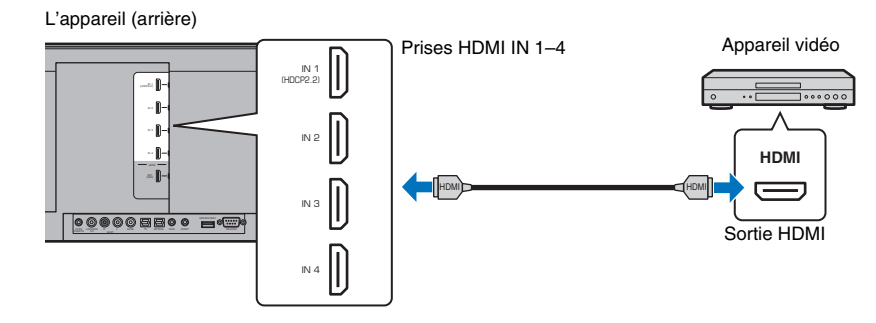

Les signaux audio/vidéo lus sur l'appareil vidéo seront émis par l'appareil en réglant l'entrée sur HDMI 1–4 avec la touche HDMI 1–4 de la télécommande.

### 学

- Une fois la fonction Contrôle HDMI activée ([p. 34](#page-33-2)), le contenu vidéo et audio des appareils de lecture peut être émis depuis le téléviseur lorsque cet appareil est éteint (transmission du signal HDMI).
- Utilisez un câble HDMI à 19 broches avec le logo HDMI gravé. Un câble d'une longueur maximum de 5 <sup>m</sup> est recommandé pour éviter la détérioration de la qualité du signal.
- Pour la lecture de contenus vidéos 3D et 4K, utilisez un câble HDMI haute vitesse.
- Si le signal audio depuis l'appareil vidéo ne peut pas être émis via la prise HDMI, utilisez un câble optique pour raccorder l'appareil vidéo à l'appareil via la prise de sortie optique numérique sur l'appareil vidéo et la prise OPTICAL sur l'appareil. Si l'appareil vidéo est raccordé à l'appareil de cette façon, changez « Assign audio » pour « Optique » dans le menu d'options ([p. 84](#page-83-1)).

### <span id="page-22-1"></span>**Connexion optique**

Raccordez un appareil vidéo à cet appareil via le câble optique. Ensuite, raccordez la sortie vidéo de l'appareil vidéo à l'entrée vidéo du téléviseur.

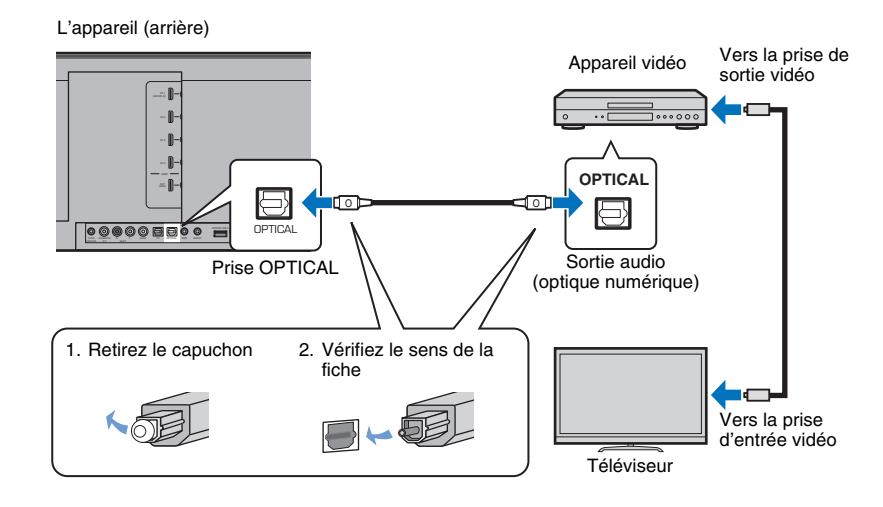

Les signaux audio lus sur l'appareil vidéo seront émis par l'appareil en réglant l'entrée sur OPTICAL avec la touche OPTICAL de la télécommande.

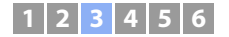

### <span id="page-23-1"></span>**Connexion coaxiale**

Raccordez un appareil vidéo à cet appareil avec un câble coaxial numérique. Ensuite, raccordez la sortie vidéo de l'appareil vidéo à l'entrée vidéo du téléviseur.

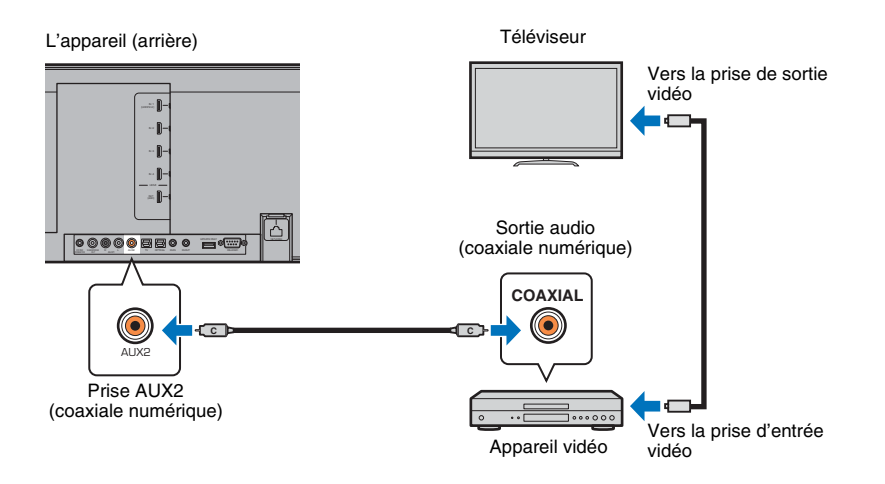

Les signaux audio lus sur l'appareil vidéo seront émis par l'appareil en réglant l'entrée sur AUX2 avec la touche AUX 2 de la télécommande.

### <span id="page-23-0"></span>**Connexion analogique**

Raccordez un appareil vidéo à cet appareil avec un câble stéréo (non fourni). Ensuite, raccordez la sortie vidéo de l'appareil vidéo à l'entrée vidéo du téléviseur.

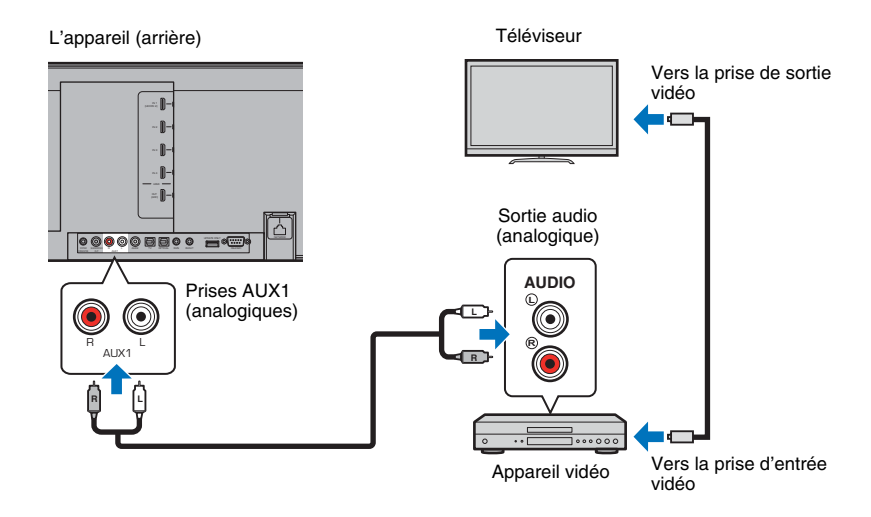

Les signaux audio lus sur l'appareil vidéo seront émis par l'appareil en réglant l'entrée sur AUX1 avec la touche AUX 1 de la télécommande.

### <span id="page-24-0"></span>d **Autres branchements**

### <span id="page-24-4"></span><span id="page-24-1"></span>**Connexion d'un caisson de basse**

Un caisson de basse peut être connecté à l'appareil pour être utilisé avec l'appareil. Vous disposez de deux moyens pour connecter un caisson de basse à l'appareil : utilisez un câble monaural RCA d'un autre fabricant ou utilisez l'ensemble de caisson de sous-graves en option SWK-W16 pour vous connecter via une connexion sans fil.

### **Connexion d'un caisson de basse par câble**

Utilisez un câble monaural RCA d'un autre fabricant pour raccorder le caisson de basse à l'appareil via la prise d'entrée monaural sur le caisson de basse et la prise SUBWOOFER OUT sur l'appareil.

Lorsque vous raccordez un caisson de basse Yamaha pourvu d'un connecteur de système, branchez un câble de commande système (ou un câble mono à mini-fiche de 3,5 mm d'un autre fabricant) à SYSTEM CONNECTOR sur l'appareil. Ce raccordement est nécessaire pour pouvoir allumer et éteindre l'appareil et le caisson de basse simultanément.

#### L'appareil (arrière)

器

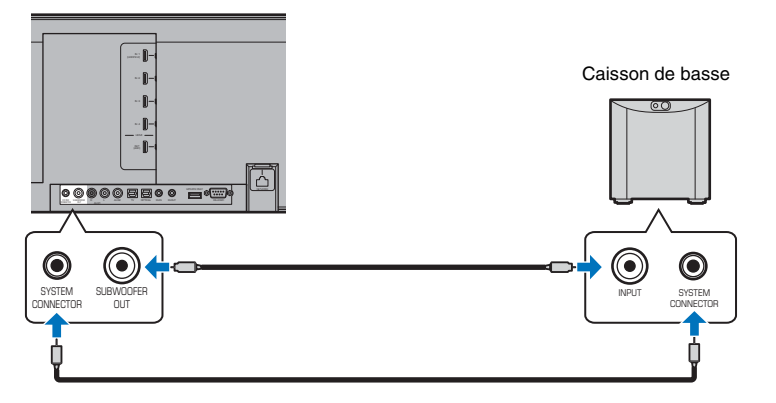

Lorsque l'appareil est raccordé au caisson de basse via le câble, réglez la sortie du caisson de basse sur « Câblé » dans le menu de configuration ([p. 73](#page-72-0))

#### • Consultez la documentation accompagnant le caisson de basse pour en savoir plus.

### <span id="page-24-5"></span><span id="page-24-3"></span>**Utilisation de l'ensemble de caisson de sous-graves en option SWK-W16**

L'ensemble de caisson de sous-graves en option SWK-W16 permet de connecter sans fil un caisson de basse à l'appareil.

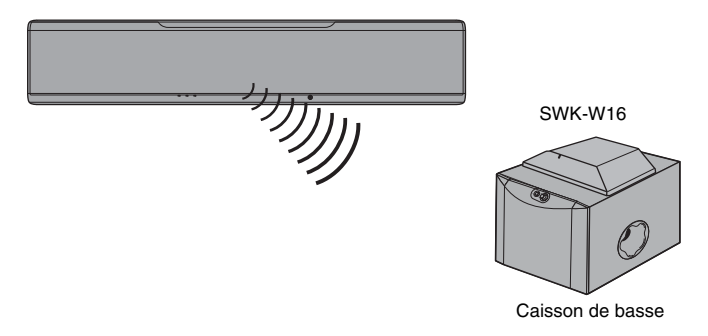

Lorsque vous utilisez l'ensemble de caisson de sous-graves, réglez la sortie du caisson de basse sur « Avant/Sans fil » (réglage par défaut) dans le menu de configuration ([p. 73](#page-72-0)).

L'appareil et l'ensemble de caisson de sous-graves sont automatiquement connectés via la connexion sans fil lorsque l'appareil est mis sous tension ou lorsque la sortie du caisson de basse dans le menu de configuration est réglée sur « Avant/Sans fil ».

### ¥

- Voir « [Guide de dépannage](#page-89-3) » ([p. 90](#page-89-3)) si le témoin sur l'ensemble de caisson de sous-graves s'allume ou clignote rouge.
- Voir le Mode d'emploi fourni avec l'ensemble de caisson de sous-graves SWK-W16 pour des informations sur la connexion entre SWK-W16 et le caisson de basse.
- L'ensemble de caisson de sous-graves SWK-W16 ne peut pas être utilisé alors que le caisson de basse est connecté à l'appareil via des câbles.
- Le SWK-W16 peut ne pas être disponible dans certains pays ou régions.

### <span id="page-24-2"></span>**Connexions réseau câblées**

Pour une connexion câblée, raccordez une extrémité du câble réseau à la prise NETWORK sur la face arrière de l'appareil et l'autre extrémité à un routeur. Pour en savoir plus, consultez « [RÉSEAUX](#page-48-3) » ([p. 49](#page-48-3)).

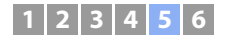

### <span id="page-25-1"></span><span id="page-25-0"></span>e **Branchement du câble d'alimentation**

Une fois que tous les branchements sont terminés, branchez le câble d'alimentation.

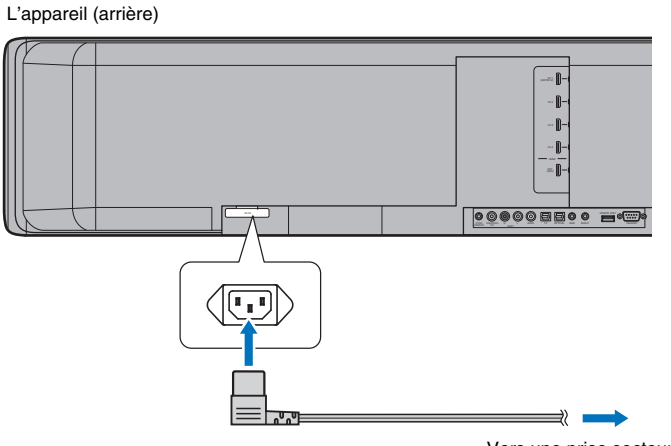

Vers une prise secteur

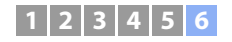

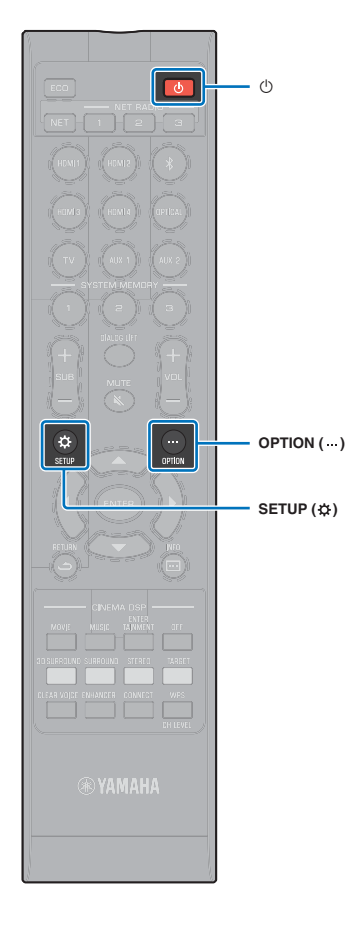

### <span id="page-26-0"></span>f **Réglages initiaux**

### <span id="page-26-1"></span>**Affichage de l'écran du menu sur le téléviseur**

Vous pouvez commander cet appareil de manière visuelle en affichant l'écran de menu sur le téléviseur.

Mettez l'appareil et le téléviseur sous tension, puis servez-vous de la touche d'entrée de la télécommande du téléviseur pour changer d'entrée afin d'afficher l'entrée vidéo de cet appareil. Une fois l'appareil raccordé au

téléviseur comme illustré ci-dessous, sélectionnez « HDMI 1 » avec la télécommande du téléviseur.

#### L'appareil (arrière)

Télécommande du téléviseur (exemple)

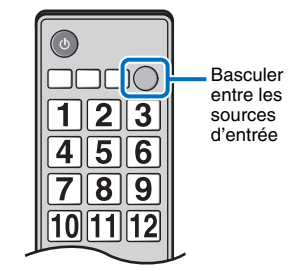

#### **Affichage du menu**

п

Le menu s'affiche sur l'écran du téléviseur lorsque vous appuyez sur la touche SETUP ( $\bigstar$ ) ou sur la touche OPTION (...). Si le téléviseur reçoit des signaux HDMI, le menu se superpose au contenu vidéo. Appuyez deux fois sur la touche SETUP ( $\bigstar$ ) ou sur la touche OPTION (...) une deuxième fois pour ne plus afficher le menu.

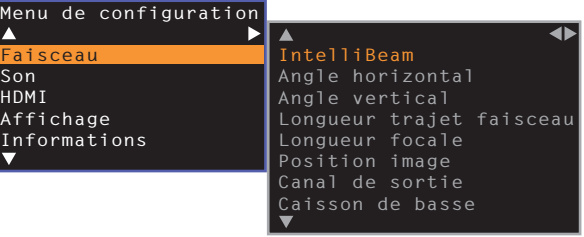

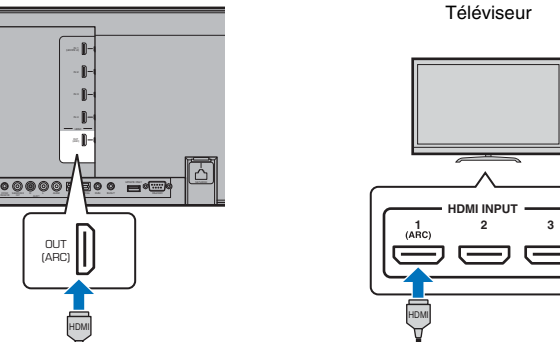

• Le menu de configuration ([p. 66](#page-65-4)) ne peut être affiché que sur un écran de téléviseur. Ce menu ne peut pas apparaître sur l'afficheur de la face avant.

#### **Affichage de l'écran initial**

Lors de la première mise sous tension de l'appareil après l'achat, l'écran ci-dessous <sup>s</sup>'affiche. (« ViewScreen » apparaît sur l'afficheur de la face avant.)

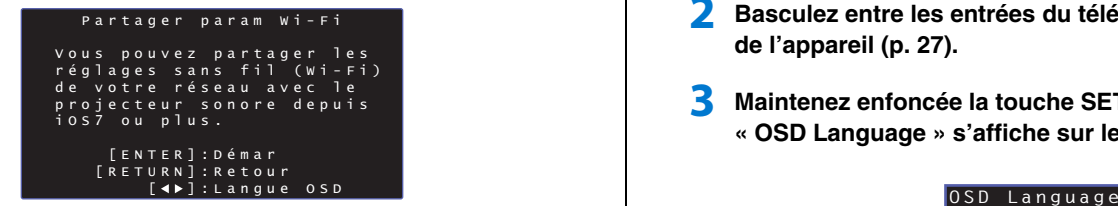

Pendant l'affichage de l'écran, un dispositif iOS (comme un iPhone) peut être utilisé pour facilement connecter l'appareil à un réseau sans fil. Consultez le Guide de référence rapide pour plus d'informations.

Si vous ne pensez pas utiliser de dispositif iOS pour vous connecter à un réseau sans fil, appuyez sur la touche RETURN ( $\triangle$ ).

Π.

• Vous pouvez utiliser cette fonction pour vous connecter à un réseau sans fil à tout moment en sélectionnant « Partager param Wi-Fi (iOS) » dans le menu de configuration. Toutefois, sachez que si un réseau sans fil différent ou un périphérique Bluetooth a déjà été configuré, ceci effacera les réglages précédents.

#### $\mathbf{M}_{2}$ FÇ

- Cet écran ne s'affichera pas si l'appareil est connecté à un routeur via sa prise NETWORK (connexion câblée).
- Sachez que si le microphone IntelliBeam est connecté alors que l'écran illustré ci-dessus s'affiche ([p. 29](#page-28-0)), la configuration sera annulée et l'écran basculera sur l'écran de mesure automatique.

### <span id="page-27-0"></span>**Sélection de la langue d'affichage des menus**

- **1Mettez l'appareil et le téléviseur sous tension.**
- **2 Basculez entre les entrées du téléviseur pour afficher l'entrée vidéo de l'appareil [\(p. 27\)](#page-26-1).**
- **3 Maintenez enfoncée la touche SETUP ( ) jusqu'à ce que le menu « OSD Language » s'affiche sur le téléviseur.**

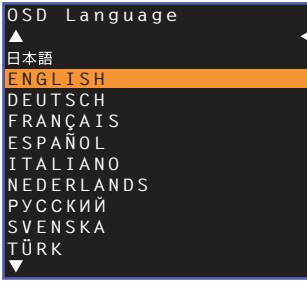

### $\overline{\mathcal{M}}$

**Si le menu ne s'affiche pas**

- Vérifiez les points suivants :
- la prise d'entrée HDMI du téléviseur et la prise HDMI OUT (ARC) de l'appareil sont reliées ;
- l'entrée du téléviseur est réglée sur « HDMI 1 » (exemple).

#### **4 Utilisez les touches / pour sélectionner la langue de votre choix et appuyez sur la touche ENTER.**

#### **Configuration**

日本語, ENGLISH (par défaut), DEUTSCH, FRANÇAIS, ESPAÑOL, ITALIANO, NEDERLANDS, РУССКИЙ, SVENSKA, TÜRK

#### **5 Appuyez sur la touche SETUP ( ) pour quitter le menu de configuration.**

### <span id="page-28-1"></span><span id="page-28-0"></span>**Installation automatique pour des effets surround appropriés (IntelliBeam)**

Pour que cet appareil offre un environnement d'écoute optimal, ajustez d'abord chaque canal au moyen de la fonction « IntelliBeam ».

### ÷.

- Il est possible que la procédure d'INSTALLATION AUTOMATIQUE ne s'exécute pas correctement si vous installez l'appareil dans l'une des pièces décrites à la section « [Environnements d'écoute déconseillés](#page-14-0) » [\(p. 15](#page-14-0)).
- Pour que cet appareil offre une expérience d'écoute optimale, ajustez d'abord chaque canal au moyen de la fonction « IntelliBeam ». Vous pouvez utiliser la fonction Mon Surround pour profiter d'un son surround riche dans ces types de pièce également. Consultez la rubrique « [Canal de sortie](#page-71-0) » ([p. 72](#page-71-0)) pour plus d'informations.
- Ne raccordez pas le microphone IntelliBeam à un prolongateur, car l'optimisation du son risque de manquer de précision.

### <span id="page-28-2"></span>**Installation du microphone IntelliBeam**

**1 Disposez le microphone IntelliBeam à votre position d'écoute habituelle.**

#### ❑ **Assemblage du pied de microphone en carton fourni**

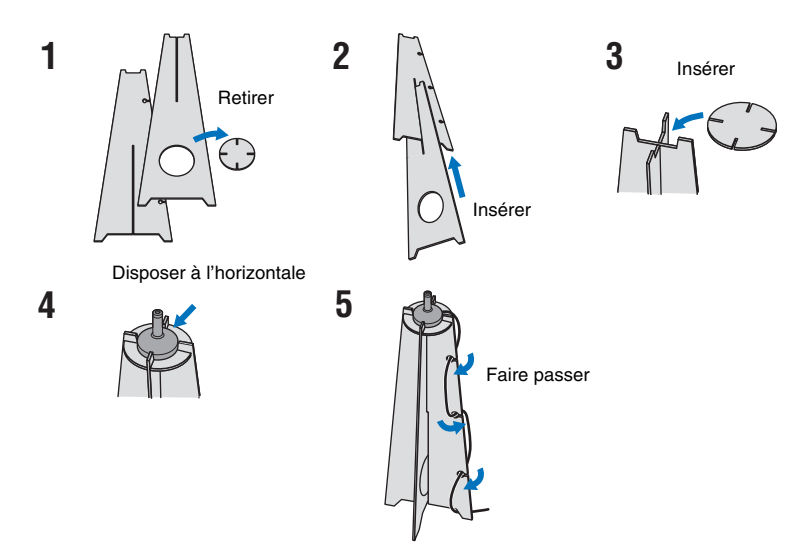

- Utilisez le pied de microphone en carton fourni ou un trépied pour placer le microphone IntelliBeam à la hauteur correspondant à vos oreilles lorsque vous êtes assis à votre position d'écoute.
- Placez le microphone IntelliBeam parallèlement au sol.

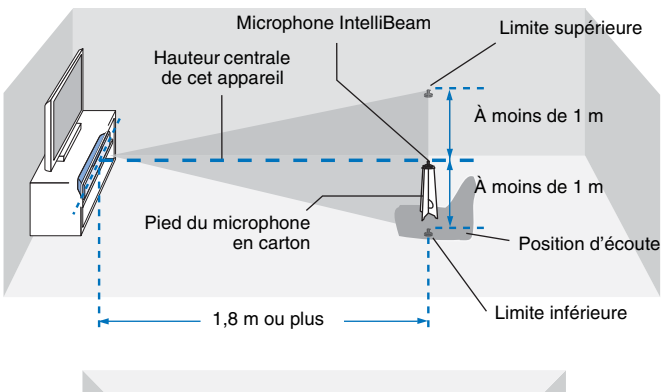

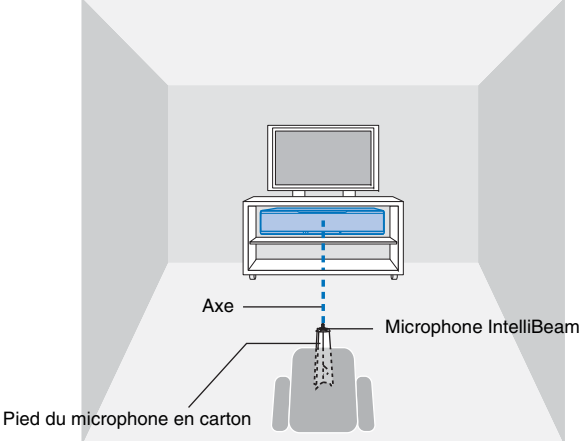

Assurez-vous qu'aucun obstacle ne se trouve entre le microphone IntelliBeam et les murs dans la pièce d'écoute, car cela risque d'empêcher la réverbération des faisceaux sonores.

Néanmoins, tout objet en contact avec les murs sera considéré comme partie saillante de ces derniers.

### <span id="page-29-1"></span>**Utilisation de l'INSTALLATION AUTOMATIQUE (IntelliBeam)**

- Les tonalités d'essai émises pendant la mesure sont fortes. Exécutez INSTALLATION AUTOMATIQUE en l'absence d'enfants alentour et en vous assurant qu'ils ne pourront pas entrer dans la pièce d'écoute, sous peine d'abîmer leur ouïe.
- Si la pièce d'écoute comporte des rideaux, nous vous conseillons de procéder de la façon suivante.
- **1.** Ouvrez les rideaux pour améliorer la réflexion du son.
- **2.** Exécutez la fonction « Optimisation faisceau » ([p. 32](#page-31-0)).
- **3.** Fermez les rideaux.
- **4.** Exécutez la fonction « Optimisation son » [\(p. 32](#page-31-0)).
- La pièce doit être aussi silencieuse que possible. Pour obtenir des mesures plus précises, éteignez les appareils électriques bruyants, tels que les climatiseurs.

#### **1Mettez l'appareil et le téléviseur sous tension.**

• Lorsqu'un caisson de basse est connecté à l'appareil, mettez le caisson de basse sous tension et réglez le volume et la fréquence de transition comme illustré ci-dessous.

Réduisez le volume de moitié Réglez la fréquence de transition au maximum

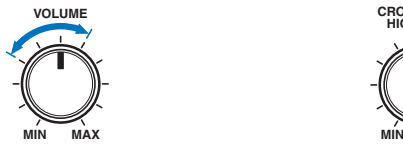

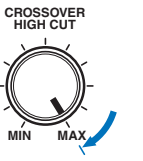

**2 Basculez entre les entrées du téléviseur pour afficher l'entrée vidéo de l'appareil [\(p. 27\)](#page-26-1).**

<span id="page-29-0"></span>**3 Raccordez le microphone IntelliBeam à la prise INTELLIBEAM MIC située à l'arrière de l'appareil.**

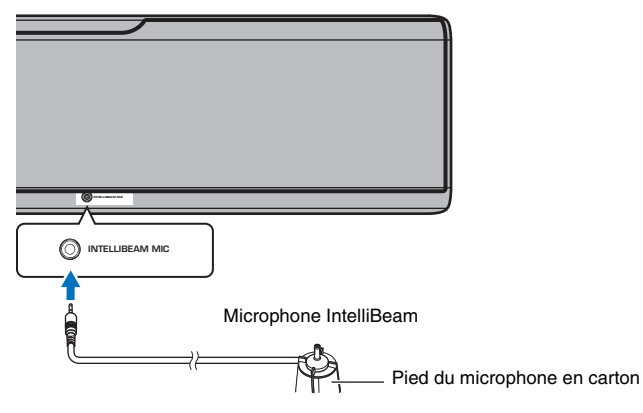

L'écran suivant apparaît après le raccordement du microphone IntelliBeam à l'appareil.

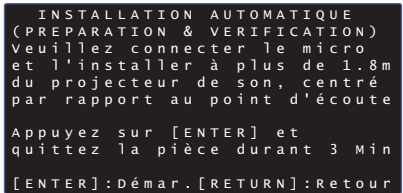

« INSTALLATION AUTOMATIQUE » dans le menu « IntelliBeam » peut automatiquement ajuster les deux réglages suivants.

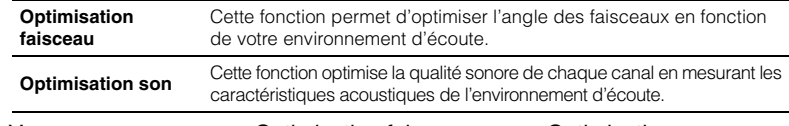

Vous pouvez mesurer « Optimisation faisceau » ou « Optimisation son » séparément dans le menu de configuration ([p. 32\)](#page-31-0).

• Suivez les instructions ci-dessous, puis quittez la pièce. Si vous restez dans la pièce, vous risquez de gêner le faisceau ou bien le microphone risque d'enregistrer le bruit que vous ferez, ce qui peut entraîner une mauvaise mesure.

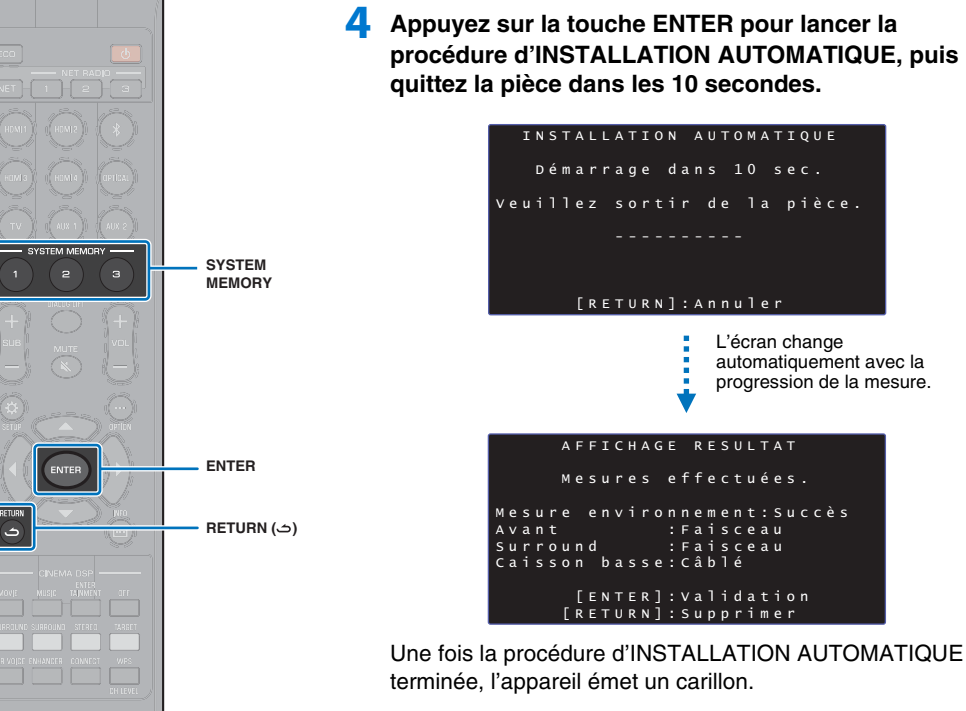

### 学

- La procédure d'INSTALLATION AUTOMATIQUE prend environ 3 minutes.
- Pour annuler la procédure d'INSTALLATION AUTOMATIQUE après son lancement ou si vous ne souhaitez pas appliquer les résultats, appuyez sur la touche RETURN  $($  $\triangle$ ).
- Si une erreur se produit, un signal sonore retentit et un message d'erreur <sup>s</sup>'affiche. Pour plus de détails sur les messages d'erreur, consultez la rubrique « [En cas d'affichage d'un message d'erreur](#page-32-0) » [\(p. 33\)](#page-32-0).

### **5 Appuyez sur la touche ENTER.**

Les résultats de la mesure sont appliqués et sauvegardés dans l'appareil.

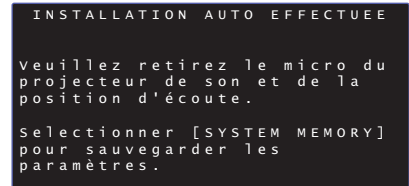

• Vous pouvez sauvegarder plusieurs résultats de mesure en appuyant sur la touche SYSTEM MEMORY 1, 2 ou 3.

Après avoir appuyé sur la touche SYSTEM MEMORY 1, le message « M1 Saving » s'affiche et les réglages sont enregistrés.

• Si des bruits ambiants sont enregistrés après le lancement de la mesure, un message d'erreur s'affiche sur l'écran « INSTALLATION AUTO EFFECTUÉE » vous invitant à recommencer la mesure. Appuyez sur la touche ENTER pour quitter l'écran du message d'erreur, et recommencez la mesure.

### 学

• Consultez la page [44](#page-43-1) pour plus d'informations concernant la fonction de mémoire système.

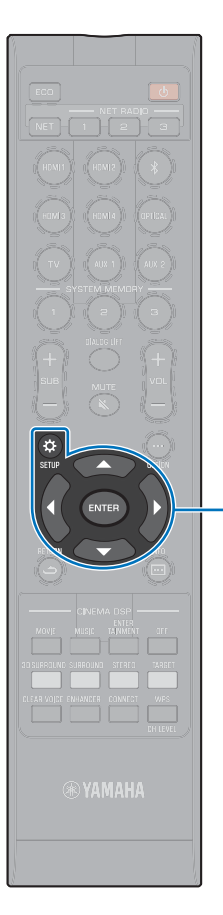

-**// ENTERSETUP** ( $\phi$ )

#### **6Retirez le microphone IntelliBeam.**

L'écran « INSTALLATION AUTO EFFECTUÉE » disparaît.

Le microphone IntelliBeam étant sensible à la chaleur, il ne doit pas être placé dans un endroit où il pourrait être exposé aux rayons directs du soleil ou à des températures élevées (au-dessus d'un appareil audiovisuel, par exemple).

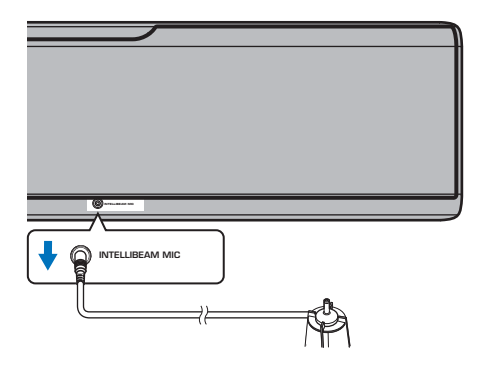

#### <span id="page-31-0"></span>❑ **INSTALLATION AUTOMATIQUE via le menu de configuration**

Vous pouvez mesurer « Optimisation faisceau » ou « Optimisation son » séparément dans le menu de configuration.

**1 Placez le microphone IntelliBeam à votre position d'écoute habituelle, puis appuyez sur la touche SETUP ( ).**

Consultez la rubrique « [Installation du microphone](#page-28-2)  [IntelliBeam](#page-28-2) » [\(p. 29](#page-28-2)) pour obtenir des instructions concernant le positionnement du microphone IntelliBeam.

- **2 Appuyez sur la touche / pour sélectionner « Faisceau », puis appuyez sur la touche ENTER.**
- **3 Appuyez sur la touche / pour sélectionner « IntelliBeam », puis appuyez sur la touche ENTER.**

#### **4 Appuyez sur la touche / pour sélectionner l'un des éléments ci-dessous, puis appuyez sur la touche ENTER.**

**Configuration**

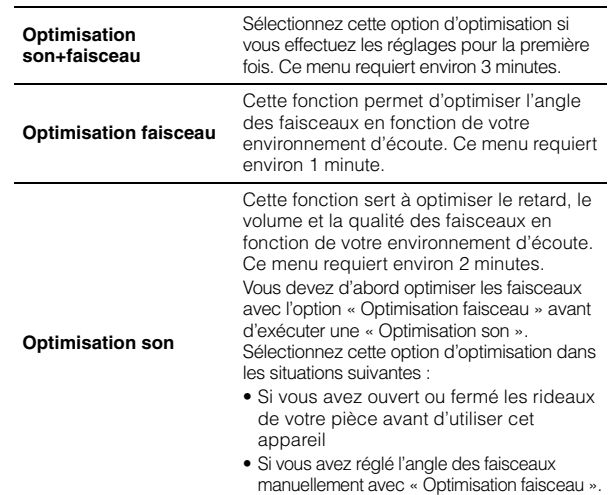

**5 Raccordez le microphone IntelliBeam à l'appareil après l'affichage de l'écran « INSTALLATION AUTOMATIQUE (PRÉPARATION & VÉRIFICATION) ».**

Pour plus d'informations concernant le raccordement du microphone IntelliBeam, consultez la rubrique « [Utilisation de](#page-29-1)  [l'INSTALLATION AUTOMATIQUE \(IntelliBeam\)](#page-29-1) » ([p. 30](#page-29-1)).

- **6 Procédez aux étapes 4, 5 et 6 sous « [Utilisation de](#page-29-1)  [l'INSTALLATION AUTOMATIQUE \(IntelliBeam\)](#page-29-1) » pour configurer les paramètres, puis retirez le microphone.**
- Lors de l'exécution de la procédure INSTALLATION AUTOMATIQUE à partir du menu de configuration, l'écran de sélection du menu de configuration apparaît. Appuyez deux fois sur la touche SETUP ( $\ddot{\mathbf{c}}$ ) pour quitter le menu de configuration.

#### <span id="page-32-0"></span>❑ **En cas d'affichage d'un message d'erreur**

En cas d'affichage d'un message d'erreur sur l'écran du téléviseur, consultez la rubrique « [Messages d'erreur](#page-32-1) » ci-dessous pour déterminer la cause du problème et y trouver une solution. Suivez les instructions affichées sur l'écran du téléviseur pour recommencer la mesure.

#### <span id="page-32-1"></span>**Messages d'erreur**

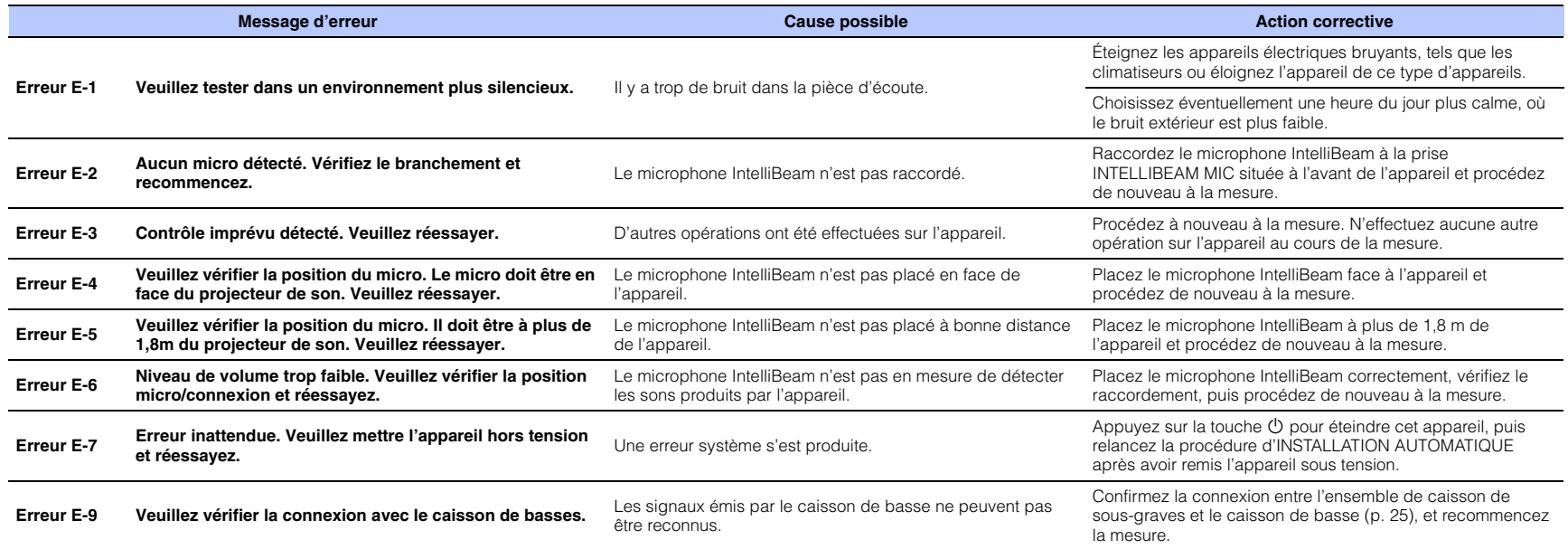

### <span id="page-33-1"></span><span id="page-33-0"></span>**Commande de l'appareil avec la télécommande du téléviseur (contrôle HDMI)**

### <span id="page-33-2"></span>**Qu'est-ce que la fonction de contrôle HDMI ?**

Le Contrôle HDMI vous permet de commander des appareils externes via HDMI. Si vous raccordez un téléviseur prenant en charge le Contrôle HDMI à l'appareil avec un câble HDMI, vous pouvez commander cet appareil (la mise sous/hors tension et le volume, par exemple) avec les touches de la télécommande du téléviseur. Vous pouvez également commander les appareils de lecture (des lecteurs BD/DVD compatibles avec le Contrôle HDMI, par exemple) raccordés à l'appareil avec un câble HDMI.

#### **Fonctions coordonnées via la télécommande du téléviseur**

Le téléviseur et l'appareil sont mis sous/hors tension simultanément. **2. Basculer entre les sources d'entrée**

• La source d'entrée de l'appareil bascule en fonction de la source d'entrée du téléviseur.

Exemples

**1. Mise sous/hors tension**

- Lorsqu'un programme télévisé est sélectionné sur le téléviseur, la source d'entrée audio de l'appareil bascule sur la prise HDMI OUT (ARC) au moyen de la fonction ARC ou de la prise TV.
- Lorsqu'un lecteur de disques Blu-ray connecté à la prise HDMI IN 1 sur l'appareil est sélectionné, la source d'entrée de l'appareil bascule également sur HDMI 1.
- Vous pouvez basculer entre les sources d'entrée lorsque l'appareil est éteint.
- **3. Changer de périphérique de sortie audio (le téléviseur ou cet appareil (amplificateur))**

#### **4. Régler le volume**

Le volume de l'appareil peut être réglé lorsque la sortie audio du téléviseur est réglée sur cet appareil (amplificateur).

#### **5. Transmission du signal HDMI**

Les signaux d'entrée HDMI sont transmis à partir de la prise HDMI OUT (ARC). Le téléviseur émet des contenus vidéo et audio à partir d'une source d'entrée HDMI lorsque l'appareil est éteint.

#### **6. Fonction ARC**

Les signaux audio émis depuis la prise HDMI (ARC) sur le téléviseur peuvent être reçus par la prise HDMI OUT (ARC) sur l'appareil [\(p. 22](#page-21-0)).

Outre les fonctions de la colonne de gauche, les menus de l'appareil affichés sur le téléviseur peuvent être commandés avec certains téléviseurs.

### $\mathbb{R}^n$

- Même si votre téléviseur est compatible avec la fonction de contrôle HDMI, il se pourrait que certaines fonctions ne soient pas disponibles. Pour en savoir plus, consultez la documentation accompagnant le téléviseur.
- Nous vous conseillons d'utiliser des appareils (téléviseur, lecteur BD/DVD, etc.) du même fabricant.

# n **SET** ומו  $\vee$

Télécommande du téléviseur (exemple)

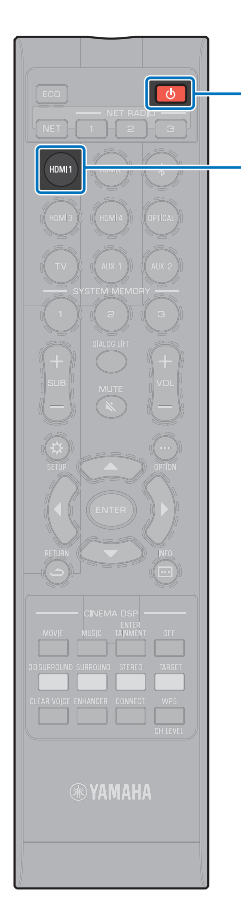

 $\langle$ <sup>1</sup>

**HDMI 1**

### <span id="page-34-0"></span>**Réglage de la fonction de contrôle HDMI**

- **1 Mettez l'appareil, le téléviseur et les appareils de lecture sous tension.**
- **2 Activez la fonction Contrôle HDMI sur l'appareil, le téléviseur et les appareils de lecture comme les lecteurs BD/DVD prenant en charge cette fonction.**

Sur l'appareil, réglez « Contrôle HDMI » sur « On ». Le réglage par défaut est « Off » ([p. 76\)](#page-75-1).

Pour les appareils de lecture, consultez la documentation accompagnant chaque appareil.

- **3 Éteignez le téléviseur avec le bouton d'alimentation principale, puis éteignez l'appareil et les appareils de lecture.**
- **4 Allumez l'appareil et les appareils de lecture, puis allumez le téléviseur.**
- **5 Changez l'entrée du téléviseur pour afficher la vidéo depuis cet appareil.**
- **6 Sélectionnez HDMI 1 à 4 comme source d'entrée et confirmez que la vidéo de l'appareil de lecture est affichée sur le téléviseur.**

Lorsque l'appareil de lecture est connecté à la prise HDMI IN 1, appuyez sur la touche HDMI1.

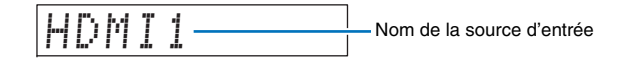

**7 Vérifiez que l'appareil est correctement coordonné avec le téléviseur en éteignant ce dernier ou en réglant le volume du téléviseur avec sa télécommande.**

#### **Si les appareils ne sont pas coordonnés**

Confirmez que les réglages sont correctement configurés comme décrit ci-dessous.

- « Contrôle HDMI » ([p. 76](#page-75-1)) est réglé sur « On » dans le menu de configuration.
- La fonction de contrôle HDMI est activée sur le téléviseur.

#### **Exemple de réglages du téléviseur**

- Dans le menu de configuration du téléviseur, sélectionnez « Réglage liaison » « Réglage contrôle HDMI », puis réglez une fonction du type « Contrôle HDMI » sur « On ».
- Réglez la sortie audio sur toute autre option que TV.

Si les appareils ne se coordonnent pas même après que les réglages décrits ci-dessus ont été correctement appliqués :

- mettez cet appareil et le téléviseur hors tension, puis de nouveau sous tension ;
- débranchez le câble d'alimentation de l'appareil et déconnectez les appareils externes raccordés à l'appareil via un câble HDMI ; patientez 30 secondes environ, puis raccordez à nouveau ces équipements ;
- si les appareils ne se coordonnent pas après la réception de OPTICAL, AUX1 ou AUX2, répétez les étapes 5 et 6 de « [Réglage de la fonction de contrôle HDMI](#page-34-0) ».

### **Changement de la méthode de raccordement et des équipements raccordés**

Lorsque vous changez d'équipements raccordés ou les prises par lesquelles les équipements sont raccordés, reconfigurez les réglages comme suit.

- **1 Désactivez la fonction de contrôle HDMI du téléviseur et du lecteur BD/DVD, mettez hors tension tous les appareils raccordés et effectuez les nouveaux raccordements.**
- **2 Procédez aux étapes 1 à 7 de la rubrique « [Réglage](#page-34-0)  [de la fonction de contrôle HDMI](#page-34-0) ».**

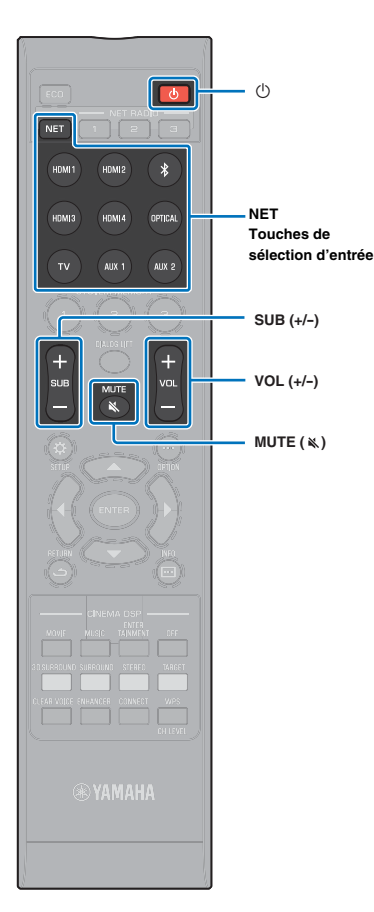

# <span id="page-35-0"></span>**LECTURE**

### <span id="page-35-2"></span><span id="page-35-1"></span>**Procédure de base pour la lecture**

- **1 Appuyez sur la touche** z **pour mettre l'appareil sous tension.**
- **2 Mettez sous tension les périphériques (téléviseur, lecteur BD/DVD, console de jeux, etc.) raccordés à l'appareil.**
- **3 Sélectionnez un périphérique en appuyant sur la touche de sélection d'entrée ou sur la touche NET correspondant à la borne à laquelle est raccordé l'appareil externe.**

Appuyez sur la touche HDMI1 pour lire le contenu audio/ vidéo depuis un lecteur BD/DVD raccordé via la prise HDMI IN1.

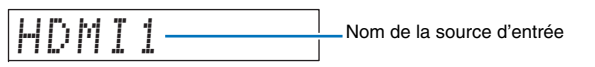

Pour la lecture depuis un périphérique Bluetooth, consultez [p. 45](#page-44-0). Pour la lecture audio via un réseau, consultez [p. 60](#page-59-3) à [65](#page-64-2).

**4 Démarrez la lecture sur l'appareil sélectionné à l'étape 3.**

- <span id="page-35-3"></span>**5 Appuyez sur la touche VOL (+/-) pour régler le volume. Appuyez sur la touche SUB (+/-) pour régler le volume du caisson de basse.**
	- Lorsque le son est émis à la fois par les enceintes du téléviseur et par l'appareil, coupez le son du téléviseur.
	- Lorsque le son provenant de la prise HDMI IN est émis sur les enceintes du téléviseur, le niveau de volume ne change pas, même si vous appuyez sur la touche VOL  $(+/-)$  ou sur la touche MUTE  $(\aleph)$ .
	- Pour couper le son, appuyez sur la touche MUTE ( $\leqslant$ ). « MUTE ON » apparaît sur l'afficheur de la face avant. Pour rétablir le son, appuyez une nouvelle fois sur la touche MUTE ( $\aleph$ ) ou appuyez sur la touche VOL (+/-). « MUTE OFF » apparaît sur l'afficheur de la face avant.

### 涔

- Il est possible de régler le volume du caisson de basse indépendamment du volume général.
- <span id="page-35-4"></span>• Nous vous recommandons de diminuer le volume du caisson de basse en soirée.

#### **6 Sélectionnez le mode de lecture Surround 3D, surround, stéréo ou ciblée et configurez le réglage sonore selon vos préférences ([p. 37\)](#page-36-0).**

Appuyez sur la touche  $\bigcirc$  pour mettre l'appareil hors tension **après utilisation.**
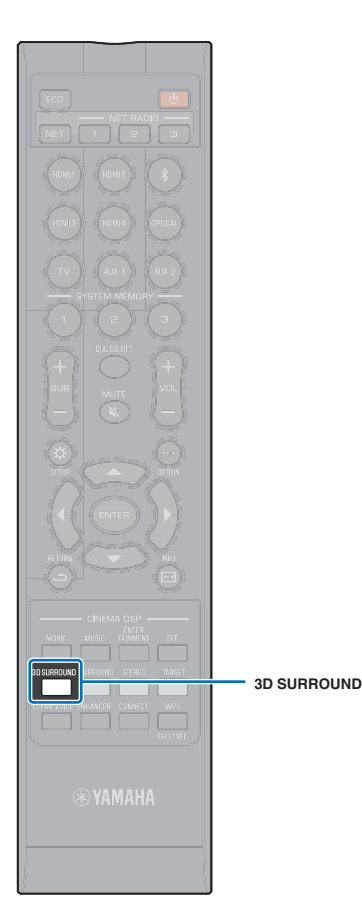

# **Réglage personnalisé du son**

Pour profiter au mieux du réglage personnalisé du son, l'appareil prend en charge les fonctionnalités suivantes.

- Mode de lecture en son Surround 3D
- Mode de lecture en son surround ([p. 38](#page-37-0))
- CINEMA DSP ([p. 38](#page-37-1))
- Mode de lecture en son stéréo ([p. 40](#page-39-0))
- Mode de lecture ciblée ([p. 40](#page-39-1))
- Optimiseur de musique compressée ([p. 41](#page-40-0))
- CLEAR VOICE ([p. 41](#page-40-1))
- Réglage du volume de chaque canal ([p. 42](#page-41-0))

### <span id="page-36-0"></span>**Lecture avec un son Surround 3D**

Outre les faisceaux sonores 5 canaux utilisés pour la lecture du son surround dans le sens horizontal, le son surround peut être entendu d'en haut en dirigeant deux faisceaux sonores (depuis les canaux en hauteur) vers le haut et en les réfléchissant sur le plafond. Par rapport à la lecture du son surround dans le sens horizontal uniquement, cela donne au champ acoustique (expression spatiale sonore) une sensation d'immersion et de réalisme plus grande.

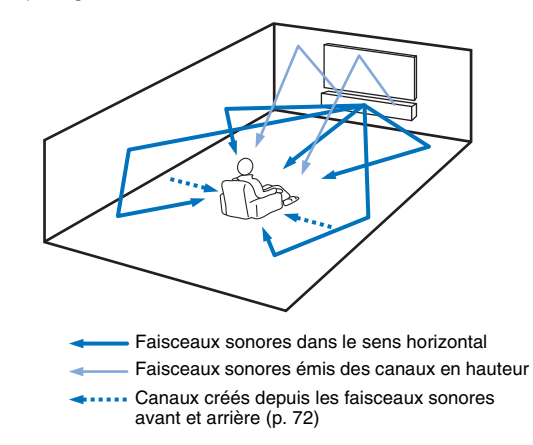

#### **1 Appuyez sur la touche 3D SURROUND pour passer en mode Surround 3D.**

« 3D SUR. » apparaît sur l'afficheur de la face avant.

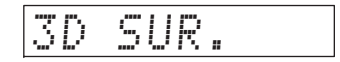

# $\mathbb{R}^n$

• Configurer les réglages Canal de sortie [\(p. 72\)](#page-71-0) dans le menu de configuration vous permet d'obtenir une configuration plus précise des réglages de faisceau en fonction de la source audio et de la configuration de la pièce d'écoute.

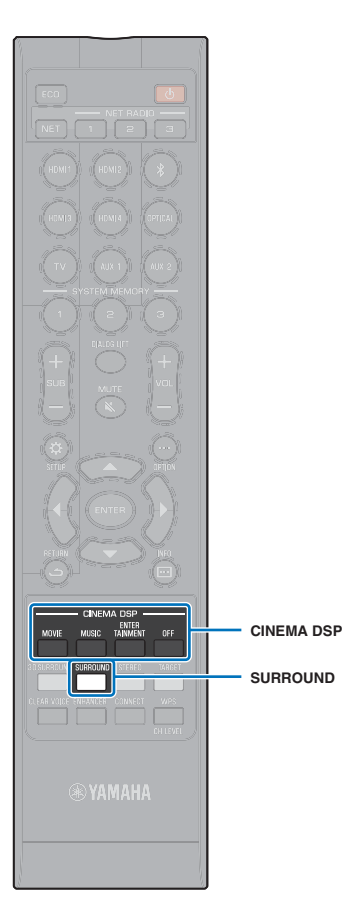

### <span id="page-37-0"></span>**Lecture avec un son surround**

Les faisceaux sonores 5 canaux créent un champ acoustique pour la lecture du son surround sans utiliser les faisceaux sonores du canal en hauteur.

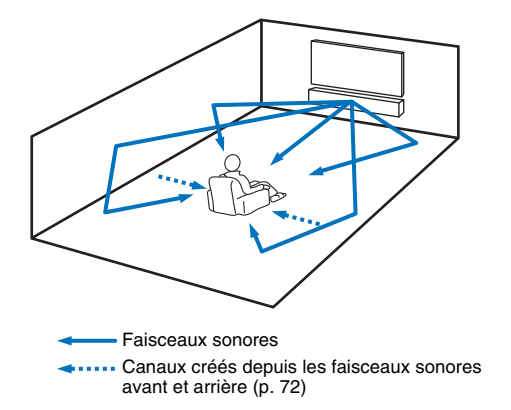

 **Appuyez sur la touche SURROUND pour passer en mode surround.**

« SURROUND » apparaît sur l'afficheur de la face avant.

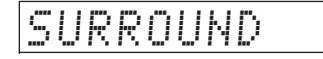

**1**

- Configurer les réglages Canal de sortie ([p. 72\)](#page-71-0) dans le menu de configuration vous permet d'obtenir une configuration plus précise des réglages de faisceau en fonction de la source audio et de la configuration de la pièce d'écoute.
- Utilisez le mode de lecture du son Surround 3D pour la lecture des sons alimentés via les canaux en hauteur comme avec Dolby Atmos.

## <span id="page-37-1"></span>**Restitution d'un son surround tridimensionnel (CINEMA DSP 3D/CINEMA DSP)**

Sélectionnez le programme CINEMA DSP souhaité selon la source audio et vos préférences. La technologie de reproduction de champ acoustique exclusive de Yamaha (CINEMA DSP 3D/ CINEMA DSP) restitue des champs acoustiques réalistes comparables à ceux des salles de cinéma ou de concert, offrant à l'utilisateur un environnement d'écoute naturel en trois dimensions.

Les champs acoustiques sont restitués au moyen de CINEMA DSP 3D pour la lecture du son Surround 3D et de CINEMA DSP pour la lecture du son surround. Les mêmes programmes peuvent être sélectionnés à la fois pour CINEMA DSP 3D et CINEMA DSP.

#### **1 Appuyez plusieurs fois sur la touche CINEMA DSP (MOVIE, MUSIC, ou ENTERTAINMENT) pour sélectionner le programme souhaité.**

Le nom du programme CINEMA DSP apparaît sur l'afficheur de la face avant.

# 学

- Les programmes CINEMA DSP ne sont pas disponibles dans les cas suivants.
- En mode de lecture stéréo ([p. 40](#page-39-0)) ou en mode de lecture ciblée ([p. 40\)](#page-39-1)
- Utilisation de la fonction Mon Surround ([p. 73](#page-72-0))
- Cet appareil mémorise automatiquement les réglages affectés à chaque source d'entrée. Lorsque vous basculez sur une autre entrée, l'appareil rappelle automatiquement les derniers réglages de l'entrée sélectionnée.

### **CINEMA DSP 3D**

Outre les champs acoustiques bidimensionnels restitués avec CINEMA DSP standard, CINEMA DSP 3D applique des données de champ acoustique tridimensionnel mesurées, incluant des informations directionnelles verticales, pour la reproduction de champs acoustiques tridimensionnels.

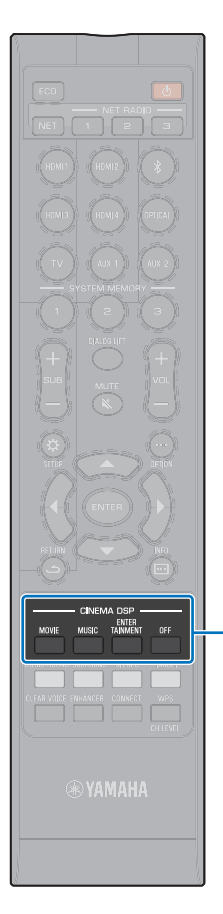

**CINEMA DSP**

#### ❑ **CINEMA DSP 3D/CINEMA DSP Options**

la scène.

### **MOVIE (utilisez la touche MOVIE pour sélectionner cette option)**

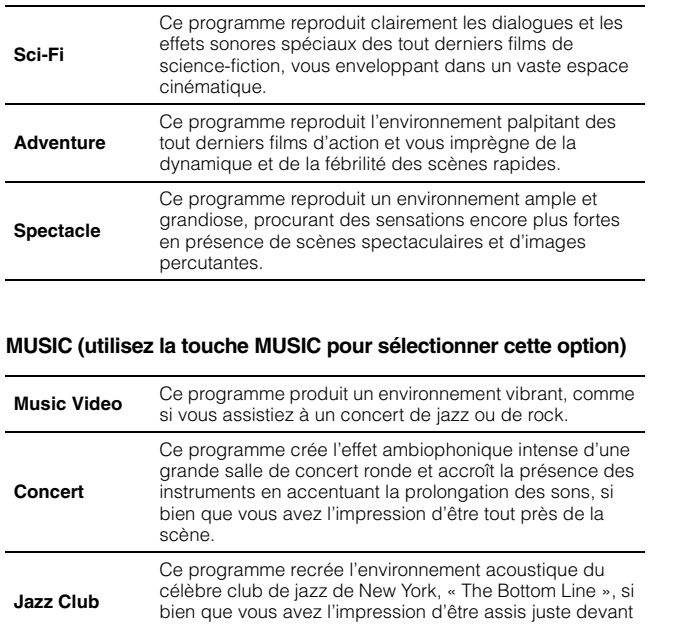

#### **ENTERTAINMENT (utilisez la touche ENTERTAINMENT pour sélectionner cette option)**

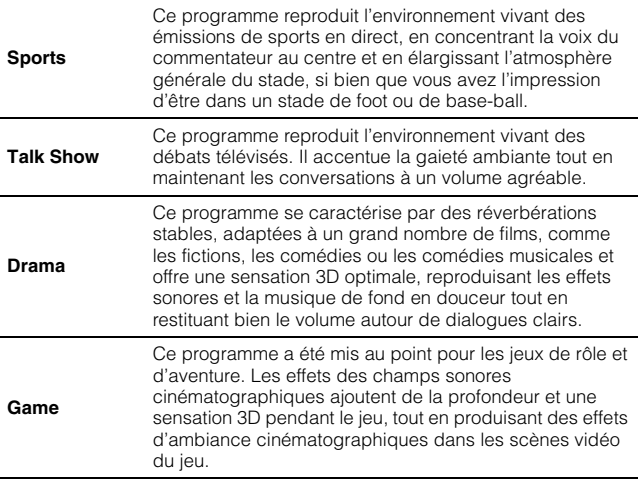

#### **Lecture sans utiliser CINEMA DSP (appuyez sur la touche OFF)**

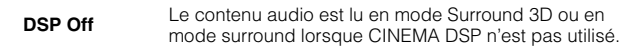

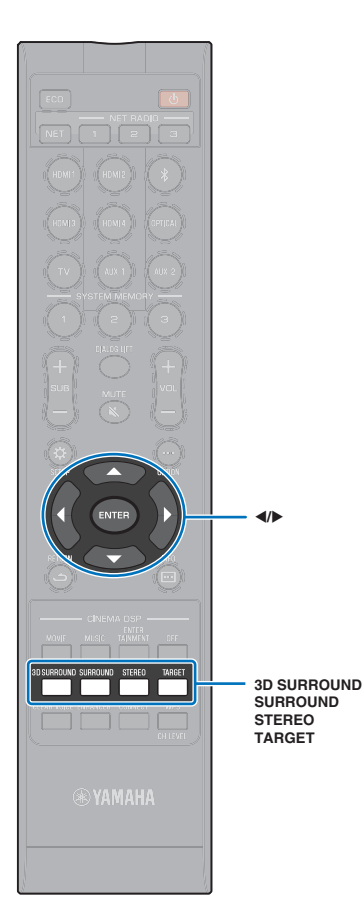

## <span id="page-39-0"></span>**Reproduction de 2 canaux (mode de lecture stéréo)**

La reproduction stéréo de 2 canaux au moyen des canaux avant droit et avant gauche est possible. Lorsque des signaux audio multicanaux sont reçus, ils sont downmixés en 2 canaux.

**1 Appuyez sur la touche STEREO pour passer en mode de lecture stéréo.**

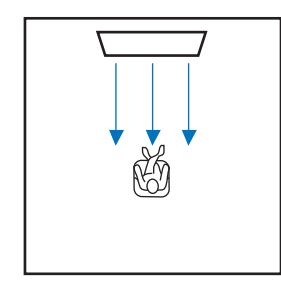

## <span id="page-39-1"></span>**Orientation du son vers un endroit précis (mode de lecture ciblée)**

Avec le mode de lecture ciblée, les signaux sonores sont émis par un seul canal pour offrir à l'utilisateur une qualité d'écoute optimale à un endroit précis.

Reportez-vous aux illustrations ci-dessous.

Pour écouter à faible volume, la nuit par exemple

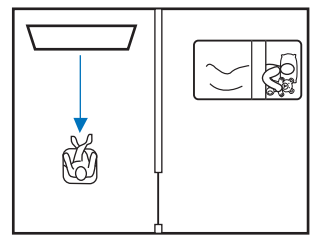

Pour un son clair à une certaine distance du système

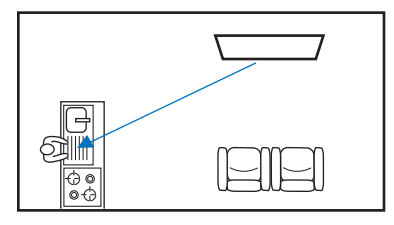

Lisez une source d'entrée, puis ajustez l'angle des faisceaux.

**1Appuyez sur la touche TARGET.**

#### **2 Utilisez la touche / pour ajuster l'angle des faisceaux.**

Appuyez sur la touche < pour orienter l'angle de 2 degrés sur la gauche ou sur la touche  $\blacktriangleright$  pour orienter l'angle de 2 degrés sur la droite.

L'angle ne peut pas être supérieur à 90 degrés, dans les deux sens.

Angle des faisceaux ajusté de 16 degrés vers la gauche

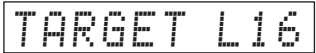

#### **Désactivation du mode de lecture ciblée**

Appuyez sur la touche 3D SURROUND, la touche SURROUND ou la touche STEREO pour désactiver le mode de lecture ciblée.

 $\mathbb{R}^n$ 

- Les programmes CINEMA DSP ne sont pas activés en mode de lecture ciblée.
- La sortie des graves est contrôlée pour empêcher les sons de s'éparpiller dans tous les sens.

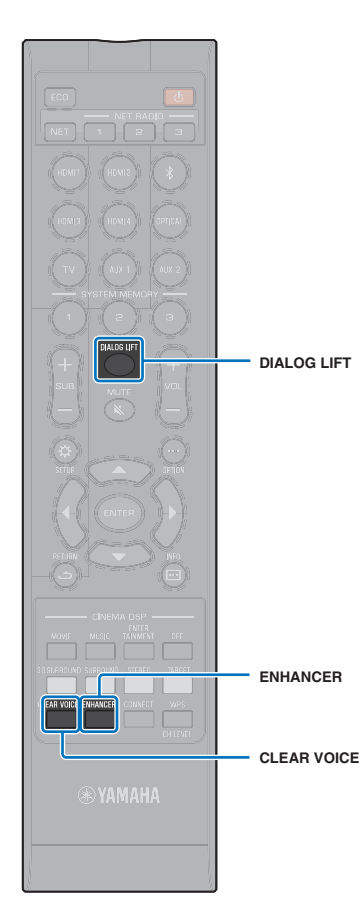

# <span id="page-40-0"></span>**Lecture de fichiers audio compressés numériquement (comme MP3, etc.) avec un son optimisé (Optimiseur de musique compressée)**

Vous pouvez lire des fichiers audio compressés numériquement, tels que MP3, en accentuant les graves et les aigus pour des effets sonores dynamiques amplifiés.

#### **1 Appuyez sur la touche ENHANCER pour activer la fonction Optimiseur de musique compressée.**

Appuyez à nouveau sur la touche pour désactiver la fonction.

# $M_{\odot}$

- L'Optimiseur de musique compressée est désactivé si un signal audionumérique avec un taux d'échantillonnage supérieur à 48 kHz est reçu.
- Par défaut, cette fonction est réglée sur « ON » lorsque la source d'entrée est Bluetooth. Elle est réglée sur « OFF » pour toutes les autres sources d'entrée.
- Cet appareil mémorise automatiquement les réglages « ON » et « OFF » affectés à chaque source d'entrée. Lorsque vous basculez sur une autre entrée, l'appareil rappelle automatiquement les derniers réglages de l'entrée sélectionnée.

# <span id="page-40-1"></span>**Restitution cristalline des voix humaines (CLEAR VOICE)**

Les voix humaines, comme les dialogues de film ou de série télé, ou les infos et les commentaires sportifs, sont lues très clairement.

### **Appuyez sur la touche CLEAR VOICE pour activer la fonction CLEAR VOICE.**

Appuyez à nouveau sur la touche pour désactiver la fonction.

# **Réglage de la provenance des dialogues (Elevateur de dialogues)**

Si les dialogues semblent provenir du dessous de l'écran du téléviseur, ajustez la position vers le haut pour qu'ils semblent venir du centre de l'écran du téléviseur.

### **Appuyez sur la touche DIALOG LIFT.**

Le réglage actuel s'affiche.

**1**

**1**

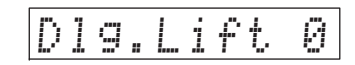

Appuyez sur la touche DIALOG LIFT pour modifier l'affichage comme indiqué ci-dessous.

0 (par défaut) → 1 → 2 → 3 → 0...

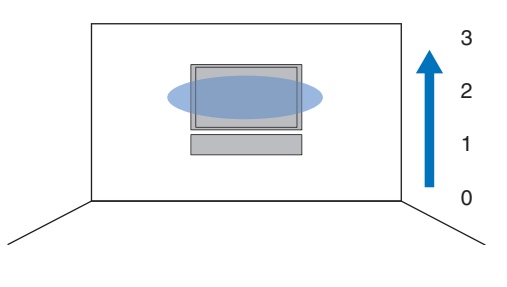

• La fonction d'élévateur de dialogues peut être utilisée avec la lecture du son Surround 3D et la lecture du son surround (autre que la lecture Mon Surround).

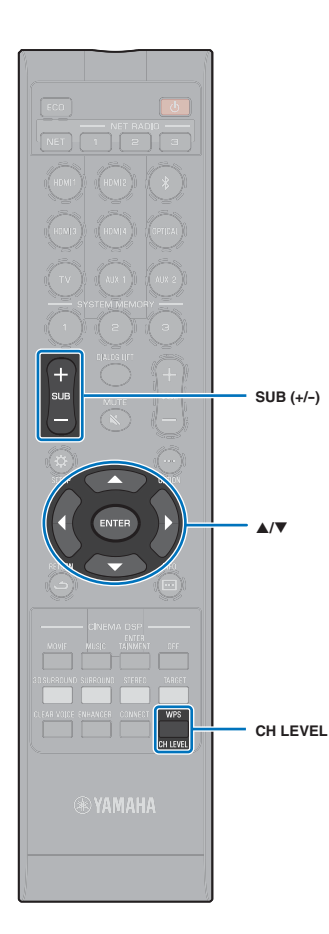

# <span id="page-41-1"></span><span id="page-41-0"></span>**Réglage du volume de chaque canal**

Réglez le volume de lecture de chaque canal (audio dans chaque direction) de sorte que les sons soient distribués uniformément dans leur direction respective.

# 学

• Consultez la rubrique « [Niveau de sortie](#page-73-0) » [\(p. 74](#page-73-0)) lors du réglage du volume de chaque canal à l'aide du test de son.

#### **1 Appuyez sur la touche CH LEVEL pour sélectionner l'un des canaux suivants.**

- FL : Avant gauche
- FR : Avant droit
- C : Centre
- SL : Surround gauche
- SR : Surround droit
- HL : Gauche en hauteur
- HR : Droit en hauteur
- SW : Caisson de basse

# 等

- Le réglage du niveau du canal n'est pas disponible en mode de lecture ciblée.
- SW Le volume de (caisson de basse) ne peut être réglé qu'en mode de lecture stéréo ([p. 40](#page-39-0)).
- Le volume pour les canaux suivants peut être réglé lorsque « Mon Surround » est réglé sur « On » ([p. 73](#page-72-0)).

#### C : Centre

- SL/SR : Surround (gauche/droite)
- SW : Caisson de basse

#### **2Appuyez sur la touche ▲/▼ pour régler le volume.**

Plage réglable : -20 à +20

# 学

#### **Exemple de balance du son**

• Lorsque vous n'entendez pas correctement les dialogues : sélectionnez C (centre) pour augmenter le niveau. Lorsque le son restitué n'est pas un son surround : sélectionnez SL (surround

gauche), SR (surround droit), HL (gauche en hauteur) ou HR (droit en hauteur) pour augmenter le niveau.

• Il est également possible de régler le volume du caisson de basse à l'aide de la touche SUB (+/-).

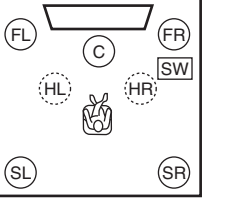

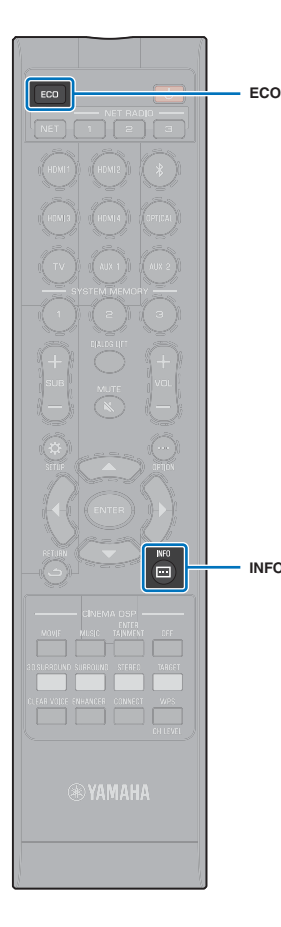

# **Utilisation de fonctions utiles**

# **Fonction d'économie d'énergie**

L'utilisation de la fonction d'économie d'énergie permet de réduire la quantité d'électricité consommée par cet appareil. Lorsque cette fonction est activée, la luminosité de l'afficheur de la face avant est réduite et le volume maximum est baissé.

#### **1Appuyez sur la touche ECO.**

Le message « ECO ON » s'affiche et l'afficheur de la face avant s'éteint.

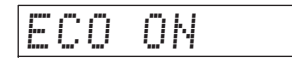

La luminosité du témoin STATUS diminue.**INFO** (**□**) and the set of the set of the set of the set of the set of the set of the set of the set of the set of the set of the set of the set of the set of the set of the set of the set of the set of the set of the se

#### **Désactivation de la fonction d'économie d'énergie**

Appuyez sur la touche ECO.

Le message « ECO OFF » s'affiche sur l'afficheur de la face avant.

# Ţ

• Désactivez cette fonction pour une lecture à volume élevé.

• Lorsque cette fonction est activée, « Câblé » dans le menu de configuration [\(p. 77](#page-76-0)) et « MAX VOLUME » dans le menu de configuration avancée ([p. 86](#page-85-0)) ne peuvent pas être configurés.

## **Changement des informations affichées sur l'afficheur de la face avant**

Les informations sur la source d'entrée, le son surround et le caisson de basse sont affichées.

#### **1Appuyez sur la touche INFO ( ).**

Appuyez sur la touche INFO ( $\Box$ ) pour modifier l'affichage comme indiqué ci-dessous. Les informations varient en fonction de la source d'entrée.

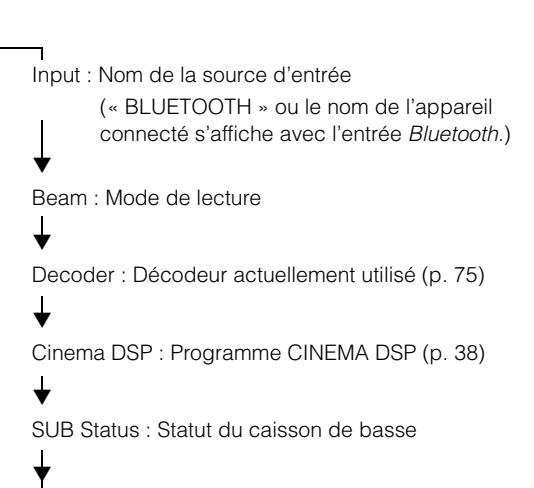

- Affichage en mode de lecture (Beam)
- 3D SUR. : Lecture en mode Surround 3D ([p. 37](#page-36-0))
- SURROUND : Lecture en mode surround [\(p. 38](#page-37-0))
- MY SUR. : Lecture avec la fonction Mon Surround [\(p. 73\)](#page-72-0)
- STEREO : Lecture stéréo ([p. 40](#page-39-0))
- TARGET : Lecture en mode de lecture ciblée ([p. 40](#page-39-1))
- Affichage du statut du caisson de basse (SUB Status)
- Wireless : L'appareil est connecté à l'ensemble de caisson de sous-graves ([p. 25](#page-24-0)).
- None : Aucun caisson de basse n'est connecté à l'appareil.
- Wired : « Sortie Graves » dans le menu de configuration est réglée sur « Câblé » [\(p. 73](#page-72-1)).

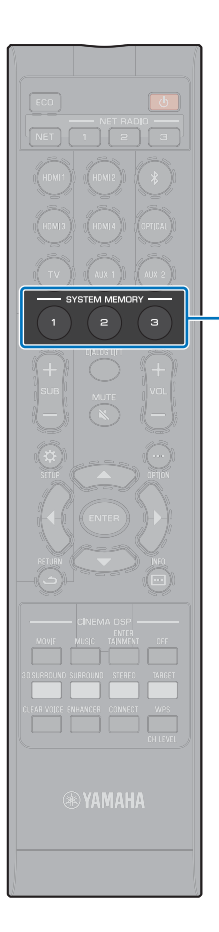

# **Enregistrement des réglages de l'appareil dans la mémoire système**

Vous pouvez enregistrer trois groupes de réglages dans la mémoire système de l'appareil, ce qui vous permet de charger rapidement des réglages optimisés pour certains utilisateurs ou certaines conditions d'écoute. Consultez les exemples suivants pour enregistrer des réglages et des résultats de mesure IntelliBeam tels que le réglage du surround dans la mémoire système, ou pour charger des réglages prédéfinis.

**SYSTEMMEMORY**

#### **Exemple 1 Enregistrement des mesures IntelliBeam pour différents environnements dans la mémoire système**

Si des éléments absorbant les sons, des rideaux par exemple, obstruent les faisceaux sonores, l'efficacité de ces faisceaux diminue. Procédez à la mesure avec les rideaux ouverts, puis à nouveau avec les rideaux fermés. Enregistrez ces deux groupes de réglages dans SYSTEM MEMORY 1 et 2 et chargez les réglages appropriés selon la situation.

#### **Exemple 2 Enregistrement des réglages régulièrement utilisés dans la mémoire système**

- **SYSTEM MEMORY 1** : réglage surround
- **SYSTEM MEMORY 2** : réglage du mode de lecture ciblée projetant les faisceaux sonores en direction de la cuisine
- **SYSTEM MEMORY 3** : réglage du mode de lecture ciblée projetant les faisceaux sonores en direction du salon

#### **Exemple 3 Enregistrement des réglages favoris de l'utilisateur dans la mémoire système**

- **SYSTEM MEMORY 1** : réglages configurés pour papa
- **SYSTEM MEMORY 2** : réglages configurés pour maman
- **SYSTEM MEMORY 3** : réglages configurés pour faire la fête

#### **Les réglages suivants peuvent être enregistrés dans la mémoire système.**

• Résultats de mesure IntelliBeam ([p. 30](#page-29-0))

Consultez la page [32](#page-31-0) pour les instructions sur l'enregistrement des résultats de mesure pour IntelliBeam.

(Si les réglages « Angle horizontal », « Angle vertical », « Longueur trajet faisceau », « Longueur focale », « Position image » et « Niveau de sortie » sont configurés dans le menu de configuration ([p. 66](#page-65-0)), ils peuvent être appliqués aux mesures de l'INSTALLATION AUTOMATIQUE IntelliBeam.)

• Mode lecture Surround 3D ([p. 37](#page-36-0)), lecture surround ([p. 38](#page-37-0)), lecture stéréo ([p. 40](#page-39-0)) ou lecture ciblée ([p. 40](#page-39-1))

(Les réglages Canal de sortie ([p. 72](#page-71-0)) peuvent également être sauvegardés pour le mode de lecture Surround 3D/surround.)

- Surround : CINEMA DSP 3D/CINEMA DSP ([p. 38](#page-37-1))
- Contrôle tonalité ([p. 84](#page-83-0))
- Réglages du caisson de basse ([p. 73](#page-72-2))

### **Enregistrement des réglages dans la mémoire système**

**1 Maintenez enfoncée la touche SYSTEM MEMORY 1, 2 ou 3 jusqu'à l'affichage de « M1 Save? », « M2 Save? » ou « M3 Save? », selon la touche utilisée.**

#### **2 Appuyez à nouveau sur la même touche SYSTEM MEMORY.**

Après avoir appuyé sur la touche SYSTEM MEMORY 1, le message « M1 Saving » s'affiche et les réglages sont enregistrés.

涔

- Si des réglages système ont déjà été sauvegardés sous le numéro de mémoire sélectionné, ils seront remplacés par les nouveaux.
- La fonction de mémoire système ne peut être définie si la « MEMORY PROTECT » est définie sur « ON » dans le menu de configuration avancée ([p. 85](#page-84-0)).

## **Chargement des réglages**

#### **1 Appuyez sur la touche SYSTEM MEMORY 1, 2 ou 3 correspondant aux réglages à charger.**

Si vous appuyez sur la touche SYSTEM MEMORY 1, le message « M1 Load? » s'affiche.

#### **2 Appuyez à nouveau sur la même touche SYSTEM MEMORY.**

Lorsque vous appuyez sur la touche SYSTEM MEMORY 1, le message « M1 Loading » s'affiche ; les réglages sont chargés.

# **Lecture audio sans fil via une connexion** *Bluetooth*

L'appareil peut être utilisé pour recevoir et lire le son d'un périphérique Bluetooth et pour transmettre le son pour la lecture sur un périphérique Bluetooth.

Consultez la documentation accompagnant votre périphérique Bluetooth pour en savoir plus.

#### ❑ **Réception du son d'un périphérique** *Bluetooth*

Le son depuis un périphérique Bluetooth, comme un dispositif mobile ou un baladeur numérique, peut être lu via une connexion sans fil.

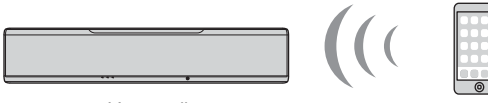

L'appareil

Périphérique Bluetooth (comme un dispositif mobile)

#### ❑ **Transmission du son à un périphérique** *Bluetooth*

Utilisez un casque Bluetooth sans fil ou similaire pour écouter le son.

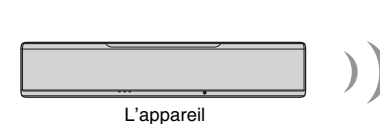

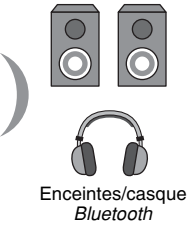

# T

• La réception audio par l'appareil depuis un dispositif mobile ou similaire et la transmission vers des enceintes ou un casque ne sont pas possibles simultanément.

# 迷

- « Bluetooth » dans le menu de configuration doit être réglé sur « On » (par défaut ; [p. 82](#page-81-0)) pour utiliser les fonctions Bluetooth.
- Un périphérique Bluetooth dont le code (PIN) n'est pas « 0000 » ne peut pas être connecté à l'appareil.
- L'appareil peut être connecté à un maximum de 20 périphériques Bluetooth pour la réception et la transmission audio. Si un nouveau périphérique est connecté à l'appareil après que 20 autres périphériques ont déjà été connectés, les informations du périphérique dont la date de connexion est la plus récente (le premier périphérique connecté) sera effacé et laissera sa place au nouveau périphérique.
- Assurez-vous que le périphérique Bluetooth n'est pas éloigné de plus de 10 m de l'appareil lorsque vous connectez les deux ensemble.
- Consultez « [Bluetooth](#page-93-0) » ([p. 94](#page-93-0)) dans « [Guide de dépannage](#page-89-0) » si la connexion Bluetooth ne peut pas être établie.
- Réglez le volume du périphérique *Bluetooth* au besoin.

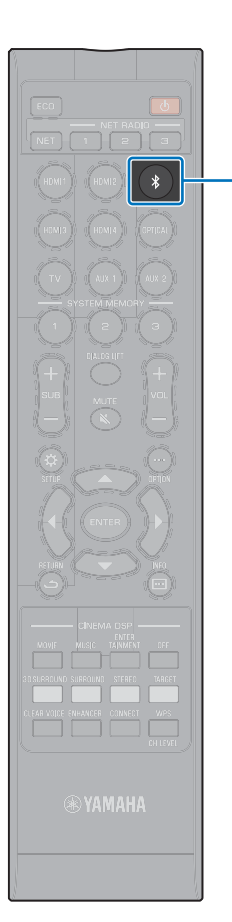

 $\ast$ 

## **Écoute de musique depuis un périphérique** *Bluetooth* **(réception)**

- Appuyez sur la touche  $\hat{\mathcal{X}}$  de la télécommande.
	- Bluetooth est sélectionné comme source d'entrée, et « BLUETOOTH » apparaît sur l'afficheur de la face avant.

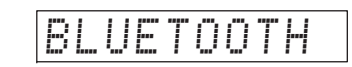

# $\mathbb{R}^n$

**1**

- Si un périphérique Bluetooth a été connecté auparavant, l'appareil se connectera au dernier périphérique connecté lorsque vous appuyez sur la touche  $\angle$ . Mettez fin à cette connexion pour connecter un nouveau périphérique.
- Si vous ne parvenez pas à sélectionner *Bluetooth* comme source d'entrée, vérifiez que « Transmission » dans le menu de configuration est réglé sur « Off » ([p. 82](#page-81-1))

#### **2 Activez la fonction** *Bluetooth* **sur le périphérique**  *Bluetooth***.**

L'opération dépend du périphérique. Consultez la documentation accompagnant le périphérique.

**3 Sélectionnez « YSP-5600 » dans la liste des périphériques** *Bluetooth* **sur le périphérique.**

Si un code (PIN) est nécessaire, tapez le numéro « 0000 ».

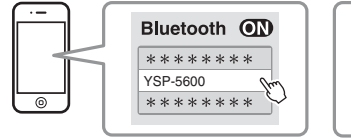

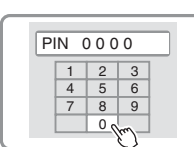

Le témoin  $\mathbf{\Omega}$  sur l'afficheur de la face avant clignote pendant la connexion de l'appareil et du périphérique Bluetooth et reste allumé une fois la connexion établie.

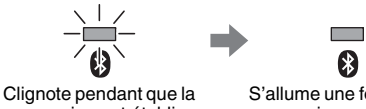

connexion est établie.

S'allume une fois que la connexion est établie.

« Connect » apparaît sur l'afficheur de la face avant.

Le témoin  $\mathbf{\Omega}$  ou un message de fin de connexion apparaît sur le périphérique Bluetooth.

#### **4Lisez une chanson sur le périphérique** *Bluetooth***.**

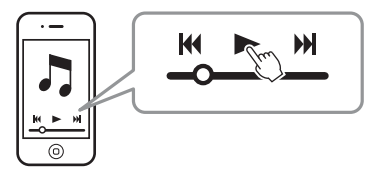

# $\mathbb{R}^n$

- Avec certains périphériques Bluetooth, l'appareil doit être spécifié comme destination de la sortie audio.
- Si vous réglez « Veille réseau » dans le menu de configuration sur « On », l'appareil <sup>s</sup>'allumera et s'éteindra en commandant le périphérique Bluetooth ([p. 81](#page-80-0)).

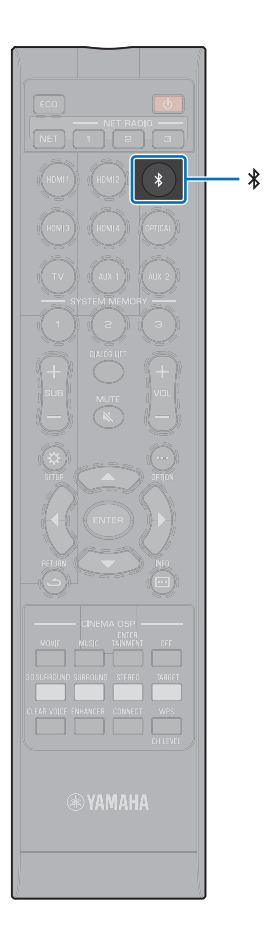

## **Mettre fin à la connexion** *Bluetooth*

La connexion Bluetooth prend fin dans les cas suivants.

Le témoin  $\bigcirc$  sur la face avant de l'appareil s'éteint lorsque la connexion est terminée.

- **• La fonction** *Bluetooth* **est désactivée sur le périphérique**  *Bluetooth***.**
- **• La touche est enfoncée pendant plus de 3 secondes.**
- **• L'appareil est mis hors tension.**

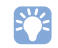

• Si la connexion *Bluetooth* est terminée, « Disconnected » est indiqué sur l'afficheur de la face avant.

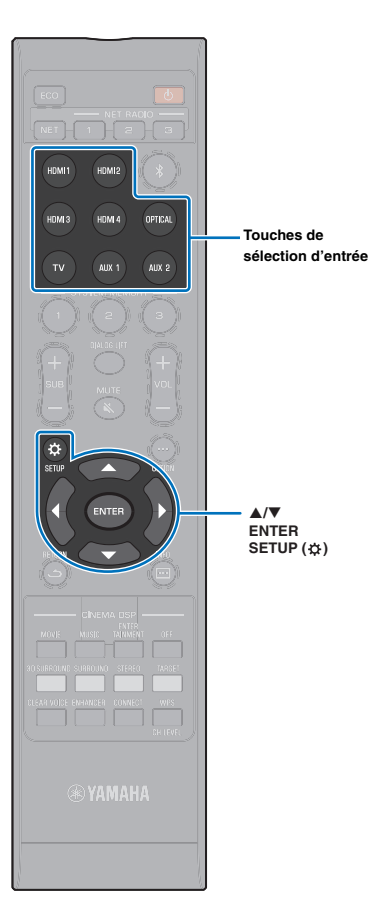

 $\triangle/\blacktriangledown$ 

# **Écoute du son par des enceintes ou un casque Bluetooth (transmission)**

H. • La musique reçue via AirPlay ne peut pas être émise vers les périphériques *Bluetooth*.

- **1 Allumez le périphérique** *Bluetooth***.**
- **2 Sélectionnez la source d'entrée (autre que**  *Bluetooth***) avec les touches de sélection d'entrée.**
- **Appuyez deux fois sur la touche SETUP (** $\phi$ **).** Le menu de configuration s'affiche sur l'écran du téléviseur.
- **Utilisez les touches ▲/▼ pour sélectionner « Bluetooth », puis appuyez sur la touche ENTER.**
- **5** Utilisez les touches **A/▼** pour sélectionner **« Transmission », puis appuyez sur la touche ENTER.**
- **Utilisez les touches ▲/▼ pour sélectionner « On », puis appuyez sur la touche ENTER.**
- *Utilisez les touches ▲***/▼ pour sélectionner « Dispositif de recherche », puis appuyez sur la touche ENTER.**
- **8** Utilisez les touches ▲/▼ pour sélectionner un **périphérique** *Bluetooth***, puis appuyez sur la touche ENTER.**

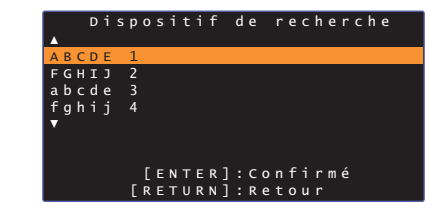

Le témoin  $\mathbf{\Omega}$  sur l'afficheur de la face avant clignote pendant la connexion de l'appareil et du périphérique *Bluetooth* et reste allumé une fois la connexion établie.

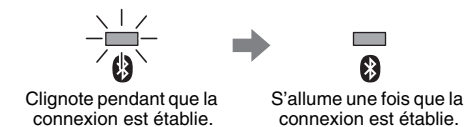

« Completed » apparaît sur l'afficheur de la face avant.

**9 Lisez une source audio et écoutez la musique via le périphérique** *Bluetooth***.**

- « Non trouvé » s'affiche à l'écran à l'étape 8 lorsque l'appareil n'a pas trouvé de périphérique auquel se connecter.
- « No Device Name » s'affiche au lieu du nom du périphérique à l'écran à l'étape 8 lorsque l'appareil ne peut pas reconnaître le nom du périphérique.
- Le son sera également émis de l'appareil.

### **Mettre fin à la connexion Bluetooth**

La connexion *Bluetooth* prend fin dans les cas suivants.

Le témoin  $\Omega$  sur la face avant de l'appareil s'éteint lorsque la connexion est terminée.

- **La connexion est interrompue depuis le périphérique**  *Bluetooth* **ou le périphérique** *Bluetooth* **est mis hors tension.**
- **« Transmission » dans le menu de configuration est réglé sur « Off ».**
- **L'appareil est mis hors tension.**

# **RÉSEAUX**

### **Fonctions réseau**

La connexion réseau vous permet d'écouter des stations de radio sur Internet ou des services de musique en streaming et de lire des fichiers musicaux avec AirPlay ou votre ordinateur (service média) via cet appareil.

Selon la source d'entrée, l'application mobile, MusicCast CONTROLLER, peut être nécessaire. La lecture nécessitant le MusicCast CONTROLLER est indiquée par l'icône m

**• Lecture de fichiers musicaux stockés sur des serveurs média ou des dispositifs mobiles**

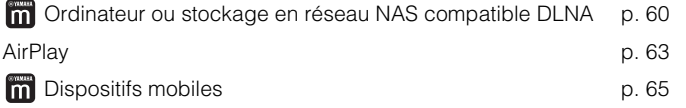

**• Écoute de la radio sur Internet [p. 61](#page-60-0)**

Les stations de radio sur Internet peuvent être sélectionnées une fois qu'elles ont été enregistrées sur l'appareil.

#### **•11** Transmettez et recevez le son de/vers d'autres dispositifs compatibles **MusicCast connectés à votre réseau domestique.**

Consultez le « Guide d'installation MusicCast » fourni pour en savoir plus.

# 学

- Consultez notre site Web pour de plus amples informations sur l'application MusicCast CONTROLLER.
- La source d'entrée change automatiquement lorsque la musique est lue sur un réseau. Utilisez la touche NET pour basculer sur une source d'entrée différente. La source d'entrée change comme suit chaque fois que vous appuyez sur la touche NET.

**BERVER** → NET RADIO → AirPlay → Services de musique en → MusicCast Link streaming (si disponible)

# <span id="page-49-0"></span>**Connexion à un réseau**

-1

Vous pouvez choisir entre une connexion réseau câblée et une connexion réseau sans fil selon votre environnement réseau.

- Certains logiciels de sécurité installés sur votre ordinateur ou les réglages du périphérique réseau (comme un pare-feu) peuvent bloquer l'accès de l'appareil à votre ordinateur ou aux stations de radio sur Internet. Le cas échéant, modifiez les réglages du logiciel de sécurité et/ou du périphérique réseau.
- Une connexion réseau ne peut pas être établie si le filtre d'adresse MAC sur votre routeur est activé. Vérifiez les réglages de votre routeur.
- Pour configurer manuellement le masque de sous-réseau de votre routeur, appliquez le même sous-réseau utilisé par cet appareil à tous les périphériques.
- Il est recommandé d'utiliser une connexion haut débit lorsque vous utilisez les services Internet.

# 学

- Si votre routeur prend en charge DHCP, les réglages réseau pour l'appareil doivent être configurés. Les paramètres réseau (comme l'adresse IP) seront automatiquement attribués. Si votre routeur ne prend pas en charge DHCP ou si vous préférez configurer manuellement les paramètres réseau, vous devrez configurer vous-même les réglages réseau ([p. 80](#page-79-0)).
- Vous pouvez vérifier que les paramètres réseau (comme l'adresse IP) ont été correctement attribués à l'appareil en sélectionnant « Informations » ([p. 78\)](#page-77-0) dans le menu de configuration.

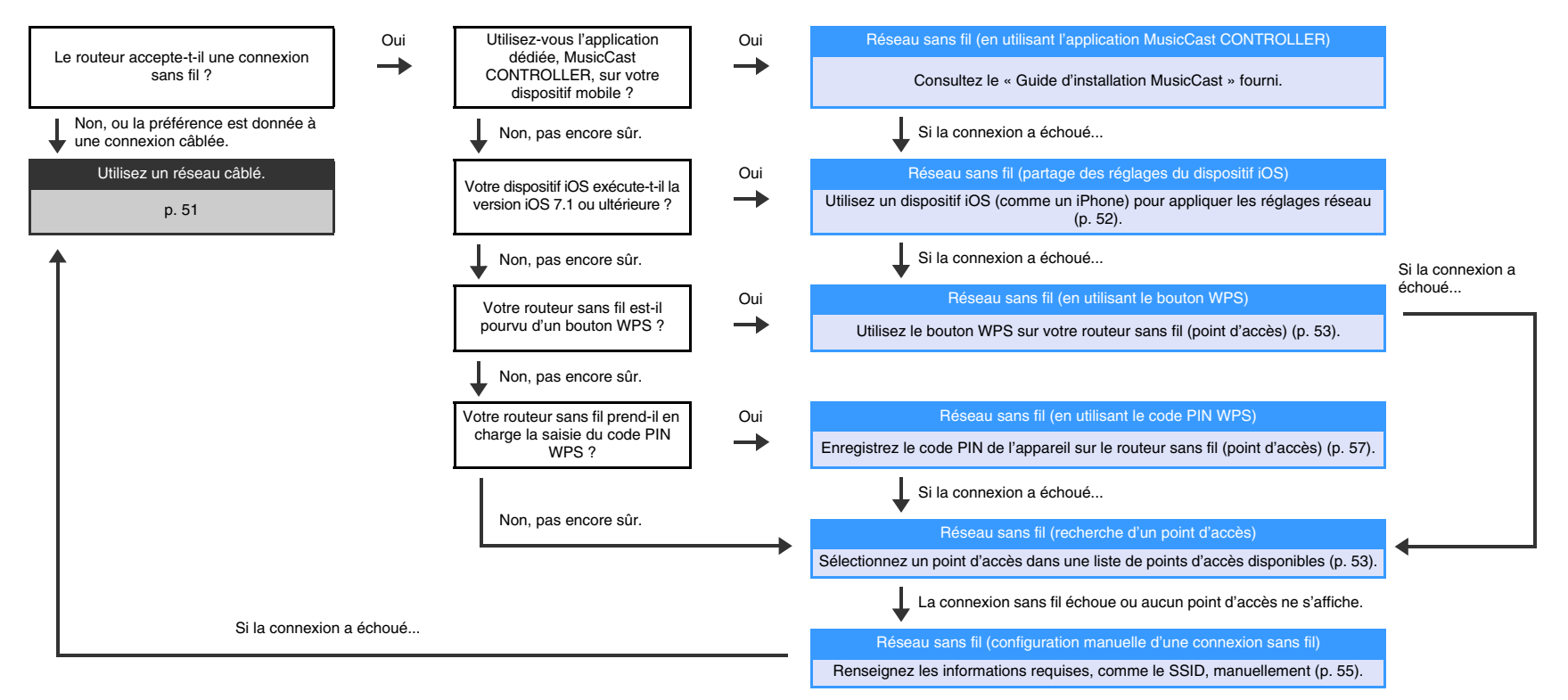

### <span id="page-50-0"></span>**Connexions réseau câblées**

Pour utiliser une connexion réseau câblée, connectez l'appareil à un routeur via un câble réseau STP (câble droit de catégorie 5 ou supérieure ; non fourni).

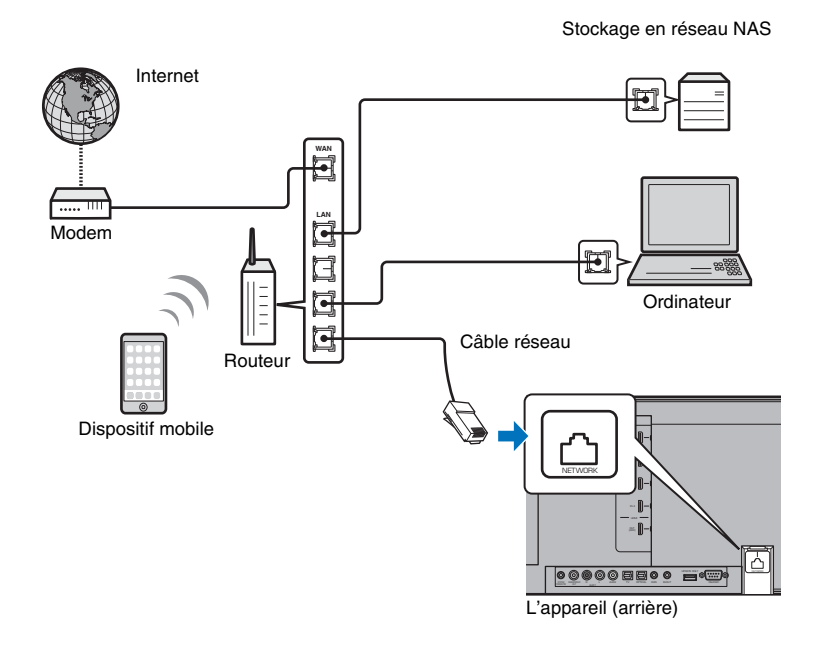

# $\mathbb{R}^n$

• Si l'appareil est déjà connecté à un réseau sans fil et vous souhaitez basculer sur une connexion câblée, changez « Réseau » dans le menu de configuration sur « Câblé ».

### <span id="page-50-1"></span>**Réseau sans fil**

Connectez l'appareil à un routeur sans fil (point d'accès).

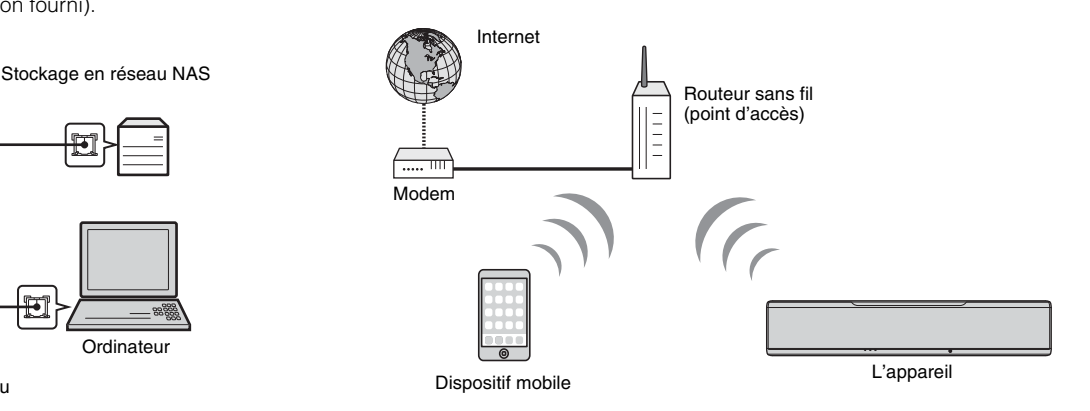

Le témoin  $\epsilon$  sur la face avant s'allume lorsque l'appareil est connecté à un réseau sans fil.

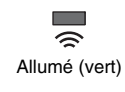

### 4

- Vous ne pouvez pas utiliser la connexion réseau sans fil simultanément avec la connexion réseau câblée ([p. 51\)](#page-50-0) ou Wireless Direct ([p. 58\)](#page-57-0).
- Si l'appareil et le routeur sans fil (point d'accès) sont trop éloignés, il se peut que l'appareil ne parvienne pas à se connecter au routeur sans fil (point d'accès). Dans ce cas, rapprochez-les l'un de l'autre.

# 学

• Si l'appareil n'est pas connecté à un routeur sans fil (point d'accès), Wireless Direct [\(p. 58\)](#page-57-0) peut être utilisé pour connecter l'appareil directement à un dispositif mobile afin de commander l'appareil au moyen de l'application HOME THEATER CONTROLLER (WLAN) installée sur ce dispositif mobile.

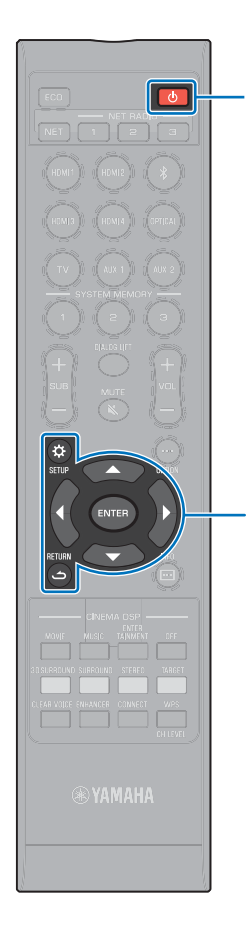

# <span id="page-51-0"></span>**Partage des réglages du dispositif iOS**

Vous pouvez facilement configurer une connexion sans fil en appliquant les réglages de connexion sur les dispositifs iOS (comme un iPhone).

Avant de continuer, confirmez que votre dispositif iOS est connecté à un routeur sans fil (point d'accès).

# L.

- Vous devez avoir un dispositif iOS avec iOS 7.1 ou ultérieur.
- Les réglages de connexion sur les dispositifs iOS ne peuvent pas être appliqués à l'appareil pour établir une connexion sans fil si votre routeur sans fil (point d'accès) utilise le cryptage WEP. Voir « [Recherche d'un routeur sans fil \(point](#page-52-1)  [d'accès\)](#page-52-1) » ([p. 53\)](#page-52-1) pour établir une connexion.
- **1 Appuyez sur la touche** z **pour mettre l'appareil sous tension.**
- **2 Allumez le téléviseur et changez l'entrée TV pour afficher la vidéo depuis l'appareil (prise HDMI OUT ; [p. 27](#page-26-0)).**
- **3 Appuyez deux fois sur la touche SETUP ( ).** Le menu de configuration s'affiche sur l'écran du téléviseur.
- **4 Utilisez les touches / pour sélectionner « Réseau », puis appuyez sur la touche ENTER.**
- **5 Utilisez les touches / pour sélectionner « Connexion réseau », puis appuyez sur la touche ENTER.**
- **6 Utilisez les touches / pour sélectionner « Sans fil (Wi-Fi) », puis appuyez sur la touche ENTER.**

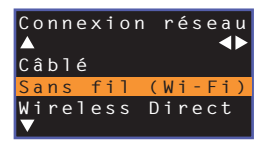

**7 Utilisez les touches / pour sélectionner « Partager param Wi-Fi (iOS) », puis appuyez sur la touche ENTER.**

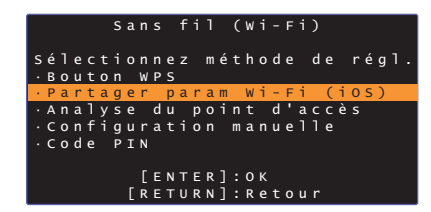

**8 Lorsque l'écran suivant s'affiche, appuyez sur la touche ENTER.**

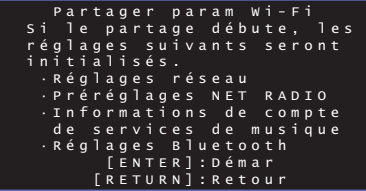

- Les réglages qui seront supprimés (réinitialisés) s'afficheront. Si vous ne souhaitez pas supprimer ces réglages, appuyez sur la touche RETURN ( ) pour mettre fin à la connexion.
- **9 Lorsque l'écran suivant s'affiche, appuyez sur la touche ENTER.**

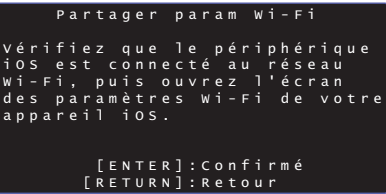

 **ENTERSETUP** ( $\hat{\varphi}$ ) **RETURN ( )**

-**/**

 $(1)$ 

 $\circ$ -**/ ENTERSETUP** ( $\phi$ ) WPS **WPS**

**10 Affichez l'écran de réglage Wi-Fi sur le dispositif iOS et sélectionnez l'appareil depuis « SETUP A NEW AIRPLAY SPEAKER... ».**

Suivez les instructions à l'écran affichées sur le dispositif iOS.

### <span id="page-52-0"></span>**Utilisation de la configuration avec bouton-poussoir WPS**

Vous pouvez facilement configurer une connexion sans fil avec une pression sur le bouton WPS sur le routeur sans fil (point d'accès).

**1 Appuyez sur la touche** z **pour mettre l'appareil sous tension.**

#### **2 Maintenez enfoncée la touche WPS sur la télécommande pendant au moins 3 secondes.**

« Press WPS button on Access Point » apparaît sur l'afficheur de la face avant.

• Pour annuler la configuration, appuyez sur une touche autre que la touche WPS.

#### **3 Enfoncez le bouton WPS sur le routeur sans fil (point d'accès).**

Une fois que la connexion a été établie, « Completed » apparaît sur l'afficheur de la face avant.

Si « NotConnect » s'affiche, répétez la procédure depuis l'étape 1 ou consultez les informations ci-dessous pour essayer une autre méthode de connexion.

- Le bouton WPS ne peut pas être utilisé pour établir une connexion sans fil si votre routeur sans fil (point d'accès) utilise le cryptage WEP ou si le filtre d'adresse MAC du routeur est activé. Voir « [Recherche d'un routeur sans fil \(point d'accès\)](#page-52-1) » ([p. 53](#page-52-1)) pour établir une connexion.
- Le bouton WPS ne peut pas être utilisé pour établir une connexion sans fil si votre routeur sans fil (point d'accès) est configuré pour ne pas divulguer son SSID. Voir « [Configuration manuelle de la connexion sans fil](#page-54-0) » [\(p. 55\)](#page-54-0) pour établir une connexion.

# $\mathbb{R}^n$

• « Bouton WPS » sous « Sans fil (Wi-Fi) » dans le menu de configuration peut également être utilisé pour configurer une connexion au moyen du bouton WPS. Suivez les instructions à l'écran.

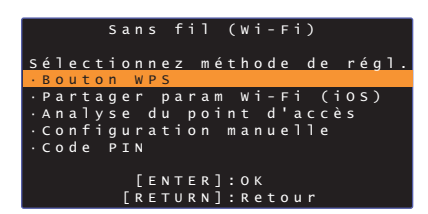

#### **À propos de WPS**

WPS (Wi-Fi Protected Setup) est une norme établie par la Wi-Fi Alliance, qui permet d'établir facilement un réseau domestique sans fil.

### <span id="page-52-1"></span>**Recherche d'un routeur sans fil (point d'accès)**

Trouvez un routeur sans fil (point d'accès) à proximité et connectez-vous-y.

- **1 Appuyez sur la touche** z **pour mettre l'appareil sous tension.**
- **2 Allumez le téléviseur et changez l'entrée TV pour afficher la vidéo depuis l'appareil (prise HDMI OUT ; [p. 27\)](#page-26-0).**
- **3 Appuyez deux fois sur la touche SETUP ( ).** Le menu de configuration s'affiche sur l'écran du téléviseur.
- **4 Utilisez les touches / pour sélectionner « Réseau », puis appuyez sur la touche ENTER.**
- **5 Utilisez les touches / pour sélectionner « Connexion réseau », puis appuyez sur la touche ENTER.**

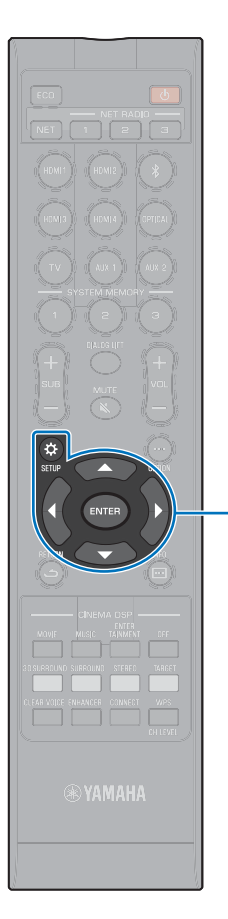

-**///ENTERSETUP** (☆) **6 Utilisez les touches / pour sélectionner « Sans fil (Wi-Fi) », puis appuyez sur la touche ENTER.**

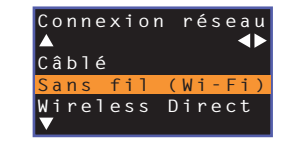

**7 Utilisez les touches / pour sélectionner « Analyse du point d'accès », puis appuyez sur la touche ENTER.**

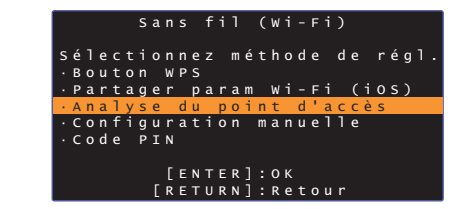

La liste des points d'accès disponibles apparaît sur l'écran du téléviseur.

**8 Utilisez les touches / pour sélectionner le point d'accès de votre choix et appuyez sur la touche ENTER.**

L'écran de réglage de connexion sans fil apparaît sur le téléviseur.

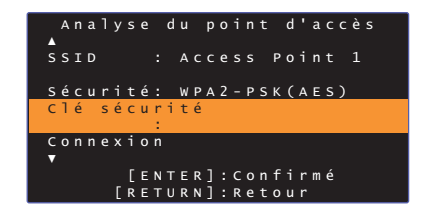

**9Appuyez sur la touche ENTER.**

**10 Utilisez les touches /// et ENTER pour entrer la clé de sécurité.**

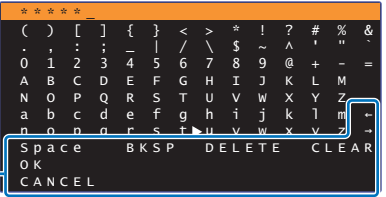

Une fois que la clé de sécurité est entrée, sélectionnez [←]/[→] : Pour déplacer le curseur à gauche et à droite. [Space] : Pour entrer un espace. [BKSP] : Pour supprimer le caractère à gauche du caractère sélectionné. [DELETE] : Pour supprimer le caractère sélectionné. [CLEAR] : Pour supprimer tous les caractères saisis. [CANCEL] : Pour annuler la saisie de caractères et revenir à l'écran précédent.

« OK » et appuyez sur la touche ENTER. L'écran affiché à l'étape 8 sera rétabli.

#### **11 Utilisez les touches / pour sélectionner « Connexion » et appuyez sur la touche ENTER pour démarrer le processus de connexion.**

Une fois que la connexion a été établie, « Terminé » apparaît sur l'écran du téléviseur.

Si « Introuvable » s'affiche, appuyez sur la touche ENTER pour répéter le processus commençant par l'étape 6 ou consultez les informations ci-dessous pour essayer une autre méthode de connexion.

• « Analyse du point d'accès » ne peut pas être utilisé pour établir une connexion sans fil si votre routeur sans fil (point d'accès) est configuré pour ne pas divulguer son SSID. Voir « [Configuration manuelle de la connexion](#page-54-0)  [sans fil](#page-54-0) » [\(p. 55](#page-54-0)) pour établir une connexion.

**12 Appuyez sur la touche SETUP ( ) pour quitter le menu de configuration.**

U

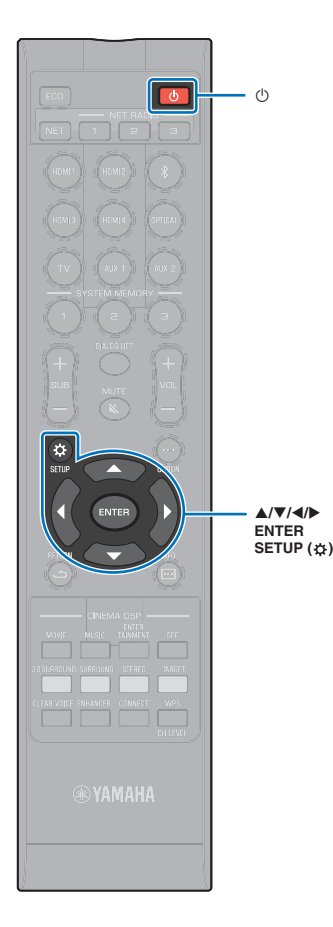

### <span id="page-54-0"></span>**Configuration manuelle de la connexion sans fil**

Configurez manuellement le SSID (nom du réseau), la méthode de cryptage et la clé de sécurité pour votre réseau.

- **1Appuyez sur la touche**  $\circledcirc$  **pour mettre l'appareil sous tension.**
- **2 Allumez le téléviseur et changez l'entrée TV pour afficher la vidéo depuis l'appareil (prise HDMI OUT ; [p. 27](#page-26-0)).**
- **3 Appuyez deux fois sur la touche SETUP ( ).** Le menu de configuration s'affiche sur l'écran du téléviseur.
- **4** Utilisez les touches ▲/▼ pour sélectionner **« Réseau », puis appuyez sur la touche ENTER.**
- **55** Utilisez les touches **▲/▼** pour sélectionner **« Connexion réseau », puis appuyez sur la touche ENTER.**
- **6O** Utilisez les touches **A/▼** pour sélectionner « Sans **fil (Wi-Fi) », puis appuyez sur la touche ENTER.**

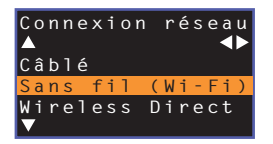

**7**◯ Utilisez les touches **▲/▼** pour sélectionner **« Configuration manuelle », puis appuyez sur la touche ENTER.**

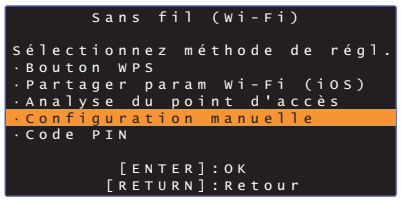

**88** Utilisez les touches **▲/▼** pour sélectionner « SSID ».

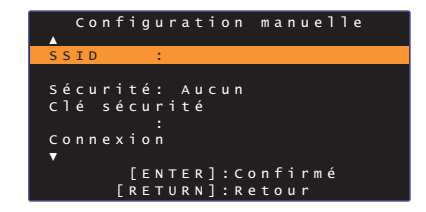

**9 Utilisez les touches /// et la touche ENTER pour entrer le SSID du point d'accès.**

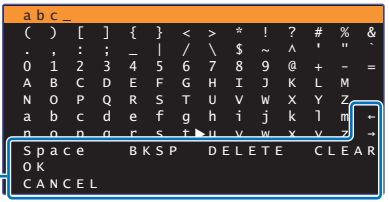

[←]/[→] : Pour déplacer le curseur à gauche et à droite.

[Space] : Pour entrer un espace.

[BKSP] : Pour supprimer le caractère à gauche du caractère sélectionné.

[DELETE] : Pour supprimer le caractère sélectionné.

[CLEAR] : Pour supprimer tous les caractères saisis.

[CANCEL] : Pour annuler la saisie de caractères et revenir à l'écran précédent.

Une fois que la clé de sécurité est entrée, sélectionnez

« OK » et appuyez sur la touche ENTER. L'écran affiché à l'étape 8 sera rétabli.

### 10 Utilisez les touches ▲/▼ pour sélectionner

**« Sécurité » et la touche / pour sélectionner la méthode de cryptage.**

#### **Configuration**

Aucun, WEP, WPA2-PSK (AES), Mode Mixé

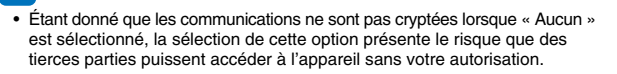

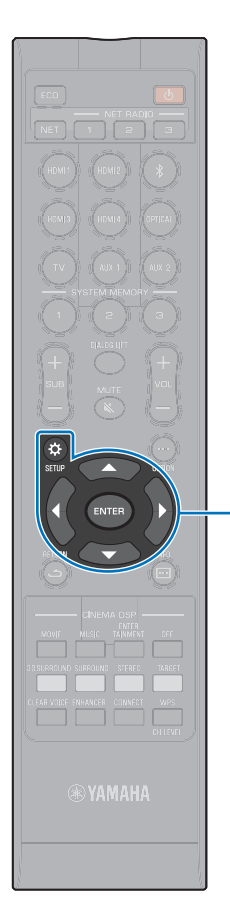

**11 Utilisez les touches / pour sélectionner « Clé sécurité » et appuyez sur la touche ENTER.**

器 • Si vous sélectionnez « Aucun » à l'étape 10, cet élément n'est pas disponible.

#### **12 Utilisez les touches /// et ENTER pour entrer la clé de sécurité.**

Si vous sélectionnez « WEP » à l'étape 10, entrez une chaîne de 5 ou 13 caractères ou bien 10 ou 26 clés hexadécimales (base 16).

Si vous sélectionnez une autre méthode que « WEP », entrez une chaîne de 8 ou 63 caractères ou bien 64 clés hexadécimales (base 16).

器

-**///ENTERSETUP** ( $\hat{\varphi}$ )

• Les clés hexadécimales (base 16) utilisent des combinaisons de chiffres de 0 à 9 et des lettres a à f. Les lettres ne sont pas sensibles à la casse.

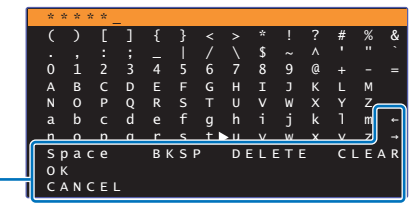

 $[-]/[-]$  : Pour déplacer le curseur à gauche et à droite.

[Space] : Pour entrer un espace.

[BKSP] : Pour supprimer le caractère à gauche du caractère sélectionné.

[DELETE] : Pour supprimer le caractère sélectionné.

[CLEAR] : Pour supprimer tous les caractères saisis.

[CANCEL] : Pour annuler la saisie de caractères et revenir à l'écran précédent.

Une fois que la clé de sécurité est entrée, sélectionnez

« OK » et appuyez sur la touche ENTER. L'écran affiché à l'étape 8 sera rétabli.

### **13 Utilisez les touches / pour sélectionner « Connexion » et appuyez sur la touche ENTER pour démarrer le processus de connexion.**

Une fois que la connexion a été établie, « Terminé » apparaît sur l'écran du téléviseur.

Si « Introuvable » s'affiche, appuyez sur la touche ENTER pour répéter le processus commençant par l'étape 6.

#### **14 Appuyez sur la touche SETUP ( ) pour quitter le menu de configuration.**

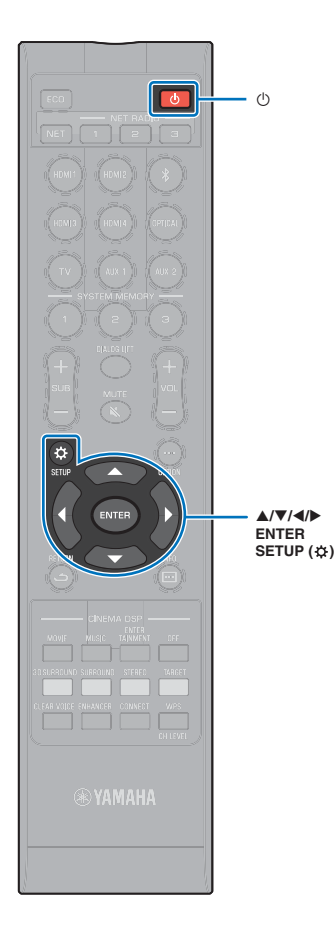

# <span id="page-56-0"></span>**Utilisation du code PIN WPS**

Enregistrez le code PIN de l'appareil auprès du routeur sans fil (point d'accès) pour établir une connexion. Cette procédure <sup>s</sup>'applique si votre routeur LAN sans fil (point d'accès) prend en charge la fonctionnalité WPS PIN.

- **1Appuyez sur la touche**  $\circledcirc$  **pour mettre l'appareil sous tension.**
- **2 Allumez le téléviseur et changez l'entrée TV pour afficher la vidéo depuis l'appareil (prise HDMI OUT ; [p. 27](#page-26-0)).**
- **3 Appuyez deux fois sur la touche SETUP ( ).** Le menu de configuration s'affiche sur l'écran du téléviseur.
- **44** Utilisez les touches ▲/▼ pour sélectionner **« Réseau », puis appuyez sur la touche ENTER.**
- **5<u>●</u> Utilisez les touches ▲/▼ pour sélectionner « Connexion réseau », puis appuyez sur la touche ENTER.**
- **6O** Utilisez les touches **A/▼** pour sélectionner « Sans **fil (Wi-Fi) », puis appuyez sur la touche ENTER.**

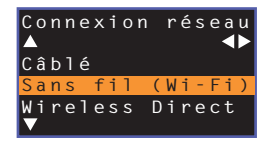

**7 Utilisez les touches / pour sélectionner « Code PIN », puis appuyez sur la touche ENTER.**

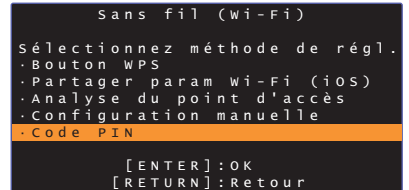

La liste des points d'accès disponibles apparaît sur l'écran du téléviseur.

**88** Utilisez les touches **▲/▼** pour sélectionner le point **d'accès de votre choix et appuyez sur la touche ENTER.**

Le code PIN de l'appareil apparaît sur l'écran du téléviseur.

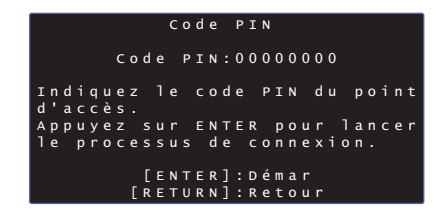

**9 Entrez le code PIN de l'appareil dans le routeur sans fil (point d'accès).**

Pour en savoir plus sur les réglages, consultez la documentation accompagnant le routeur sans fil (point d'accès).

### **10 Appuyez sur la touche ENTER pour démarrer le processus de connexion.**

Une fois que la connexion a été établie, « Terminé » apparaît sur l'écran du téléviseur.

Si « Introuvable » s'affiche, appuyez sur la touche ENTER pour répéter le processus commençant par l'étape 6 ou consultez les informations ci-dessous pour essayer une autre méthode de connexion.

• Le code PIN ne peut pas être utilisé pour établir une connexion sans fil si votre routeur sans fil (point d'accès) utilise le cryptage WEP ou si le filtre d'adresse MAC du routeur est activé. Voir « [Recherche d'un routeur sans fil](#page-52-1) [\(point d'accès\)](#page-52-1) » [\(p. 53](#page-52-1)) pour établir une connexion.

**11 Appuyez sur la touche SETUP ( ) pour quitter le menu de configuration.**

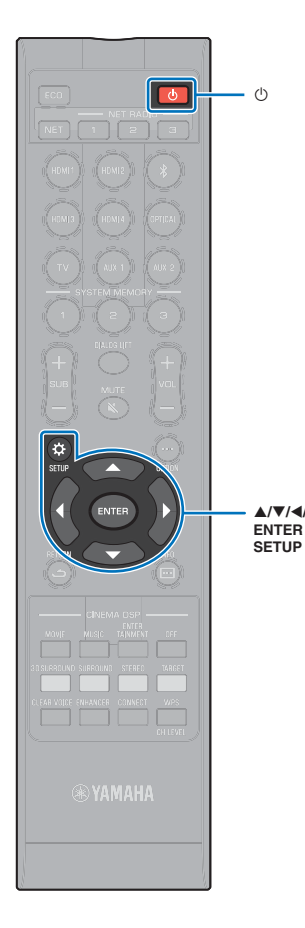

### <span id="page-57-0"></span>**Connexion directe d'un dispositif mobile à l'appareil (Wireless Direct)**

Connectez directement un dispositif mobile à l'appareil sans utiliser de routeur sans fil (point d'accès).

Wireless Direct prend en charge les opérations suivantes.

- Commande de l'appareil au moyen d'un dispositif mobile sur lequel est installée l'application MusicCast CONTROLLER ou HOME THEATER CONTROLLER (WLAN) dédiée.
- Utilisation de AirPlay pour lire des fichiers musicaux stockés sur un dispositif iOS.

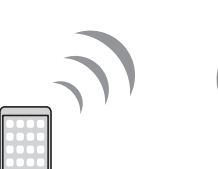

mobile

-**///SETUP** ( $\phi$ )

> • Vous ne pouvez pas utiliser Wireless Direct simultanément avec la connexion réseau câblée [\(p. 51](#page-50-0)) ou la connexion réseau sans fil ([p. 51](#page-50-1)).

L'appareil Dispositif

• Lorsque Wireless Direct est activé, l'appareil ne peut pas se connecter à Internet. Par conséquent, vous ne pouvez utiliser aucun type de service Internet, comme la radio sur Internet.

**1Appuyez sur la touche**  $\circledcirc$  **pour mettre l'appareil sous tension.**

- **2 Allumez le téléviseur et changez l'entrée TV pour afficher la vidéo depuis l'appareil (prise HDMI OUT ; [p. 27](#page-26-0)).**
- **3 Appuyez deux fois sur la touche SETUP ( ).** Le menu de configuration s'affiche sur l'écran du téléviseur.
- **4** Utilisez les touches ▲/▼ pour sélectionner **« Réseau », puis appuyez sur la touche ENTER.**
- **5<u>●</u> Utilisez les touches ▲/▼ pour sélectionner « Connexion réseau », puis appuyez sur la touche ENTER.**
- **6O** Utilisez les touches **▲/▼** pour sélectionner **« Wireless Direct », puis appuyez sur la touche ENTER.**

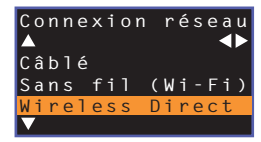

**7**◯ Utilisez les touches **▲/▼** pour sélectionner **« Sécurité » et la touche / pour sélectionner la méthode de cryptage.**

#### **Configuration**

Aucun, WPA2-PSK (AES)

Dans la plupart des cas, « WPA2-PSK (AES) » doit être sélectionné. Si votre dispositif mobile ne prend pas en charge « WPA2-PSK (AES) », sélectionnez « Aucun ».

• Étant donné que les communications ne sont pas cryptées lorsque « Aucun » est sélectionné, la sélection de cette option présente le risque que des tierces parties puissent accéder à l'appareil sans votre autorisation.

**88** Utilisez les touches **▲/▼** pour sélectionner « Clé **sécurité » et appuyez sur la touche ENTER.**

迷 • Si vous sélectionnez « Aucun » à l'étape 7, cet élément n'est pas disponible.

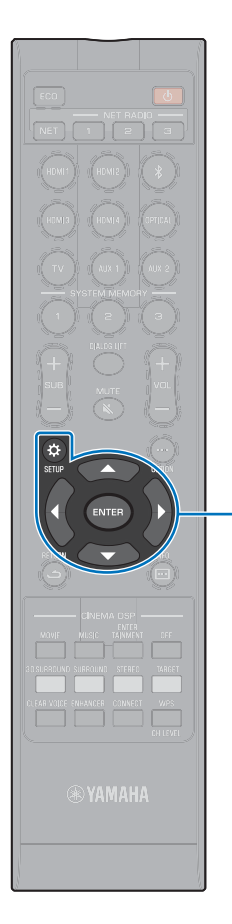

-**///ENTERSETUP** (☆)

#### **9 Utilisez les touches /// et ENTER pour entrer la clé de sécurité.**

Entrez une chaîne de 8 à 63 caractères ou 64 clés hexadécimales (base 16).

# 拳

• Les clés hexadécimales (base 16) utilisent des combinaisons de chiffres de 0 à 9 et des lettres a à f. Les lettres ne sont pas sensibles à la casse.

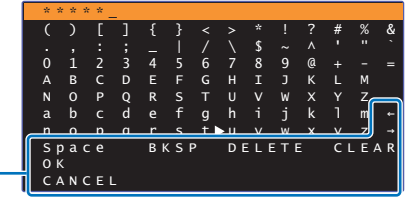

[←]/ $\rightarrow$ ] : Pour déplacer le curseur à gauche et à droite. [Space] : Pour entrer un espace.

[BKSP] : Pour supprimer le caractère à gauche du caractère sélectionné. [DELETE] : Pour supprimer le caractère sélectionné. [CLEAR] : Pour supprimer tous les caractères saisis.

[CANCEL] : Pour annuler la saisie de caractères et revenir à l'écran précédent.

Une fois que la clé de sécurité est entrée, sélectionnez

« OK » et appuyez sur la touche ENTER. L'écran ci-dessous s'affiche.

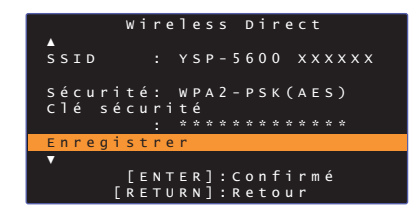

# 学

- Avant de passer à l'étape suivante, notez les informations suivantes. Ces informations seront nécessaires pour configurer le réglage Wi-Fi d'un dispositif mobile.
- Le SSID affiché sur l'écran du téléviseur
- La clé de sécurité que vous venez d'entrer

### **10 Utilisez les touches / pour sélectionner « Enregistrer » et appuyez sur la touche ENTER pour enregistrer le réglage.**

Ceci termine les réglages et « Veuillez paramétrer le dispositif mobile. » s'affiche sur l'écran du téléviseur. L'appareil fonctionne comme un point d'accès.

Ensuite, configurez les réglages Wi-Fi d'un dispositif mobile.

### **11 Configurez les réglages Wi-Fi d'un dispositif mobile.**

Pour en savoir plus les réglages de votre dispositif mobile, consultez la documentation accompagnant le dispositif mobile.

- $\textcircled{1}$  Activez la fonction Wi-Fi sur le dispositif mobile.
- 2 Sélectionnez le SSID affiché à l'étape 9 dans la liste des points d'accès disponibles.
- 3 Lorsque vous êtes invité à saisir un mot de passe, entrez la clé de sécurité affichée à l'étape 9.

### **12 Appuyez sur la touche SETUP ( ) pour quitter le menu de configuration.**

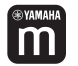

# <span id="page-59-0"></span>**Lecture de la musique stockée sur des serveurs média (PC/NAS)**

Vous pouvez lire les fichiers musicaux stockés sur votre ordinateur ou stockage en réseau NAS compatible DLNA sur l'appareil.

# Ч.

- Pour utiliser cette fonction, l'appareil et votre ordinateur doivent être connectés au même routeur ([p. 50](#page-49-0)). Vous pouvez vérifier que les paramètres réseau (comme l'adresse IP) ont été correctement attribués à l'appareil dans « Informations » ([p. 78](#page-77-0)) dans le menu de configuration.
- Le son peut être saccadé pendant que vous utilisez la connexion réseau sans fil. Dans ce cas, utilisez la connexion réseau câblée.

# 学

- Les formats de fichier suivants sont pris en charge.
- L'appareil peut lire les fichiers WAV (format PCM uniquement), AIFF, MP3, WMA, MPEG-4 AAC, FLAC et ALAC (Apple Lossless Audio Codec) (reproduction audio à 1 ou 2 canaux uniquement).
- L'appareil est compatible avec les taux d'échantillonnage à hauteur de 192 kHz pour les fichiers WAV, AIFF et FLAC, de 96 kHz pour les fichiers ALAC et de 48 kHz pour les autres fichiers.
- L'appareil peut lire sans blanc les fichiers WAV, FLAC et ALAC.
- Pour lire des fichiers FLAC, il est nécessaire d'installer un logiciel de serveur compatible avec le partage de fichiers FLAC via DLNA sur votre ordinateur ou d'utiliser un stockage en réseau NAS acceptant les fichiers FLAC.
- Les contenus DRM (Digital Rights Management) ne peuvent pas être lus.

### **Configuration du partage média**

Pour lire les fichiers musicaux stockés sur votre ordinateur ou stockage en réseau NAS compatible DLNA, vous devez commencer par configurer le réglage de partage média sur chaque serveur de musique.

### **Pour un ordinateur sur lequel est installé Windows Media Player**

Cet appareil est compatible avec Windows Media Player 11 ou ultérieur. Cette section prend en exemple la configuration de Windows Media Player 12.

- **1Démarrez Windows Media Player 12 sur votre ordinateur.**
- **2Sélectionnez « Stream », puis « Turn on media streaming ».**
- **3Cliquez sur « Turn on media streaming ».**
- **4 Sélectionnez « Allowed » dans la liste déroulante à côté du nom de modèle de l'appareil.**
- **5Cliquez sur « OK » pour quitter.**

### **Pour un ordinateur ou un stockage en réseau NAS sur lequel est installé un autre logiciel de serveur DLNA**

Consultez la documentation accompagnant le dispositif ou le logiciel et configurez les réglages de partage média.

### **Lecture de fichiers musicaux**

Utilisez l'application MusicCast CONTROLLER installée sur votre dispositif mobile pour lire les fichiers musicaux.

- Configurez les réglages de base pour l'application MusicCast CONTROLLER avant de lire les fichiers musicaux.
- Consultez le « Guide d'installation MusicCast » fourni pour en savoir plus.

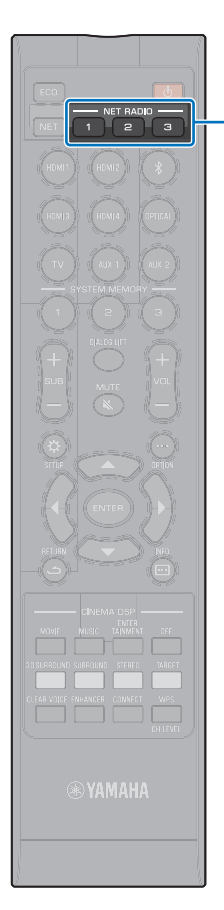

# <span id="page-60-0"></span>**Écoute de la radio sur Internet**

Vous pouvez écouter les stations de radio sur Internet du monde entier.

- Pour utiliser cette fonction, l'appareil doit être connecté à Internet [\(p. 50\)](#page-49-0). Vous pouvez vérifier que les paramètres réseau (comme l'adresse IP) ont été correctement attribués à l'appareil dans « Informations » ([p. 78\)](#page-77-0) dans le menu de configuration.
- Il se peut que vous ne soyez pas en mesure de capter certaines stations de radio sur Internet.
- L'appareil utilise le service de base de données de station de radio sur Internet vTuner. Ce service peut être interrompu sans préavis.

### **Lecture de la radio sur Internet**

Utilisez l'application MusicCast CONTROLLER installée sur votre dispositif mobile pour sélectionner une station de radio sur Internet.

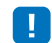

-1

**NET RADIO1-3**

> • Configurez les réglages de base pour l'application MusicCast CONTROLLER avant de sélectionner une station de radio sur Internet.

• Consultez le « Guide d'installation MusicCast » fourni pour en savoir plus.

### **Enregistrement des stations de radio sur Internet favorites**

Attribuez des stations de radio sur Internet aux touches NET RADIO de la télécommande ou enregistrez-les dans le dossier Favoris vTuner.

### **Attribution d'une station à une touche NET RADIO**

- **1 Sélectionnez la station de radio sur Internet souhaitée.**
- **2 Maintenez enfoncée l'une des touches NET RADIO (1 à 3) pendant au moins 3 secondes.**

#### ❑ **Syntonisation sur les stations de radio sur Internet attribuées**

**1 Appuyez sur la touche NET RADIO (1 à 3) à laquelle est attribuée la station de radio sur Internet souhaitée.**

« NET RADIO » apparaît sur l'afficheur de la face avant, et le streaming commence.

### **Enregistrement de la station sur le site Web vTuner**

Vous pouvez également enregistrer vos stations de radio sur Internet favorites sur le site Web vTuner.

#### **1Sélectionnez une station de radio sur Internet sur l'appareil.**

Cette opération est nécessaire pour enregistrer la station de radio pour la première fois.

#### **2Vérifiez l'ID vTuner de l'appareil.**

Vous pouvez trouver l'ID vTuner dans « Informations » ([p. 78](#page-77-0)) dans le menu de configuration.

#### **3 Accédez au site Web vTuner (http://yradio.vtuner.com/) avec le navigateur Web sur votre ordinateur et entrez l'ID vTuner.**

Vous pouvez changer de langue.

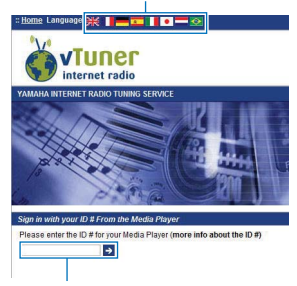

Entrez l'ID vTuner dans cette zone.

# IJ

• Pour utiliser cette fonction, il est nécessaire de créer votre compte personnel. Créez votre compte avec votre adresse électronique.

#### **4Enregistrez vos stations de radio favorites.**

Cliquez sur l'icône « Ajouter »  $(\blacklozenge +)$  à côté du nom de la station.

### 路

• Pour retirer la station du dossier « Favoris », sélectionnez « Favoris » dans l'écran d'accueil, puis cliquez sur l'icône « Retirer » ( $\bullet$  ) à côté du nom de la station.

# <span id="page-62-0"></span>**Lecture de la musique avec AirPlay**

La fonction AirPlay vous permet de lire la musique d'iTunes ou de l'iPod sur l'appareil via un réseau.

# 等

• Cette section décrit « iPod touch », « iPhone » et « iPad » comme l'« iPod ». « iPod » renvoie à « iPod touch », « iPhone » et « iPad », sauf mention contraire.

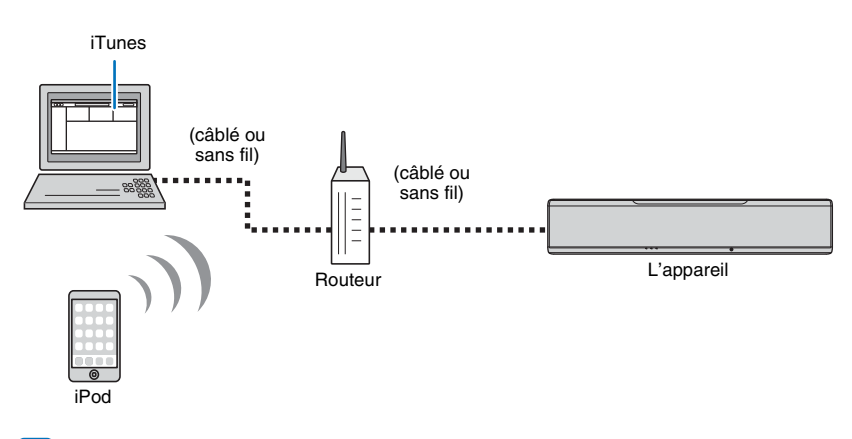

# ų

- Pour utiliser cette fonction, l'appareil et votre ordinateur ou iPod doivent être connectés au même routeur ([p. 50](#page-49-0)). Vous pouvez vérifier que les paramètres réseau (comme l'adresse IP) ont été correctement attribués à l'appareil dans « Informations » ([p. 78\)](#page-77-0) dans le menu de configuration.
- Si vous utilisez un routeur SSID multiple, l'accès à l'appareil peut être restreint selon le SSID à connecter. Connectez l'appareil et l'iPod au même SSID.
- La fonction AirPlay peut être utilisée avec un iPhone, iPad ou iPod touch exécutant iOS 4.3.3 ou ultérieur, un Mac exécutant la version OS X 10.8 « Mountain Lion » ou ultérieure ou un ordinateur Windows sur lequel est installé iTunes 10.2.2 ou ultérieur.

### **Lecture des contenus musicaux d'iTunes/iPod**

Procédez comme indiqué ci-dessous pour lire les contenus musicaux d'iTunes/iPod sur l'appareil.

#### **1 Allumez l'appareil et démarrez iTunes sur l'ordinateur ou affichez l'écran de lecture sur l'iPod.**

Si l'iTunes/iPod reconnaît l'appareil, l'icône AirPlay ( ) s'affiche.

iTunes (exemple) iPod iOS7/iOS8 (exemple) iPod iOS6 (exemple)

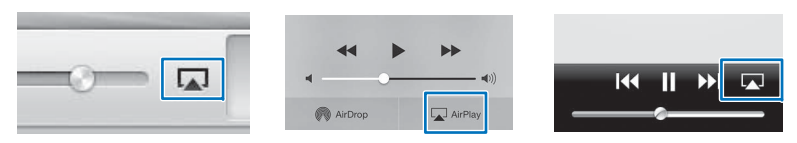

• Si l'icône ne s'affiche pas, vérifiez que l'appareil et l'ordinateur/iPod sont connectés correctement au routeur.

**2 Sur l'iTunes/iPod, cliquez (touchez) l'icône AirPlay et sélectionnez l'appareil (nom du réseau de l'appareil) comme périphérique de sortie audio.**

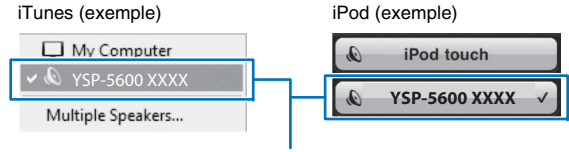

Nom du réseau de l'appareil

#### **3Sélectionnez une chanson et lancez la lecture.**

Pour commander la lecture, utilisez l'application Musique sur l'iPod ou iTunes sur l'ordinateur.

« AirPlay » apparaît sur l'afficheur de la face avant, et la lecture commence.

# 23

- Vous pouvez allumer automatiquement l'appareil au démarrage de la lecture sur iTunes ou l'iPod en réglant « Veille réseau » ([p. 81](#page-80-0)) dans le menu de configuration sur « On ».
- Vous pouvez modifier le nom du réseau (le nom de l'appareil sur le réseau) affiché sur iTunes/iPod dans « Nom du réseau » ([p. 81](#page-80-1)) dans le menu de configuration.
- Vous pouvez régler le volume de l'appareil depuis iTunes/iPod pendant la lecture.

#### **Attention**

• Lorsque vous utilisez les commandes d'iTunes/iPod pour régler le volume, celui-ci peut être tout à coup fort. Ceci pourrait endommager l'appareil ou les enceintes. Si le volume augmente brusquement pendant la lecture, arrêtez la lecture sur iTunes/iPod immédiatement.

# <span id="page-64-0"></span>**Lecture de la musique stockée sur des dispositifs mobiles**

Utilisez cette fonction pour lire la musique stockée sur votre dispositif mobile via un réseau.

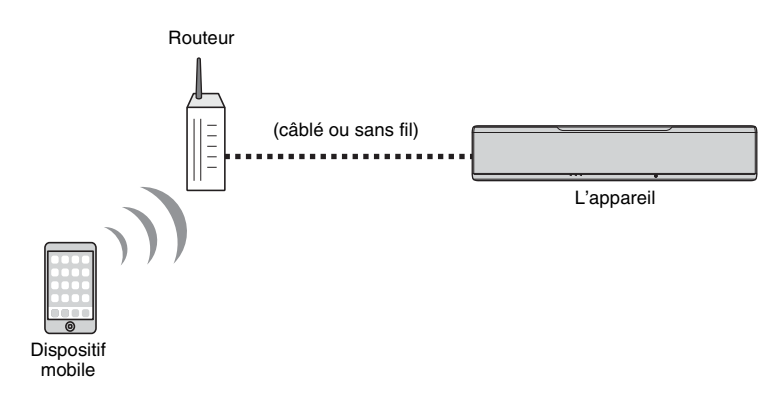

# **Utilisation d'un dispositif mobile pour lire des chansons**

Utilisez l'application MusicCast CONTROLLER installée sur votre dispositif mobile pour commander la lecture.

### 4

- Configurez les réglages de base pour l'application MusicCast CONTROLLER avant de lire la musique.
- Consultez le « Guide d'installation MusicCast » fourni pour en savoir plus.

#### **Attention**

• Lorsque vous utilisez les commandes du dispositif mobile pour régler le volume, celui-ci peut être tout à coup fort. Ceci pourrait endommager l'appareil ou les enceintes. Si le volume augmente brusquement pendant la lecture, arrêtez la lecture sur le dispositif mobile immédiatement.

# 4

lm

- Pour utiliser cette fonction, l'appareil et votre ordinateur ou dispositif mobile doivent être connectés au même routeur [\(p. 50\)](#page-49-0). Vous pouvez vérifier que les paramètres réseau (comme l'adresse IP) ont été correctement attribués à l'appareil dans « Informations » ([p. 78](#page-77-0)) dans le menu de configuration.
- Si vous utilisez un routeur SSID multiple, l'accès à l'appareil peut être restreint selon le SSID à connecter. Connectez l'appareil et le dispositif mobile au même SSID.

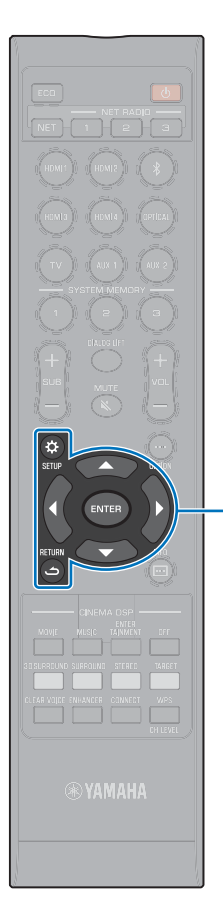

# **CONFIGURATION**

# <span id="page-65-0"></span>**Menu de configuration**

De nombreux réglages de l'appareil peuvent être configurés et ajustés depuis le menu de configuration. Parmi les options disponibles, on trouve notamment la méthode de sortie des faisceaux sonores pour des effets sonores surround optimaux, la commande du niveau sonore des canaux et les réglages HDMI.

Le menu de configuration s'affiche sur l'écran du téléviseur (il n'est pas possible de l'afficher sur l'afficheur de la face avant). Consultez la rubrique « [Affichage de l'écran du menu sur le téléviseur](#page-26-0) » ([p. 27](#page-26-0)) pour savoir comment afficher le menu de configuration sur le téléviseur.

# **Réglage du menu de configuration**

### **Appuyez sur la touche SETUP ( ).**

Appuyez sur la touche SETUP ( $\hat{\varphi}$ ) pour modifier le menu comme indiqué ci-dessous.

```
▼
Configurez « Faisceau », « Son », « HDMI », 
« Affichage » et « Informations ».
▼
Configurez « Réseau » et « Bluetooth ».
▼
Quittez le menu de configuration.
```
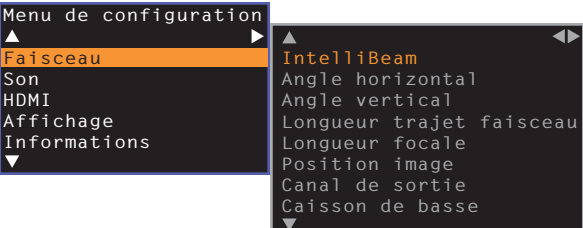

**1**

-**///ENTERSETUP** ( $\hat{\varphi}$ ) **RETURN ( )**

- Maintenez la touche SETUP ( $\bigstar$ ) enfoncée pour afficher « Langue OSD » directement sur l'écran ([p. 28](#page-27-0), [77](#page-76-1)).
- Si la mise à jour du micrologiciel de l'appareil est disponible, une icône d'enveloppe ( $\langle \rangle$ ) s'affiche dans le menu de configuration ([p. 87](#page-86-0)).

**2Appuyez sur la touche ▲/▼ pour sélectionner un menu, puis appuyez sur la touche ENTER ou sur la touche .**

Répétez ces étapes pour afficher le menu de votre choix.

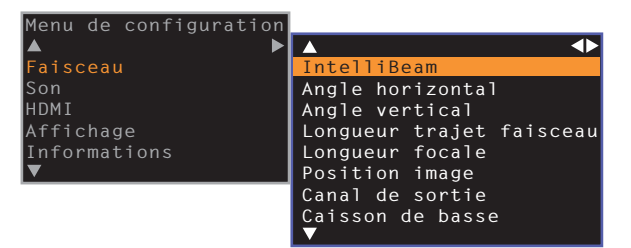

(د) Appuyez sur la touche ◀ ou sur la touche RETURN pour revenir au menu précédent.

- **35** Appuyez sur la touche **▲/▼** pour modifier la valeur **de réglage de chaque menu.**
- **4 Appuyez de nouveau sur la touche SETUP ( ) pour quitter le menu de configuration.**

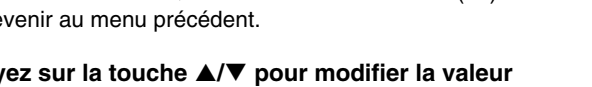

# **Liste du menu de configuration**

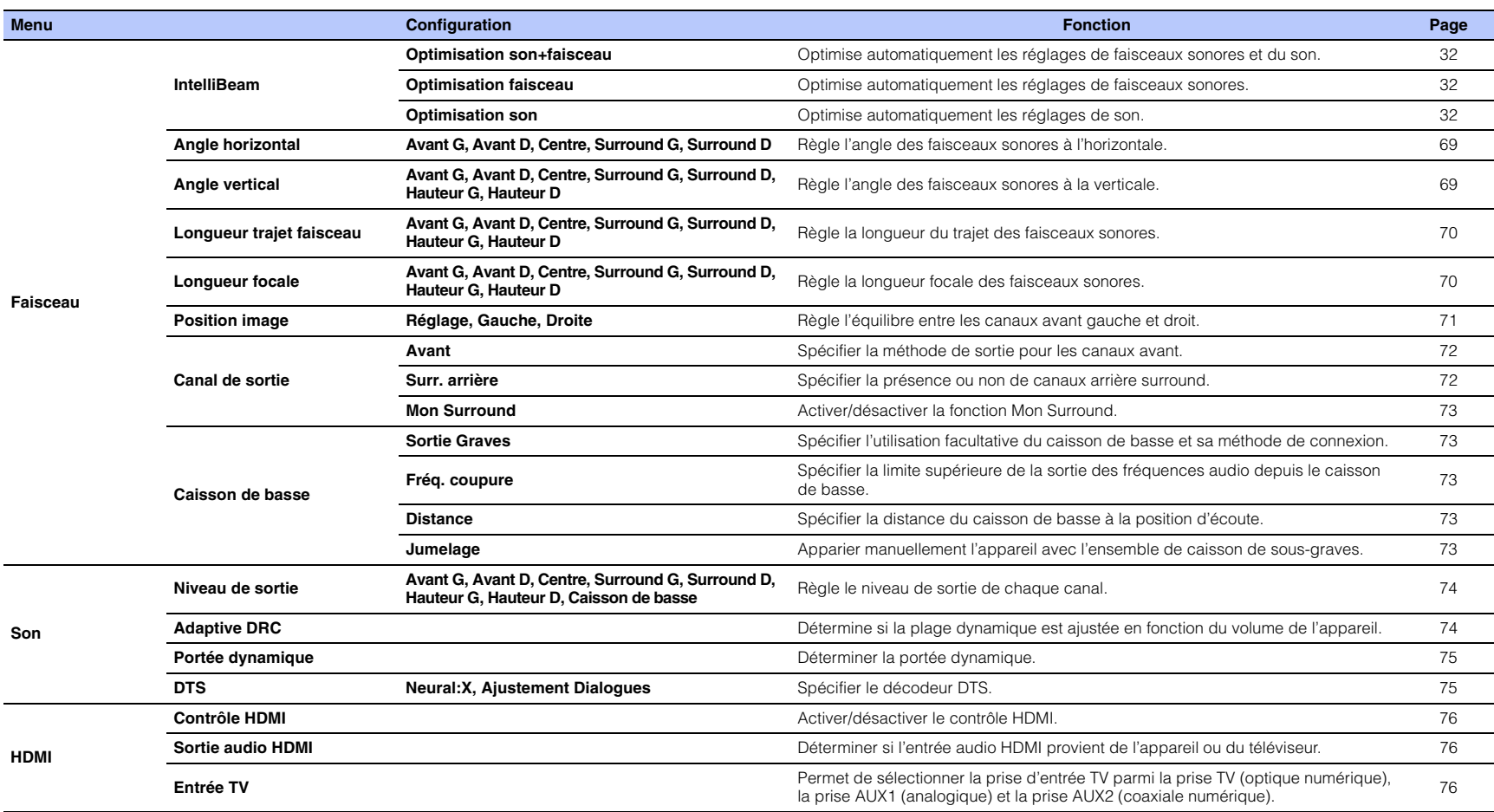

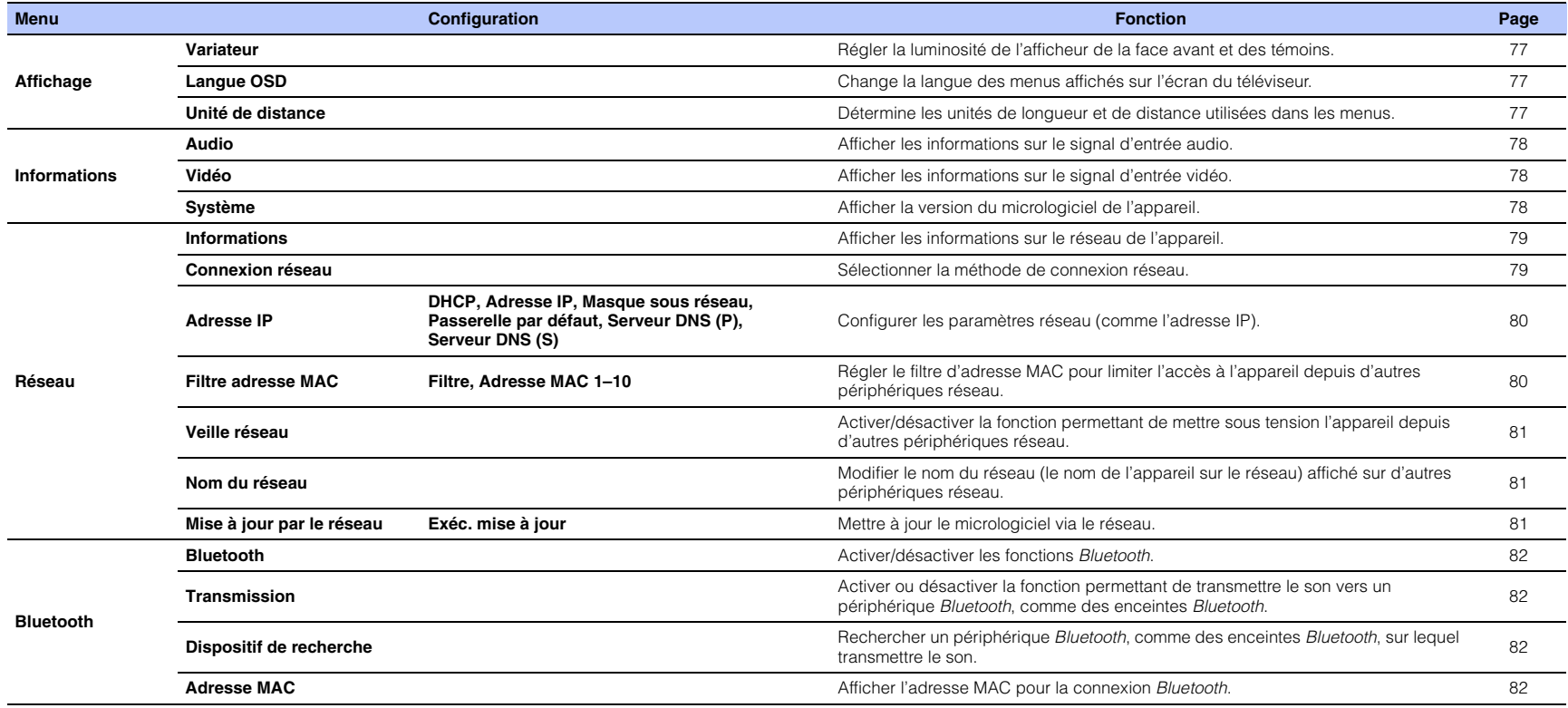

### **Faisceau**

En cas d'utilisation de la fonction « INSTALLATION AUTOMATIQUE » du menu « IntelliBeam » ([p. 30](#page-29-0)), les réglages de faisceaux recommandés sont automatiquement appliqués par l'appareil. Toutefois, les réglages « Angle horizontal », « Angle vertical », « Longueur trajet faisceau », « Longueur focale » (sauf « Centre ») et « Position image » peuvent être affinés ultérieurement.

La méthode de sortie pour chaque canal peut également être spécifiée dans le menu « Faisceau ».

# ſŢ.

• Lors du réglage manuel des faisceaux sonores pour les canaux avant, réglez « Avant » de « Canal de sortie » sur « Faisceau ». Le réglage ne sera pas disponible si est « Avant » réglé sur « Stéréo ».

### <span id="page-68-0"></span>**Angle horizontal**

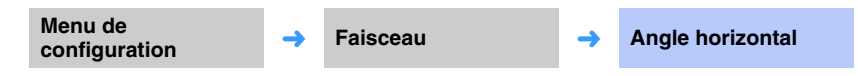

Réglez l'angle dans le plan horizontal pour chaque canal à l'aide de tonalités d'essai. Réglez vers la gauche (G) pour diriger la sortie vers la gauche et vers la droite (D) pour la diriger vers la droite.

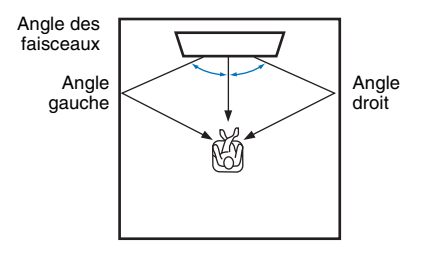

#### **Configuration**

Avant G, Avant D, Centre, Surround G, Surround D

#### **Plage réglable**

L90° à R90°

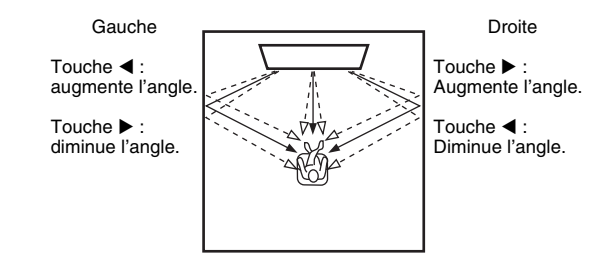

# <span id="page-68-1"></span>**Angle vertical**

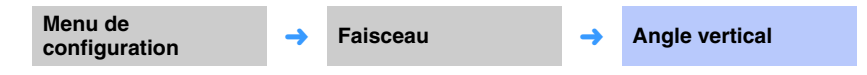

Réglez l'angle dans le plan vertical pour chaque canal à l'aide de tonalités d'essai. Réglez vers le haut pour déplacer le sens de sortie vers le haut et réglez vers le bas pour déplacer le sens de sortie vers le bas.

#### **Configuration**

Avant G, Avant D, Centre, Surround G, Surround D

#### **Plage réglable**

-45° à +45° (par défaut : 0° (horizontal))

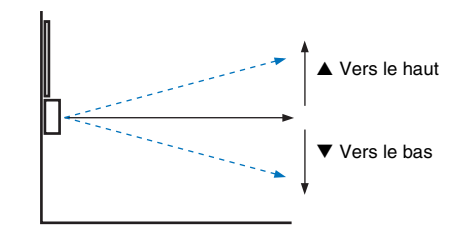

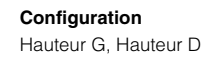

#### **Plage réglable**  $+30^{\circ}$  à  $+90^{\circ}$

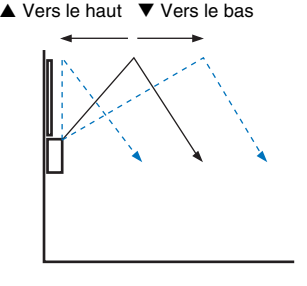

<span id="page-69-0"></span>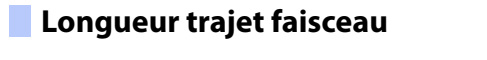

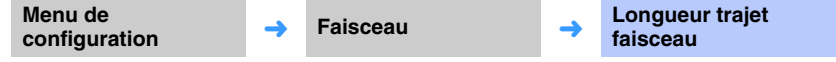

Indiquez la distance parcourue par les faisceaux sonores pour chaque canal. La distance est calculée entre l'appareil et la position d'écoute (réflexion du son sur les murs et le plafond comprise). Le retard audio est ajusté et le son en provenance de chaque canal atteint simultanément la position d'écoute.

#### **Configuration**

Avant G, Avant D, Centre, Surround G, Surround D, Hauteur G, Hauteur D

#### **Plage réglable**

0,3 m à 24,0 m

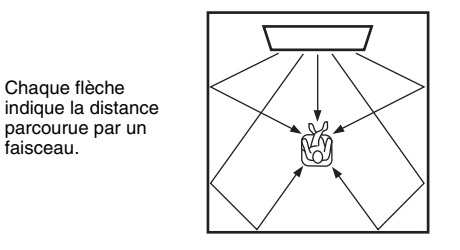

# ц

• Effectuez ce réglage uniquement après avoir réglé « Angle horizontal » ou « Angle vertical ».

### <span id="page-69-1"></span>**Longueur focale**

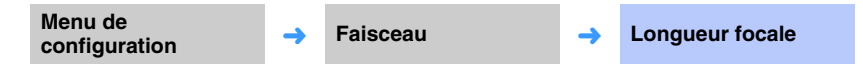

Étend la zone d'écoute optimale (zone idéale).

L'illustration ci-dessous montre comment la sortie de l'ensemble des canaux se concentre en un point focal avant d'être diffusée à partir de ce point. Appliquez des valeurs négatives (-) pour élargir la zone idéale ou des valeurs positives (+) pour la réduire.

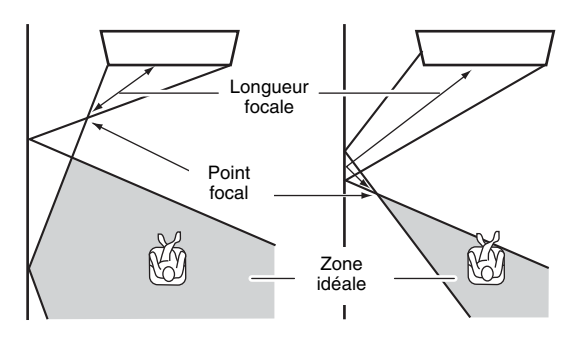

#### **Configuration**

Avant G, Avant D, Surround G, Surround D, Hauteur G, Hauteur D

#### **Plage réglable**

 $-1.0$  m à  $+13.0$  m

#### **Réglage**

**Centre** 

#### **Plage réglable**

-1,0 m à +13,0 m (par défaut : -0,5 m)

Nous vous conseillons d'utiliser le réglage par défaut (-0,5 m) pour « Centre ».

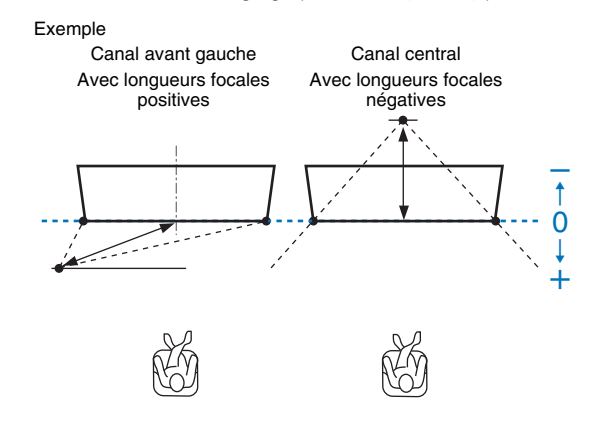

# 器

• « INSTALLATION AUTOMATIQUE » ([p. 30\)](#page-29-0) active automatiquement une plage d'écoute optimale (zone idéale), plus large que celle de l'appareil.

### <span id="page-70-0"></span>**Position image**

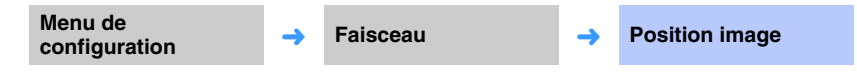

Si le son en provenance des canaux droit et gauche manque de naturel, commencez par régler le volume de chaque canal ([p. 42](#page-41-1), [74](#page-73-1)).

Si le problème persiste, réglez la position d'image du canal droit et gauche.

Ce paramètre sert à ajuster la provenance du son transmis par les canaux avant gauche et droit, tel qu'on l'entend, pour qu'il semble le plus proche possible du canal central.

#### ❑ **Réglage**

#### **Configuration**

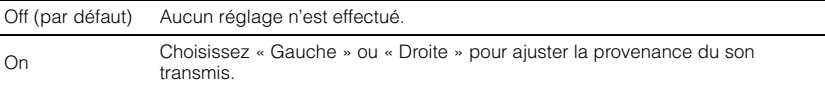

### ❑ **Gauche**

Plus le pourcentage est élevé, plus le son du canal central est puissant. Une fois que « Réglage » est réglé sur « On », ce réglage peut être sélectionné.

#### **Plage réglable**

0% (par défaut) à 95%

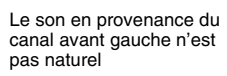

Lorsque le canal avant gauche est ajusté

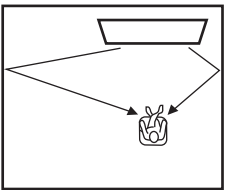

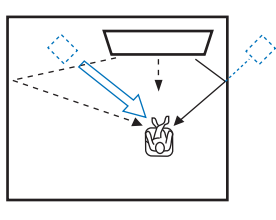

### ❑ **Droite**

Plus le pourcentage est élevé, plus le son du canal central est puissant. Une fois que « Réglage » est réglé sur « On », ce réglage peut être sélectionné.

#### **Plage réglable**

0% (par défaut) à 95%

Le son en provenance du canal avant droit n'est pas naturel

Lorsque le canal avant droit est ajusté

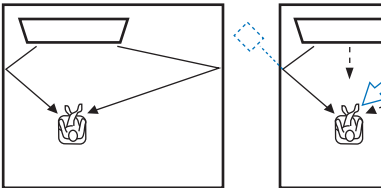

# <span id="page-71-0"></span>**Canal de sortie**

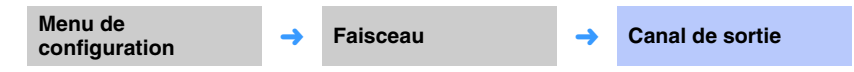

Spécifiez la méthode de sortie pour chaque canal.

### <span id="page-71-1"></span>❑ **Avant**

Spécifiez si les faisceaux sonores ou des sons normaux sont émis des canaux avant.

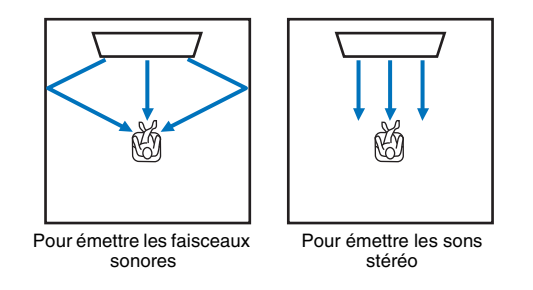

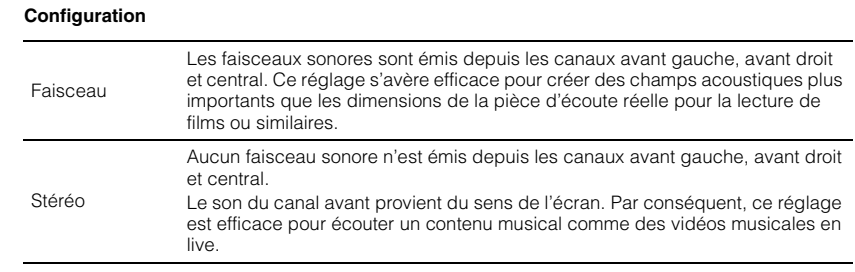

# Т

- Ce réglage n'est pas disponible lorsque « Mon Surround » est sélectionné.
- Lors du réglage manuel des faisceaux sonores pour les canaux avant, réglez « Avant » sur « Faisceau ». Le réglage ne sera pas disponible si est « Avant » réglé sur « Stéréo ».

### <span id="page-71-2"></span>❑ **Surr. arrière**

Spécifiez la présence ou non de canaux arrière surround.

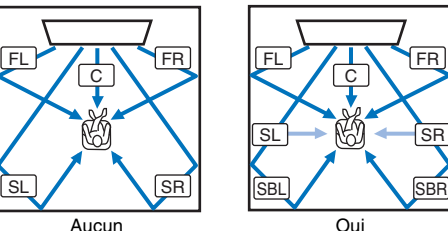

**SBR**  FRFL : Avant GFR : Avant DC : CentreSL : Surround GSR : Surround DSBL : Surround arrière GSBR : Surround arrière D

#### **Configuration**

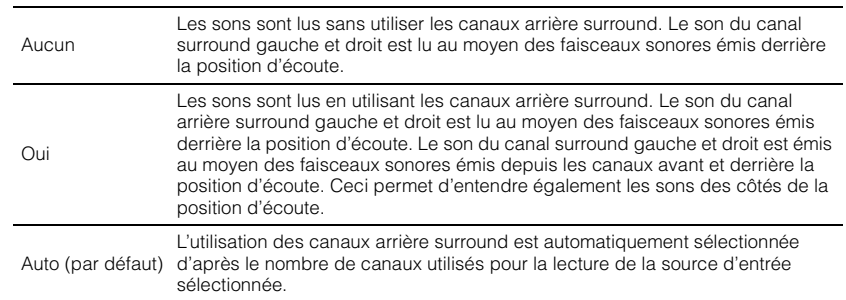
### <span id="page-72-1"></span><span id="page-72-0"></span>❑ **Mon Surround**

Spécifiez si « Mon Surround » est activé pour restituer une sensation de son surround même dans une pièce ne convenant pas à la lecture du son surround au moyen de faisceaux sonores.

#### **Configuration**

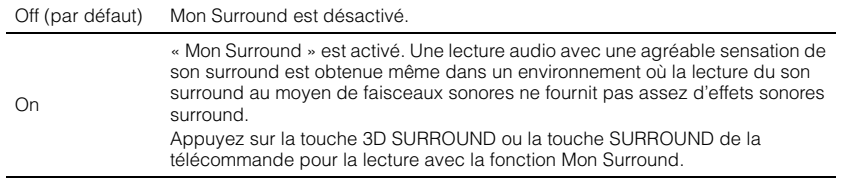

#### **SM2**  $\mathbf{F}(\mathbf{r})$

• Pour utiliser « Mon Surround », placez la position d'écoute directement devant l'appareil pour une meilleure sensation de son surround.

## T

- Lorsque « Mon Surround » est réglé sur « On », CINEMA DSP est désactivé.
- Lorsque « Mon Surround » est réglé sur « On », la lecture Dolby Atmos ou la lecture avec les canaux en hauteur n'est pas possible.

### **Caisson de basse**

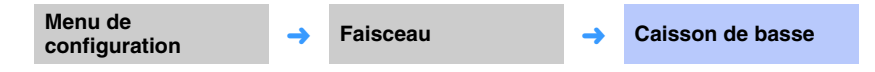

Spécifiez l'utilisation facultative du caisson de basse, sa méthode de connexion et sa distance par rapport à la position d'écoute.

### <span id="page-72-2"></span>❑ **Sortie Graves**

Spécifiez l'utilisation facultative du caisson de basse et sa méthode de connexion.

#### **Configuration**

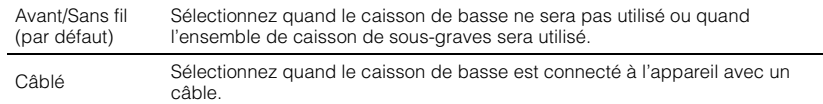

### ❑ **Fréq. coupure**

Spécifiez la limite supérieure de la sortie des fréquences audio depuis le caisson de basse (la limite inférieure de la sortie des fréquences audio depuis l'appareil).

#### **Configuration**

80 Hz, 100 Hz (par défaut), 120 Hz

#### ❑ **Distance**

Spécifiez la distance du caisson de basse à la position d'écoute.

#### **Plage réglable**

0,3 m à 15,0 m (par défaut : 2,5 m)

### <span id="page-72-3"></span>❑ **Jumelage**

Appariez manuellement l'appareil avec l'ensemble de caisson de sous-graves. Après avoir sélectionné « Jumelage », appuyez sur la touche PAIRING de l'ensemble de caisson de sous-graves pendant trois secondes.

### 学

• « Jumelage » peut être sélectionné lorsque « Sortie Graves » est réglé sur « Avant/Sans fil ».

### **Son**

## <span id="page-73-0"></span>**Niveau de sortieMenu de configuration** → Son → Niveau de sortie

Réglez le niveau sonore de chaque canal pour équilibrer les niveaux de sortie. Utilisez la sortie des sons de test de chaque canal pour régler au mieux la balance du son.

#### **Configuration**

Avant G, Avant D, Centre, Surround G, Surround D, Hauteur G, Hauteur D, Caisson de basse

#### **Plage réglable**

-20 à +20

## $\mathbb{R}^n$

- Lorsque « Mon Surround » de « Canal de sortie » est réglé sur « On », les éléments suivants peuvent être configurés ([p. 73](#page-72-0)).
- Centre
- Surround G/D
- Caisson de basse

### <span id="page-73-1"></span>**Adaptive DRC**

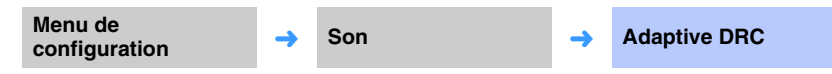

Réglez le volume et la plage dynamique de l'appareil pour une balance du son optimale. Lorsque l'option « On » est sélectionnée, la plage dynamique est réglée comme suit pour offrir une qualité d'écoute optimale à faible volume (la nuit, par exemple).

Quand le volume est faible :

la plage dynamique rétrécit. Les sons forts sont réduits et les sons difficilement audibles sont augmentés.

Quand le volume est élevé :

la plage dynamique s'élargit. Que les sons soient bas ou forts, la source sonore est reproduite sans réglage du volume.

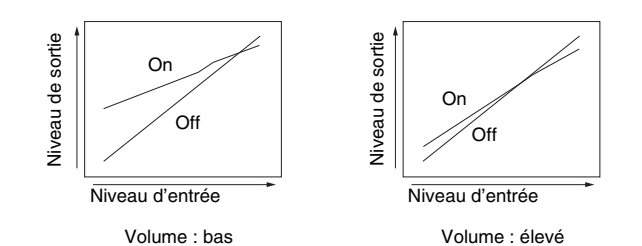

#### **Configuration**

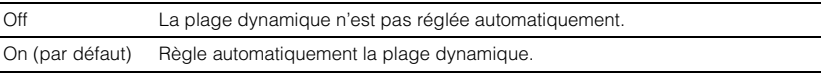

## 学

• Lorsque le paramètre « On » est sélectionné, l'option « Portée dynamique » est automatiquement réglée sur « Max ».

### **Portée dynamique**

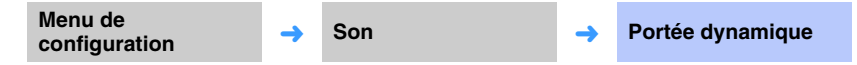

Ajustez la portée dynamique de l'appareil (différence entre les volumes maximum et minimum).

#### **Configuration**

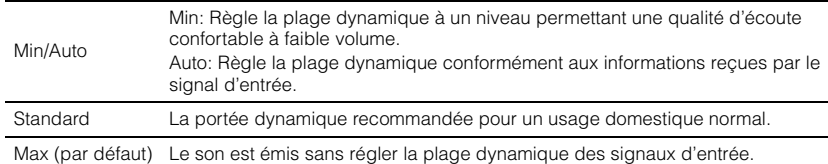

## 等

• L'option « Adaptive DRC » est automatiquement réglée sur « Off » si un réglage autre que « Max » est sélectionné.

### <span id="page-74-0"></span>**DTS**

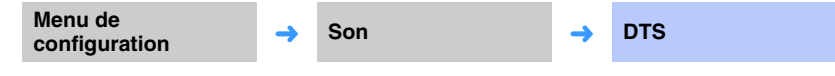

Configurez le décodeur DTS à utiliser avec la réception de signaux audio DTS.

### ❑ **Neural:X**

Spécifiez l'utilisation facultative de Neural:X pour générer des canaux non présents dans les sources d'entrée.

#### **Configuration**

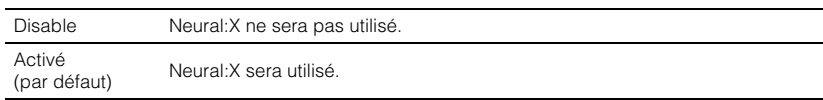

## 学

• Neural:X est le décodeur de son surround DTS:X.

### ❑ **Ajustement Dialogues**

Augmentez le volume du dialogue pour améliorer l'écoute.

#### **Plage réglable**

0 (par défaut) à 6 (dB)

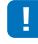

• Ce réglage est efficace uniquement pour la lecture de sources d'entrée DTS:X prenant en charge l'ajustement de dialogues.

**La mise à jour du micrologiciel de l'appareil peut permettre d'obtenir « Neural:X » et « Ajustement Dialogues ». Consultez notre site Web pour les toutes dernières informations.**

**Avant la mise à jour du micrologiciel de l'appareil y compris « Neural:X » et « Ajustement Dialogues », les réglages suivants sont disponibles pour le décodeur DTS.**

Configurez le décodeur DTS Neo:6 à utiliser lorsque les signaux audio DTS sont reçus.

#### **Configuration**

Neo:6 Cinema Neo.o Cirierria Utilisez le décodeur DTS Neo:6 adapté aux films.<br>(par défaut)

Neo:6 Music Utilisez le décodeur DTS Neo:6 adapté à la musique.

### 22

• Le décodeur DTS Neo:6 est désactivé avec la lecture stéréo et la lecture ciblée.

### **HDMI**

Permet de configurer les réglages relatifs aux signaux HDMI et à la fonction de contrôle HDMI.

### <span id="page-75-1"></span>**Contrôle HDMI**

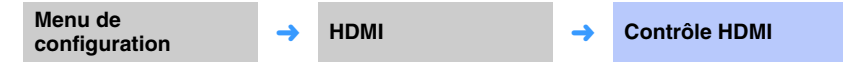

Activez ou désactivez le contrôle HDMI ([p. 34](#page-33-0)).

#### **Configuration**

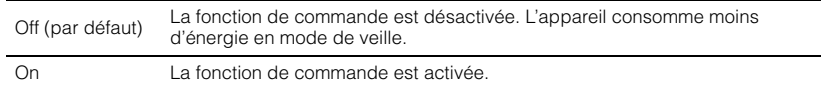

### <span id="page-75-0"></span>**Sortie audio HDMI**

**Ce réglage peut être configuré uniquement lorsque « Contrôle HDMI » est réglé sur « Off ».**

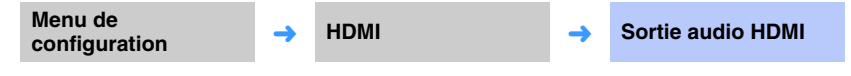

Permet de sélectionner un appareil qui reproduira les signaux audio HDMI.

#### **Configuration**

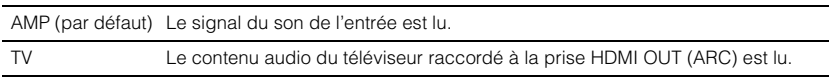

## 学

- Lorsque « Contrôle HDMI » est réglé sur « On », sélectionnez le périphérique de sortie audio d'après les réglages configurés pour le téléviseur raccordé à cet appareil.
- Les signaux vidéo HDMI reçus via l'une des prises HDMI IN de l'appareil sont toujours émis par la prise HDMI OUT (ARC).

### <span id="page-75-2"></span>**Entrée TV**

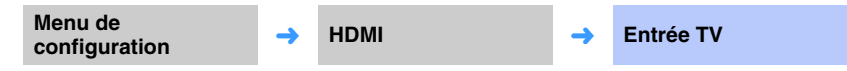

Si votre téléviseur n'est pas compatible ARC (ou si la fonction ARC a été désactivée), le signal audio du téléviseur est émis par le biais de la prise TV (optique numérique) (par défaut). La source d'entrée de l'appareil peut être basculée sur la prise AUX2 (coaxiale numérique) ou la prise AUX1 (analogique).

#### **Configuration**

Optique [TV] (par défaut), Analogique [AUX1], Coaxial [AUX2]

## 学

• Si la source d'entrée de cet appareil est basculée sur « Coaxial [AUX2] » :

Le signal audio est émis à partir du périphérique (téléviseur) raccordé à la prise AUX2 (coaxiale numérique) sur l'appareil lorsque vous appuyez sur la touche TV. Le signal audio est émis à partir du périphérique raccordé à la prise TV (coaxiale numérique) sur l'appareil lorsque vous appuyez sur la touche AUX2.

• Si la source d'entrée de cet appareil est basculée sur « Analogique [AUX1] » :

Le signal audio est émis à partir du périphérique (téléviseur) raccordé à la prise AUX1 (analogique) sur l'appareil lorsque vous appuyez sur la touche TV. Le signal audio est émis à partir du périphérique raccordé à la prise TV (coaxiale numérique) sur l'appareil lorsque vous appuyez sur la touche AUX1.

### **Affichage**

### **Variateur**

**Menu de a a ← Affichage** ← **→ Pariateur ← Variateur** 

Réglez la luminosité de l'afficheur de la face avant et des témoins. Plus la valeur est faible et moins l'affichage et les témoins sont lumineux.

#### **Configuration**

-4 (luminosité minimale) à 0 (luminosité maximale) (par défaut)

### 53

- Lorsque le témoin STATUS s'allume en rouge, l'affichage est à sa luminosité maximale indépendamment de ce réglage.
- Lorsque la fonction d'économie d'énergie est activée, cette fonction ne peut pas être configurée ([p. 43](#page-42-0)).

### <span id="page-76-0"></span>**Langue OSD**

**Menu de configuration**<br> **→** Affichage → Langue OSD

Permet de sélectionner la langue des menus affichés sur l'écran du téléviseur.

#### **Configuration**

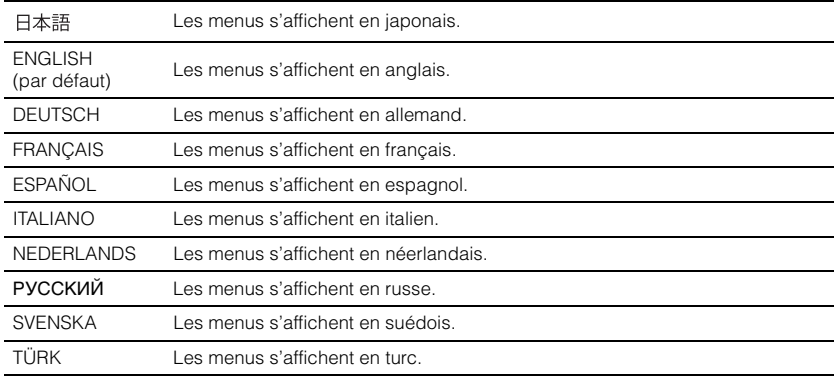

## 3

- Maintenez la touche SETUP ( $\left\langle \mathbf{X}\right\rangle$ ) enfoncée pour afficher « Langue OSD » directement sur l'écran du téléviseur.
- Les réglages peuvent être modifiés automatiquement en cas d'utilisation d'un téléviseur prenant en charge la fonction de contrôle HDMI.
- La langue d'affichage peut uniquement être sélectionnée pour les menus affichés sur l'écran du téléviseur. Les informations sur l'afficheur de la face avant s'affichent en anglais.

### **Unité de distance**

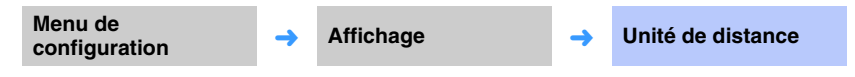

Utilisez ce menu pour changer l'unité de mesure affichée.

#### **Configuration**

Mètre (réglage par défaut pour les modèles autres que pour les États-Unis et le Canada), Pied (réglage par défaut pour les modèles pour les États-Unis et le Canada)

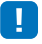

• Si l'unité utilisée avec les affichages des mesures change de « Mètre » à « Pied », ou inversement, configurez à nouveau les réglages pour refléter le changement d'unités. Le changement ne se reflétera pas avec les réglages actuels.

### **Informations**

Permet d'afficher sur l'appareil les informations concernant l'entrée du signal audio et vidéo.

<span id="page-77-1"></span>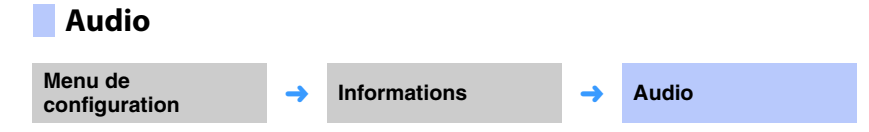

Les informations suivantes concernant le signal d'entrée audio en cours s'affichent.

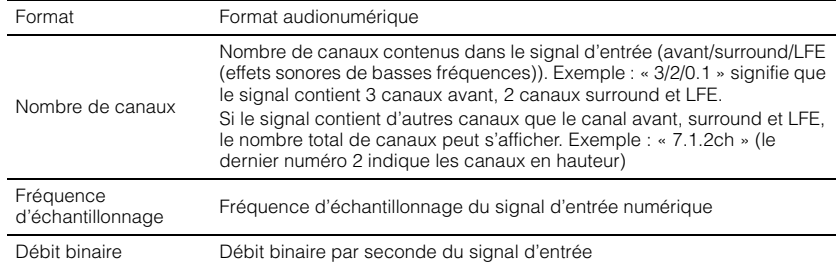

<span id="page-77-3"></span>**Système**

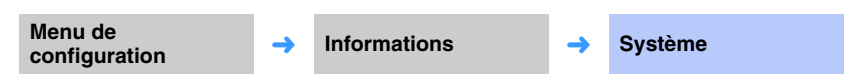

Affiche la version du micrologiciel actuellement installé sur l'appareil.

## <span id="page-77-0"></span>53

• Le débit binaire audio peut ne pas s'afficher pour certains signaux d'entrée.

### <span id="page-77-2"></span>**Vidéo**

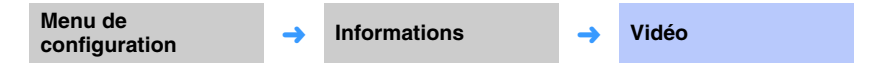

Les informations suivantes concernant le signal d'entrée vidéo en cours s'affichent.

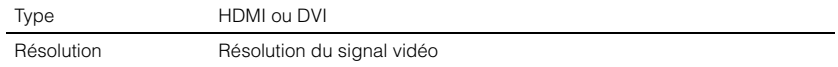

### **Réseau**

Configure les réglages réseau.

<span id="page-78-2"></span>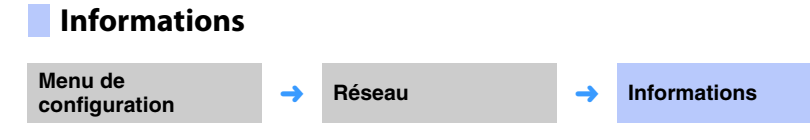

Affiche les informations sur le réseau sur l'appareil.

## U

• Les options affichées varient selon le type de la connexion réseau (Câblé/Sans fil (Wi-Fi)/Wireless Direct).

<span id="page-78-3"></span><span id="page-78-1"></span><span id="page-78-0"></span>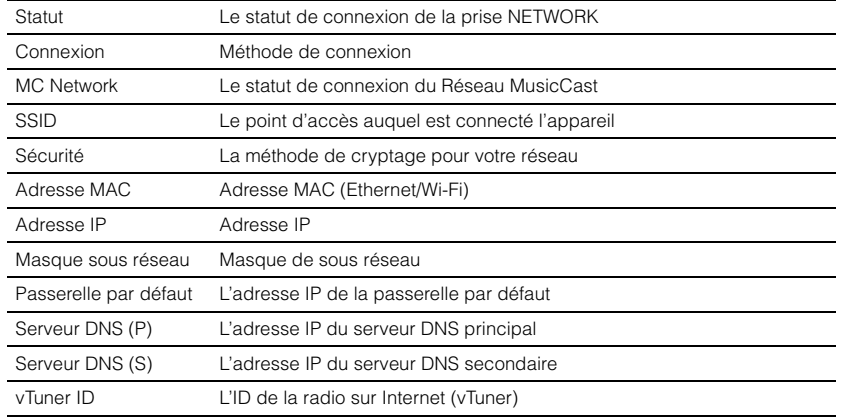

### **Connexion réseau**

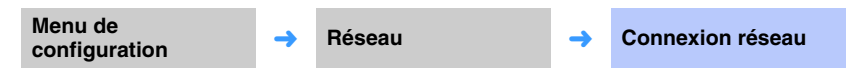

Sélectionnez la méthode de connexion réseau.

#### **Configuration**

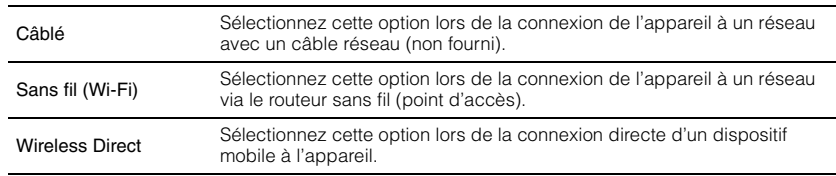

### **Adresse IP**

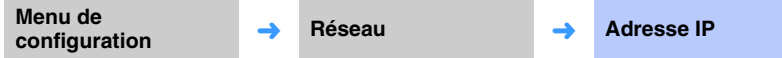

Configurez les paramètres réseau (comme l'adresse IP).

### <span id="page-79-1"></span>❑ **DHCP**

Sélectionnez d'utiliser ou non un serveur DHCP.

#### **Configuration**

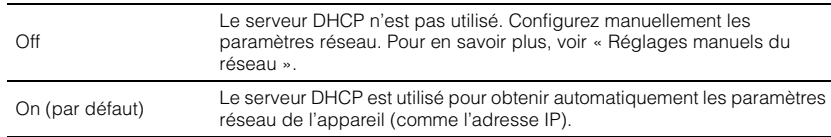

#### <span id="page-79-0"></span>**Réglages manuels du réseau**

**1Réglez « DHCP » sur « Off ».**

#### **2Utilisez les touches / pour sélectionner un type de paramètre.**

<span id="page-79-3"></span>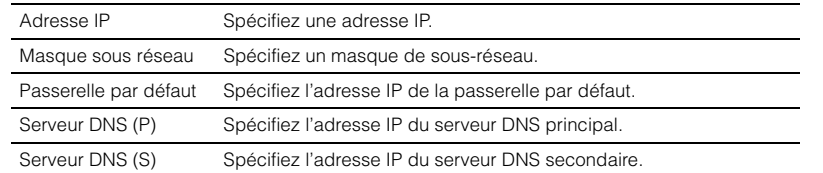

- **3 Utilisez les touches / pour déplacer la position de modification et les touches / pour sélectionner une valeur.**
- **4Appuyez sur la touche ENTER.**

### <span id="page-79-2"></span>**Filtre adresse MAC**

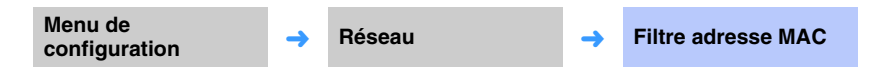

Le filtre d'adresse MAC limite les périphériques réseau utilisables pour commander l'appareil. Lorsque vous commandez l'appareil via une application sur un dispositif mobile, spécifiez l'adresse MAC du dispositif.

## 器

• La commande de la fonction AirPlay [\(p. 63\)](#page-62-0) ou d'un appareil compatible DLNA [\(p. 60\)](#page-59-0) n'est pas limitée par ce réglage.

### ❑ **Filtre**

Activez ou désactivez le filtre d'adresse MAC.

#### **Configuration**

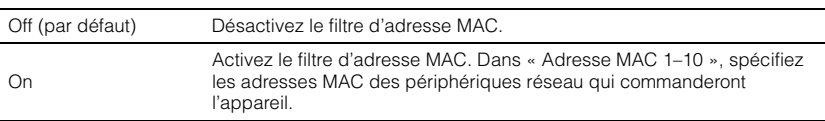

### ❑ **Adresse MAC 1–10**

Spécifiez les adresses MAC (10 maximum) des périphériques réseau qui commandent l'appareil lorsque « Filtre » est réglé sur « On ».

#### **1 Utilisez les touches / pour sélectionner un numéro d'adresse MAC (1 à 10).**

- **2 Utilisez les touches / pour déplacer la position de modification et les touches / pour sélectionner une valeur.**
- **3Appuyez sur la touche ENTER.**

<span id="page-80-1"></span><span id="page-80-0"></span>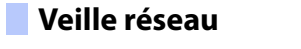

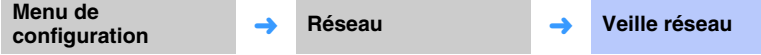

Activez ou désactivez la fonction qui commande l'alimentation de l'appareil (Veille réseau) lorsqu'un périphérique réseau ou un périphérique Bluetooth est commandé.

#### **Configuration**

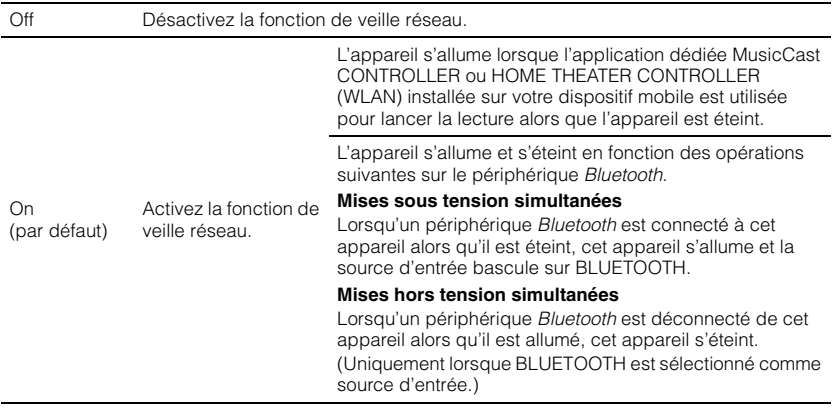

## $\mathbb{R}^n$

• L'appareil consomme plus d'énergie lorsque « Veille réseau » est réglé sur « On » que lorsqu'il est réglé sur « Off ».

### **Nom du réseau**

**Menu de configuration** ➜ **Réseau** ➜ **Nom du réseau**

Modifiez le nom affiché pour cet appareil (le nom de l'appareil sur le réseau) sur d'autres périphériques réseau. Il est possible de spécifier un nom comprenant jusqu'à 15 caractères.

#### **1 Utilisez les touches / pour déplacer la position de modification et les touches / pour sélectionner un caractère.**

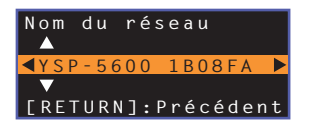

### 路

• Les caractères alphanumériques et les symboles suivants peuvent être utilisés. ( )  $[ | ] { } <$  > \* ! ? # % & . , : ; \_  $| / \$  \$ ~ ^ ' " ` 0–9 @ + - = A–Z a–z

**2Appuyez sur la touche RETURN ( ).**

### **Mise à jour par le réseau**

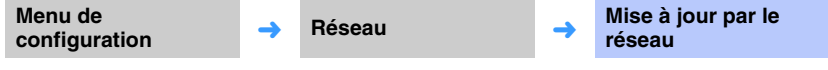

Mettez à jour le micrologiciel via le réseau.

#### **Exéc. mise à jour**

Cette option est disponible après la mise à jour du micrologiciel. Pour en savoir plus, voir « [Mise à jour du micrologiciel de l'appareil](#page-86-0) » ([p. 87](#page-86-0)).

### **Bluetooth**

<span id="page-81-1"></span>On

Permet de configurer les réglages Bluetooth.

## <span id="page-81-0"></span>Active/désactive la fonction Bluetooth. **Configuration** Transmettez le son provenant de l'appareil vers des enceintes ou un casque Bluetooth. **Configuration BluetoothMenu de a a a a a Bluetooth** → **Bluetooth** → **Bluetooth** Off La fonction Bluetooth est désactivée. On (par défaut) La fonction *Bluetooth* est activée. **TransmissionMenu de configuration** → **Bluetooth** → **Transmission** Off (par défaut) La transmission audio est impossible.

casque Bluetooth.

L'entrée audio de l'appareil peut être transmise vers des enceintes ou un

### **Dispositif de recherche**

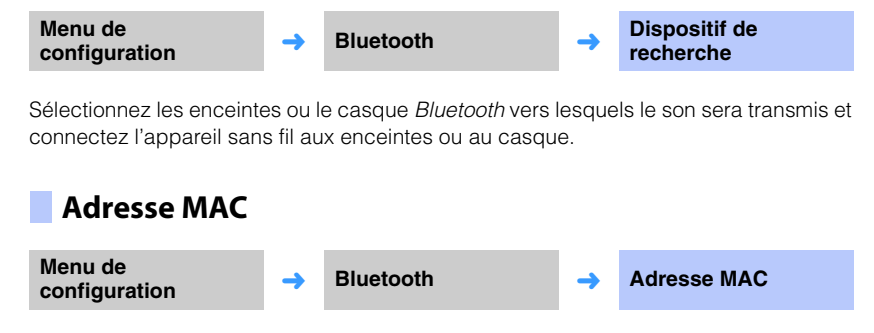

Affichez l'adresse MAC pour la connexion Bluetooth.

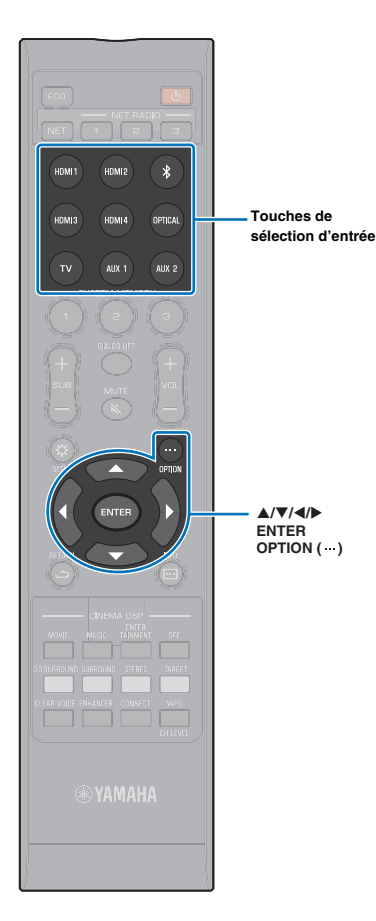

## <span id="page-82-0"></span>**Réglages pour chaque source d'entrée (menu d'options)**

Configurez les fonctions relatives à la source d'entrée lisant actuellement le contenu.

Le menu d'options s'affiche sur et s'utilise depuis l'écran du téléviseur. Consultez la rubrique « [Affichage de l'écran du menu sur le téléviseur](#page-26-0) » ([p. 27](#page-26-0)) pour savoir comment afficher le menu d'options sur le téléviseur.

### **Réglage du menu d'options**

- **1 Appuyez sur la touche de sélection d'entrée pour la source d'entrée à configurer.**
- **2Appuyez sur la touche OPTION ( ).**

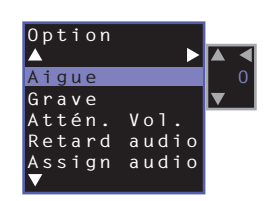

**3 Sélectionnez les éléments en appuyant sur la touche /, puis sur la touche ENTER ou sur la touche .**

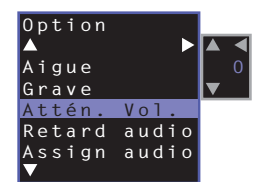

**4 Pour modifier la valeur d'un réglage, appuyez sur la**   $t$ ouche  $A/\nabla$ .

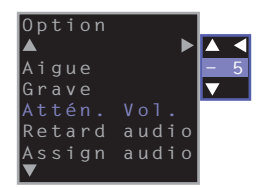

**5 Appuyez sur la touche OPTION ( ) pour quitter le menu d'options.**

 $\mathbb{R}^n$ 

• Les éléments configurables varient selon la source d'entrée sélectionnée.

### **Liste du menu d'options**

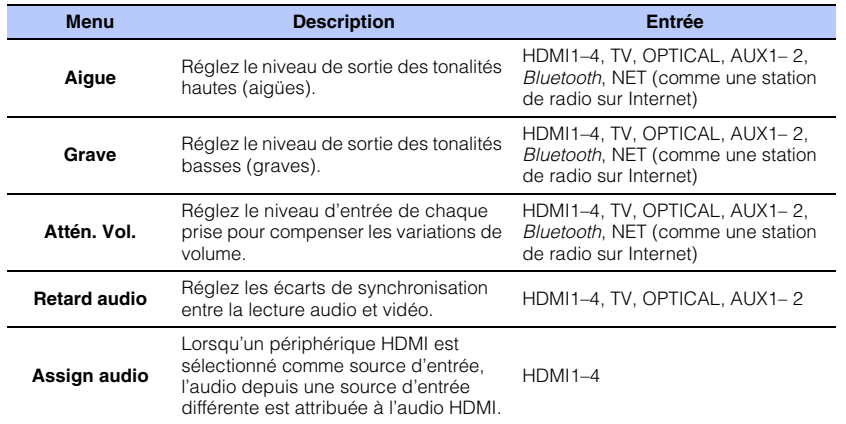

### <span id="page-83-2"></span>**Réglage des tonalités (Aigue, Grave)**

Réglez le niveau de sortie des tonalités hautes (aiguës) et basses (graves).

#### **Plage réglable**

 $-12$  à  $+12$  (par défaut : 0)

### <span id="page-83-3"></span>**Réglage du niveau d'entrée de chaque prise (Attén. Vol.)**

Réglez le niveau d'entrée de chaque prise pour compenser les variations de volume.

#### **Plage réglable**

 $-12$  à  $+12$  (par défaut : 0)

### <span id="page-83-0"></span>**Commande du retard audio (Retard audio)**

Les images des téléviseurs sont parfois décalées par rapport au son. Vous pouvez utiliser cette fonction pour décaler le son afin de le synchroniser avec l'image vidéo.

#### **Plage réglable**

HDMI1–4: AUTO (par défaut), 0 ms à 500 ms, incréments de 5 ms TV, OPTICAL, AUX1– 2 : 0 ms (par défaut) à 500 ms, incréments de 5 ms

Lorsque vous sélectionnez « AUTO », la synchronisation de sortie s'ajuste automatiquement. Ce réglage est disponible uniquement lorsque le téléviseur raccordé via un câble HDMI prend en charge la fonction de réglage automatique du retard audio.

### <span id="page-83-1"></span>**Affectation des signaux audio HDMI à une autre prise d'entrée (Assign audio)**

Lorsque la source d'entrée sélectionnée est HDMI1–4, le son peut provenir de la prise OPTICAL au lieu de la prise HDMI IN.

Utilisez cette fonction pour écouter le son d'un appareil de lecture différent tout en regardant la vidéo du lecteur BD/DVD.

#### **Configuration**

HDMI (par défaut), OPTICAL

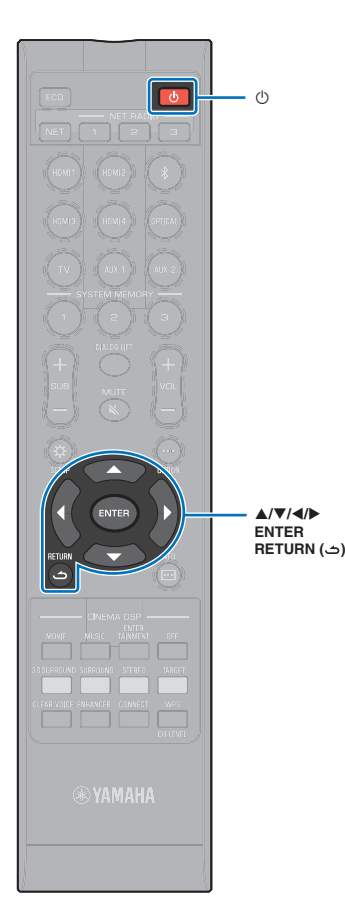

## <span id="page-84-0"></span>**Configuration avancée**

La configuration avancée permet de configurer de manière plus précise la fonction de l'appareil. Par exemple, il est possible de spécifier le volume maximum et de désactiver la touche INPUT sur le panneau supérieur.

### **Réglage de la configuration avancée**

- **1Appuyez sur la touche**  $\circledcirc$  **pour mettre l'appareil hors tension.**
- **2 Tout en maintenant enfoncée la touche INPUT sur le panneau supérieur, appuyez sur la touche**  z **de la télécommande pour mettre l'appareil sous tension.**

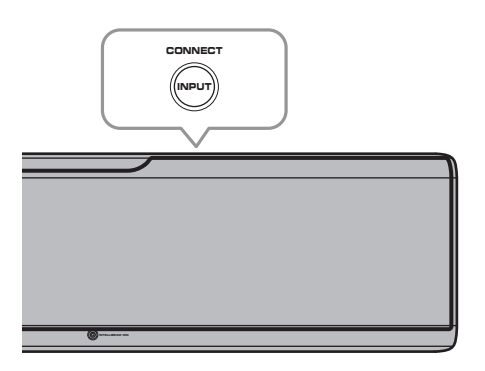

<span id="page-84-1"></span>Le message « ADVANCED » apparaît sur l'afficheur de la face avant.

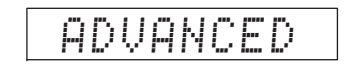

器

• Le menu de configuration avancée ne s'affiche pas sur l'écran du téléviseur.

**3Relâchez la touche INPUT sur le panneau supérieur.** **44** Utilisez la touche **A/▼** pour afficher le menu de **votre choix sur l'afficheur de la face avant, puis appuyez sur la touche ou sur la touche ENTER.**

### 573

- Pour revenir au menu précédent, appuyez sur la touche < ou sur la touche  $RETURN$  (  $\triangle$  ).
- **5う** Utilisez la touche ▲/▼ pour modifier le réglage.
- **6Appuyez sur la touche**  $\circledcirc$  **pour mettre l'appareil hors tension.**

Le nouveau réglage prend effet lors de la prochaine mise sous tension de l'appareil avec la touche  $\mathop{\mathbb{O}}$ .

### **Liste de la configuration avancée**

<span id="page-85-0"></span>

| <b>Menu</b>               | Réglages/Plage réglable                                                                                                    | <b>Description</b>                                                                                                    |
|---------------------------|----------------------------------------------------------------------------------------------------|----------------------------------------------------------------------------------------------------|
| TURN ON VOLUME            | OFF (Non réglé) (par défaut), 1 à 70                                                                                                    | Règle le volume sonore initial lorsque l'appareil est mis sous tension.<br>Lorsque « OFF » est réglé, le volume sonore est identique à celui lorsque l'appareil est éteint.                                                                                                    |
| MAX VOLUME                | 1 à 99, MAX (Maximum) (par défaut)                                                                                                    | Règle le volume sonore maximum de sorte que l'appareil n'émette aucun son au-delà du volume sonore limité.                                                                                                    |
| <b>INPUT LOCK</b>         | ON (La touche INPUT est désactivée)<br>OFF (La touche INPUT est désactivée) (par défaut)                                                                                                    | Sélectionnez d'activer ou non la touche INPUT sur l'appareil.                                                                                                    |
| PANEL LOCK                | ON (Les touches sur l'appareil sont désactivées)<br>OFF (Les touches sur l'appareil sont activées) (par défaut)                                                                                                    | Sélectionnez si vous voulez activer ou non les touches sur l'appareil (sauf les actions pour la configuration<br>avancée).                                                                                                    |
| <b>IR INPUT POWER</b>     | ON (Active la mise sous tension)<br>OFF (Désactive la mise sous tension) (par défaut)                                                                                                    | Sélectionnez de mettre automatiquement sous tension l'appareil en appuyant sur une touche de sélection<br>d'entrée sur la télécommande lorsque l'appareil est éteint.                                                                                                    |
| AC ON STANDBY             | ON (Passe en mode de veille) (par défaut)<br>OFF (L'état précédent de l'appareil est restauré)                                                                                                    | L'appareil est mis hors tension lorsque le courant est rétabli après une coupure de courant temporaire<br>(déconnexion de la fiche du cordon d'alimentation de la prise secteur, panne de courant, etc.)                                                                                                    |
| MEMORY PROTECT            | ON (Les réglages sont protégés)<br>OFF (Les réglages ne sont pas protégés) (par défaut)                                                                                                    | Les réglages conservés dans la mémoire système et les stations de radio sur Internet enregistrées sur<br>l'appareil sont protégés.                                                                                                    |
| YRB FL                    | YES (Le panneau de réflexion est utilisé)<br>NO (Le panneau de réflexion n'est pas utilisé) (par défaut)                                                                                                    | Utilise le panneau de réflexion acoustique YRB-100 du canal avant gauche. Consultez la page 99 pour en<br>savoir plus sur YRB-100.                                                                                                    |
| YRB FR                    | YES (Le panneau de réflexion est utilisé)<br>NO (Le panneau de réflexion n'est pas utilisé) (par défaut)                                                                                                    | Utilise le panneau de réflexion acoustique YRB-100 du canal avant droit. Consultez la page 99 pour en<br>savoir plus sur YRB-100.                                                                                                    |
| YRB SL                    | YES (Le panneau de réflexion est utilisé)<br>NO (Le panneau de réflexion n'est pas utilisé) (par défaut)                                                                                                    | Utilise le panneau de réflexion acoustique YRB-100 du canal surround gauche. Consultez la page 99 pour<br>en savoir plus sur YRB-100.                                                                                                    |
| YRB SR                    | YES (Le panneau de réflexion est utilisé)<br>NO (Le panneau de réflexion n'est pas utilisé) (par défaut)                                                                                                    | Utilise le panneau de réflexion acoustique YRB-100 du canal surround droit. Consultez la page 99 pour en<br>savoir plus sur YRB-100.                                                                                                    |
| <b>AUTO POWER STANDBY</b> | ON (Cet appareil s'éteint automatiquement) (réglage par défaut<br>pour les modèles pour le Royaume-Uni, l'Europe et la Russie)<br>OFF (Cet appareil ne s'éteint pas automatiquement) (réglage par<br>défaut pour les modèles autres que pour le Royaume-Uni,<br>l'Europe et la Russie) | Lorsque « ON » est réglé, l'appareil s'éteint automatiquement dans l'un des cas suivants :<br>• Le son provient de la source d'entrée sélectionnée, mais aucune opération n'a été exécutée pendant 8<br>heures ou plus.<br>· HDMI1-4, Bluetooth ou NET est sélectionné comme source d'entrée, mais le son n'est pas recu par<br>l'appareil ou aucune opération n'a été effectuée sur l'appareil depuis plus de 20 minutes. |
| NOTICE OF NEW FW          | ON (Notifier) (par défaut)<br>OFF (Ne pas notifier)                                                                                                    | Les notifications ne sont pas affichées sur l'écran du téléviseur lorsque des mises à jour pour le<br>micrologiciel de l'appareil sont fournies via le réseau.                                                                                                    |
| FW UPDATE                 | 01.02 (La version du micrologiciel s'affiche)<br>Start OK? (Le micrologiciel est mis à jour)                                                                                                    | Confirme la version du micrologiciel/met à jour le micrologiciel.                                                                                                    |
| <b>INITIALIZE</b>         | INFO (Tous les réglages sans lien avec le réseau sont réinitialisés)<br>NET INFO (Les réglages en lien avec le réseau sont réinitialisés)*<br>CANCEL (Pas de réinitialisation) (par défaut)                                                                                            | Les paramètres de cet appareil sont ramenés aux préréglages en usine. En cas de blocage de l'appareil,<br>essayez de restaurer les valeurs par défaut.<br>* Les configurations suivantes seront rétablies si « INFO » est sélectionné.<br>• Veille réseau (p. 81)<br>$\bullet$ Bluetooth (p. 45)                                                                                                    |

<span id="page-85-2"></span><span id="page-85-1"></span><sup>53</sup> 

<sup>•</sup> La réinitialisation de cet appareil réinitialise également les résultats de la mesure avec IntelliBeam et les réglages conservés dans la mémoire système. Exécutez à nouveau « INSTALLATION AUTOMATIQUE » depuis le<br>menu « I

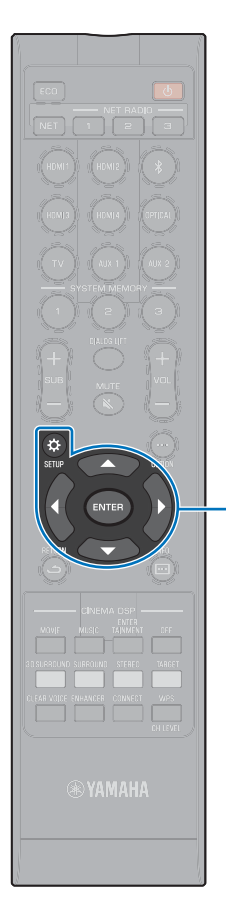

### <span id="page-86-1"></span><span id="page-86-0"></span>**Mise à jour du micrologiciel de l'appareil**

De nouveaux micrologiciels fournissant des fonctionnalités supplémentaires ou des améliorations seront publiés si nécessaire. Si l'appareil est connecté à Internet, vous pouvez télécharger le micrologiciel via le réseau et le mettre à jour.

Lors de la première mise sous tension de l'appareil après le lancement d'un nouveau micrologiciel, le message pour la mise à jour du micrologiciel s'affiche sur l'écran du téléviseur et une icône d'enveloppe  $(\Box)$  s'affiche dans le menu de configuration ([p. 66](#page-65-0)).

Le micrologiciel de l'appareil peut être mis à jour comme suit.

- Mettre à jour le micrologiciel depuis « Mise à jour par le réseau » dans le menu de configuration.
- Mettre à jour le micrologiciel en insérant une clé USB à mémoire flash sur laquelle la mise à jour du micrologiciel de l'appareil a été sauvegardée [\(p. 88](#page-87-0)).
- Mettre à jour le micrologiciel au moyen de l'application MusicCast CONTROLLER dédiée installée sur un dispositif mobile. Suivez les guides MusicCast CONTROLLER pour commander l'application et mettre à jour le micrologiciel.

#### **Notes**

- Ne commandez pas l'appareil ni ne débranchez le câble d'alimentation ou le câble réseau pendant la mise à jour du micrologiciel. La mise à jour du micrologiciel dure environ 20 minutes ou plus (selon la vitesse de connexion Internet).
- Si la vitesse de connexion Internet est lente, ou si l'appareil est connecté au réseau sans fil, la mise à jour par le réseau peut se révéler impossible selon l'état de la connexion réseau. Dans ce cas, mettez à jour le micrologiciel au moyen de la clé USB à mémoire flash ([p. 88\)](#page-87-0).
- Pour effectuer la procédure suivante, votre téléviseur doit être connecté à l'appareil par HDMI.
- Pour en savoir plus sur la mise à jour, consultez le site Web Yamaha.

### **Utilisation de la « Mise à jour par le réseau » dans le menu de configuration pour la mise à jour du micrologiciel**

- **1 Appuyez deux fois sur la touche SETUP ( ).** Le menu de configuration s'affiche sur l'écran du téléviseur.
- **2 Utilisez les touches / pour sélectionner « Réseau », puis appuyez sur la touche ENTER.**
- **3 Utilisez les touches / pour sélectionner « Mise à jour par le réseau », puis appuyez sur la touche ENTER.**

L'écran suivant s'affiche lorsque des mises à jour pour le micrologiciel sont disponibles.

> **Mise à jour par le réseau** ◆ **Exéc. mise à jour**

• Pour annuler l'opération sans mettre à jour le micrologiciel, appuyez sur la touche SETUP  $(\bigstar)$ .

-**/ ENTERSETUP** (☆)

#### **4Appuyez sur la touche ENTER.**

L'écran du téléviseur devient noir et la mise à jour du micrologiciel commence.

La progression de la mise à jour apparaît sur l'afficheur de la face avant pendant que le micrologiciel est mis à jour.

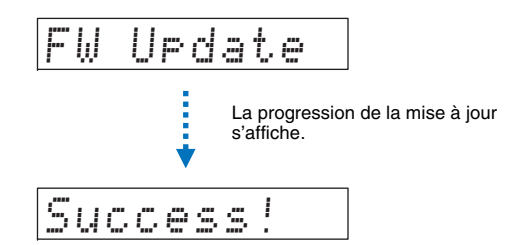

**5 Lorsque « Success! » apparaît sur l'afficheur de la face avant, appuyez sur la touche** z **de la face supérieure de l'appareil.**

La mise à jour du micrologiciel est terminée.

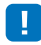

- $\bullet\,$  En cas d'échec de la mise à jour du micrologiciel, utilisez la touche  $\circlearrowright$  pour éteindre puis allumer l'appareil, et répétez la procédure depuis l'étape 1.
- Si « XXXXSumError » s'affiche, un problème de communications sur le réseau a eu lieu. Vérifiez le statut des communications, utilisez la touche  $\circlearrowleft$  pour éteindre puis allumer l'appareil, et répétez la procédure depuis l'étape 1.

### <span id="page-87-0"></span>**Mise à jour du micrologiciel par insertion d'une clé USB à mémoire flash**

Téléchargez la version la plus récente du micrologiciel depuis le site Web Yamaha sur une clé USB à mémoire flash, qui sera utilisée pour mettre à jour le micrologiciel de l'appareil.

Voir les informations fournies lors de la mise à jour du micrologiciel pour en savoir plus.

- **1 Sauvegardez le micrologiciel de l'appareil sur une clé USB à mémoire flash.**
- **2Éteignez l'appareil.**
- **3 Insérez la clé USB à mémoire flash dans la prise UPDATE ONLY sur la face arrière de l'appareil.**
- **4 Sélectionnez « FW UPDATE » dans le menu de configuration avancée, et appuyez sur la touche ENTER.**

#### **5 Utilisez la touche / pour sélectionner « Start OK? » et appuyez sur la touche ENTER.**

La mise à jour du micrologiciel débute.

La progression de la mise à jour apparaît sur l'afficheur de la face avant pendant que le micrologiciel est mis à jour.

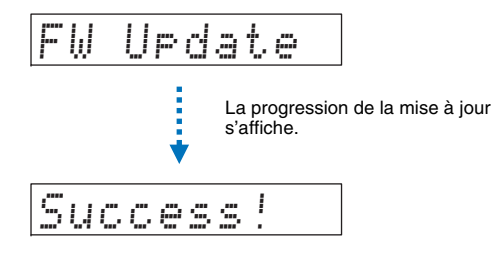

**6 Lorsque « Success! » apparaît sur l'afficheur de la face avant, appuyez sur la touche** z **de la face supérieure de l'appareil.**

La mise à jour du micrologiciel est terminée.

## ſŢ.

- En cas d'échec de la mise à jour du micrologiciel, utilisez la touche  $\circlearrowright$  pour éteindre puis allumer l'appareil, et répétez la procédure depuis l'étape 1. En cas de nouvel échec de la mise à jour du micrologiciel, confirmez que la clé USB à mémoire flash est correctement insérée dans la prise UPDATE ONLY.
- Si l'un des messages suivants s'affiche, un problème a eu lieu pendant la mise à jour.
- « Not found » :

 La clé USB à mémoire flash ne contient pas de données du micrologiciel. Utilisez un ordinateur pour correctement sauvegarder une nouvelle fois les données du micrologiciel sur la clé USB à mémoire flash.

– « XXXXSumError » :

 Il y a un problème avec les données stockées sur la clé USB à mémoire flash. Utilisez un ordinateur pour confirmer les données sur la clé USB à mémoire flash.

#### **Mises à jour de DTS:X**

L'appareil prend en charge la mise à jour vers DTS:X Version 2, dont le lancement est prévu prochainement. Une mise à jour vers DTS:X Version 2 sera fournie une fois le micrologiciel de l'appareil mis à jour.

Voir les informations fournies avec la mise à jour du micrologiciel pour en savoir plus sur DTS:X Version 2.

# **APPENDICE**

## **Guide de dépannage**

Si vous avez le sentiment que l'appareil ne fonctionne pas convenablement, consultez le tableau ci-dessous. Si votre problème n'est pas mentionné dans la liste, ou si la solution proposée ne résout pas le problème, mettez l'appareil hors tension, débranchez le câble d'alimentation secteur et contactez le revendeur ou le service après-vente agréé Yamaha le plus proche.

### **Généralités**

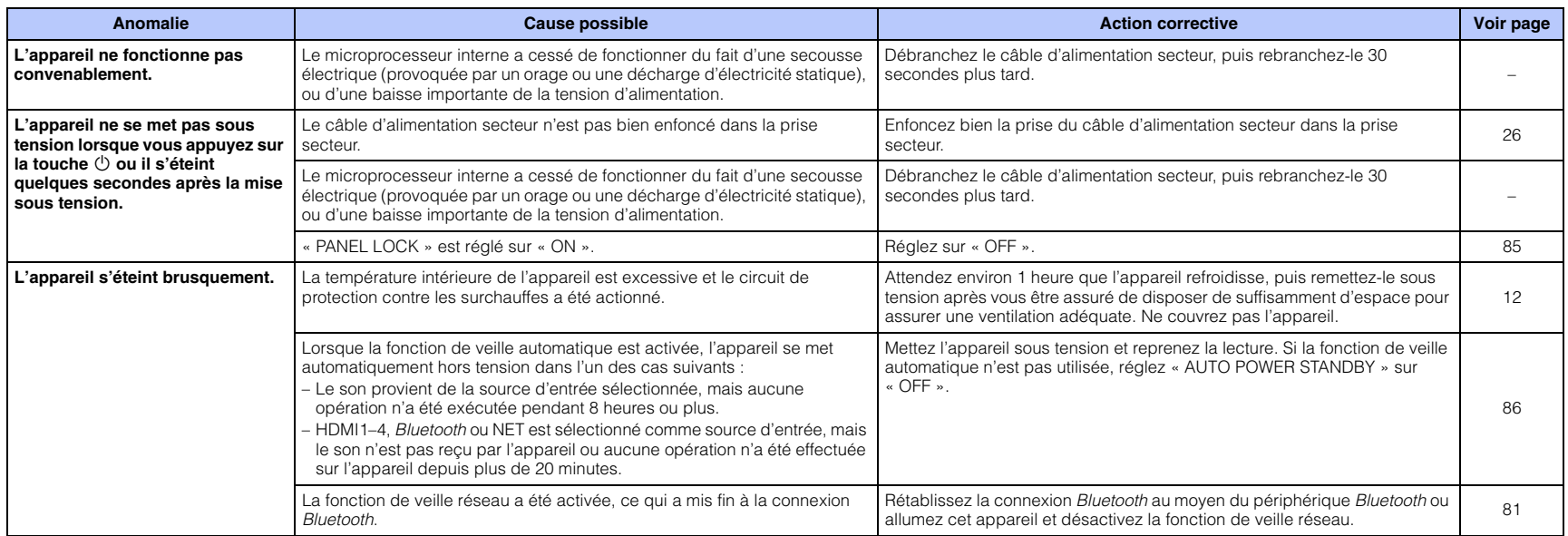

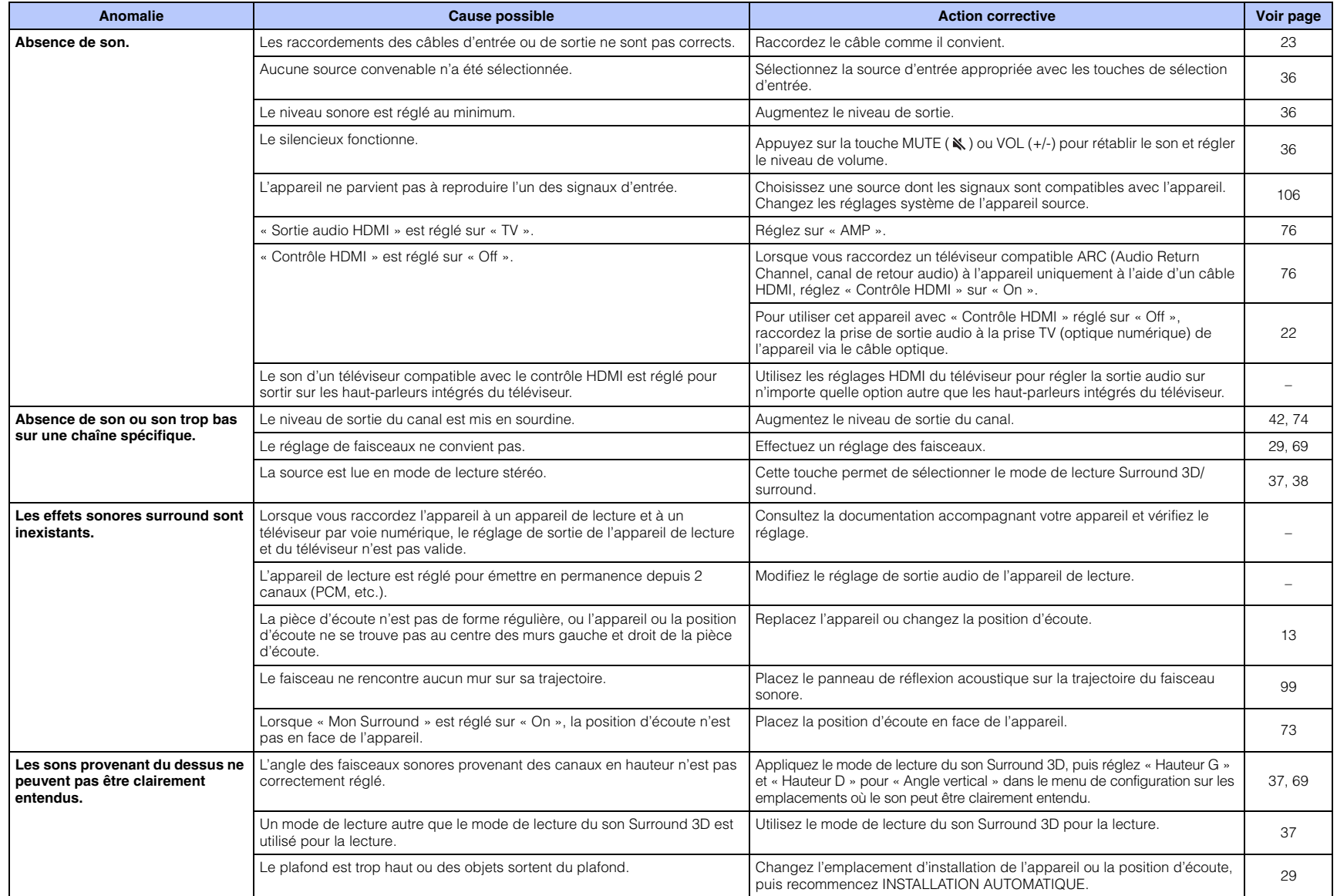

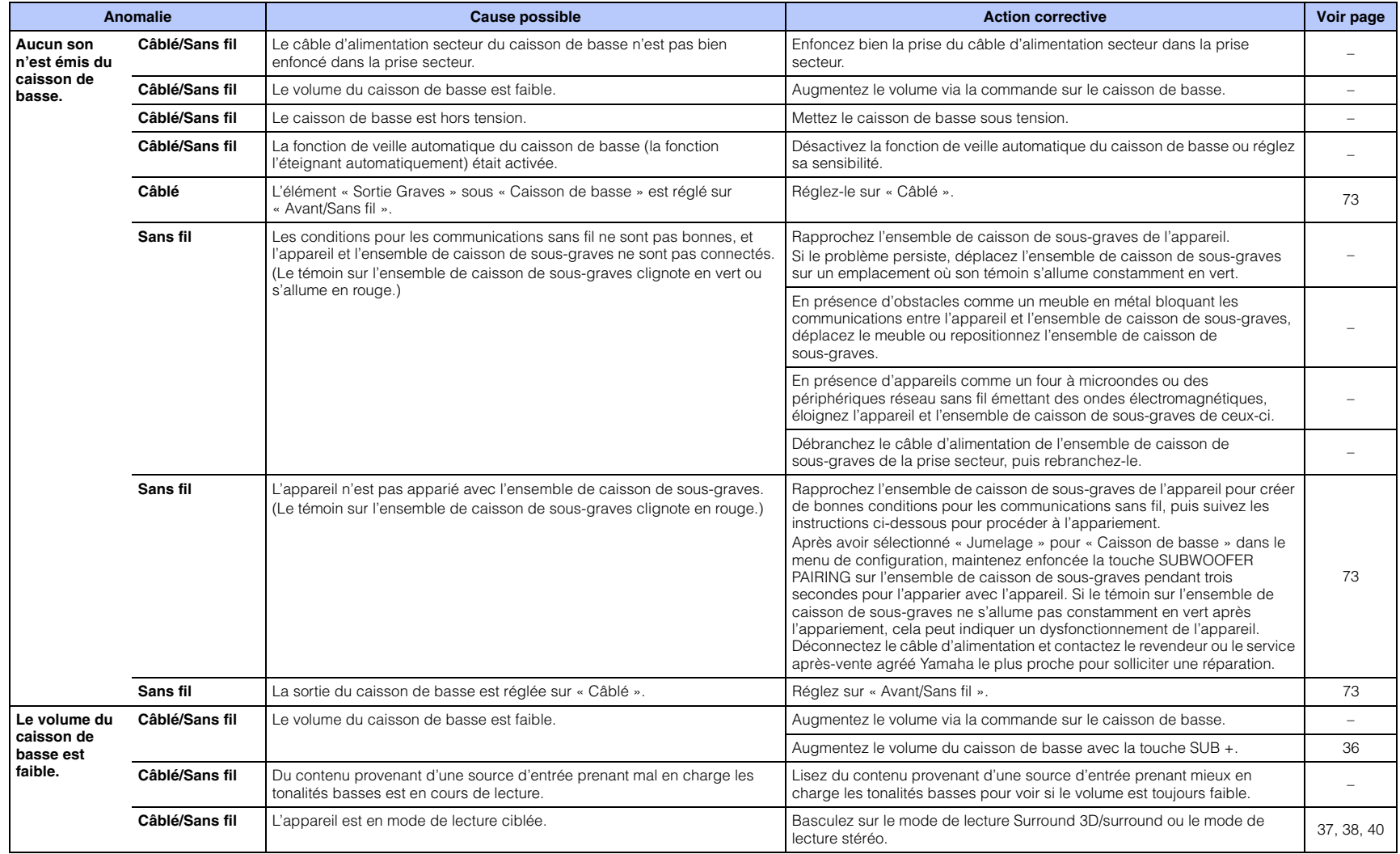

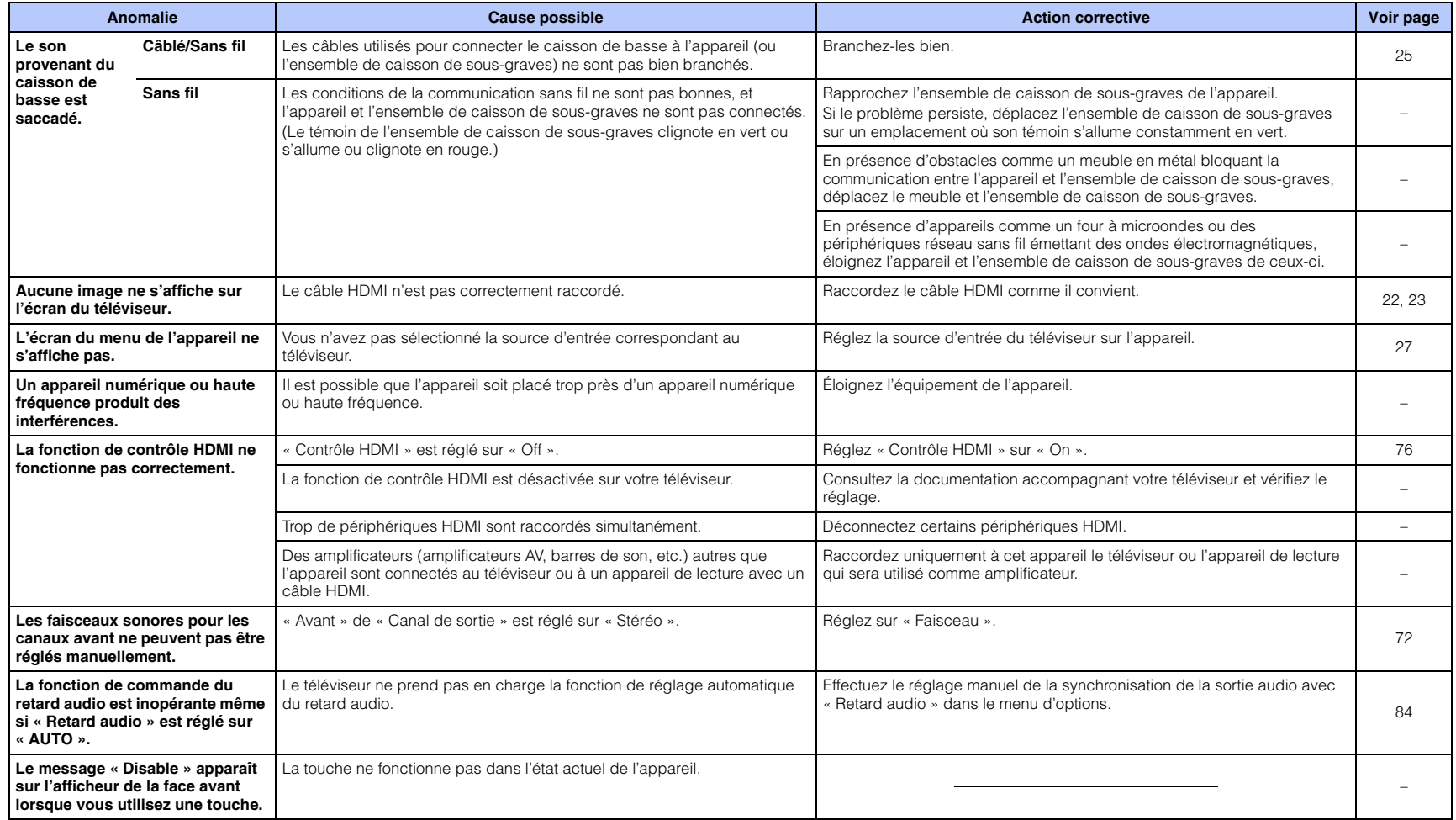

### *Bluetooth*

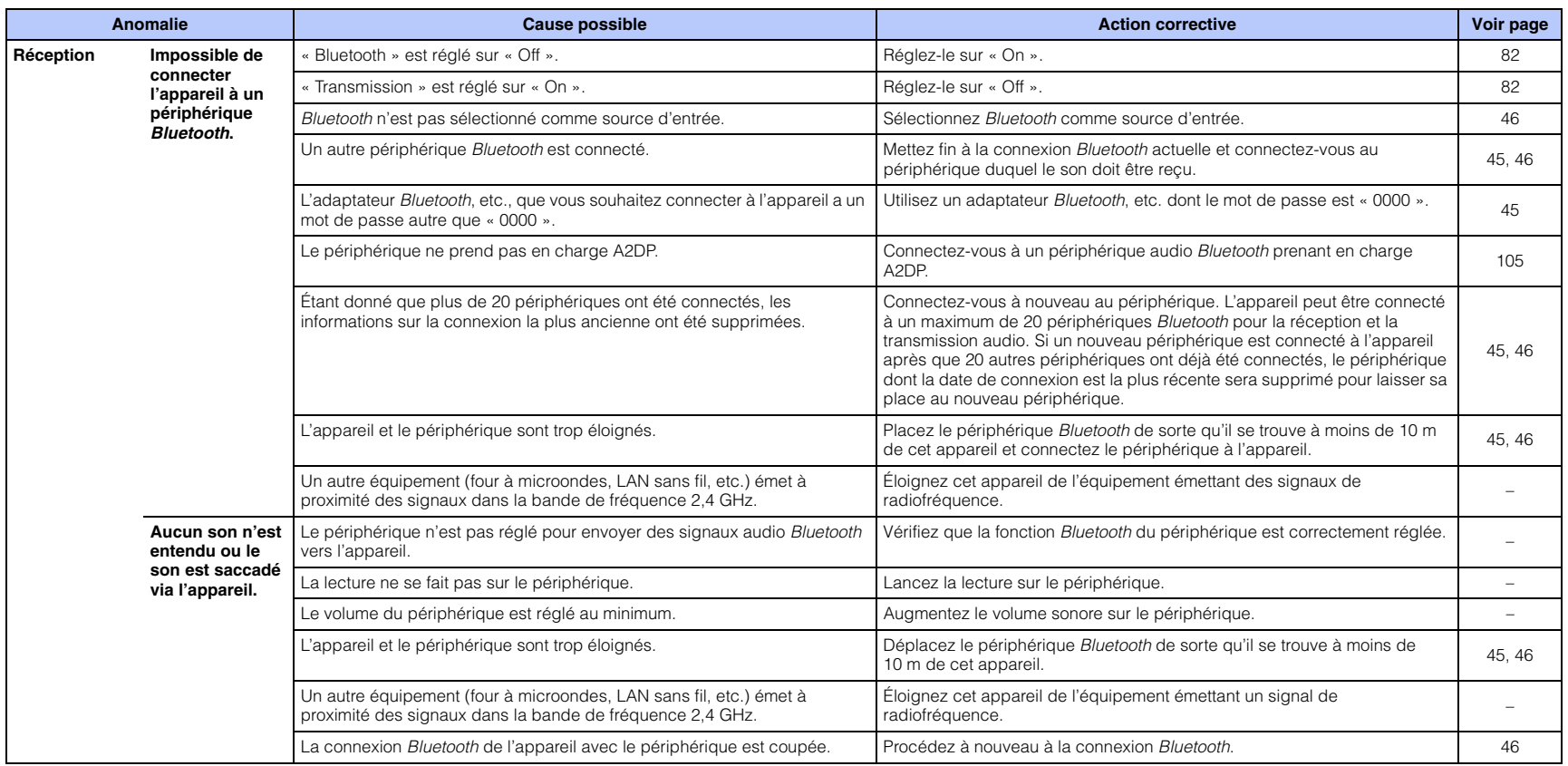

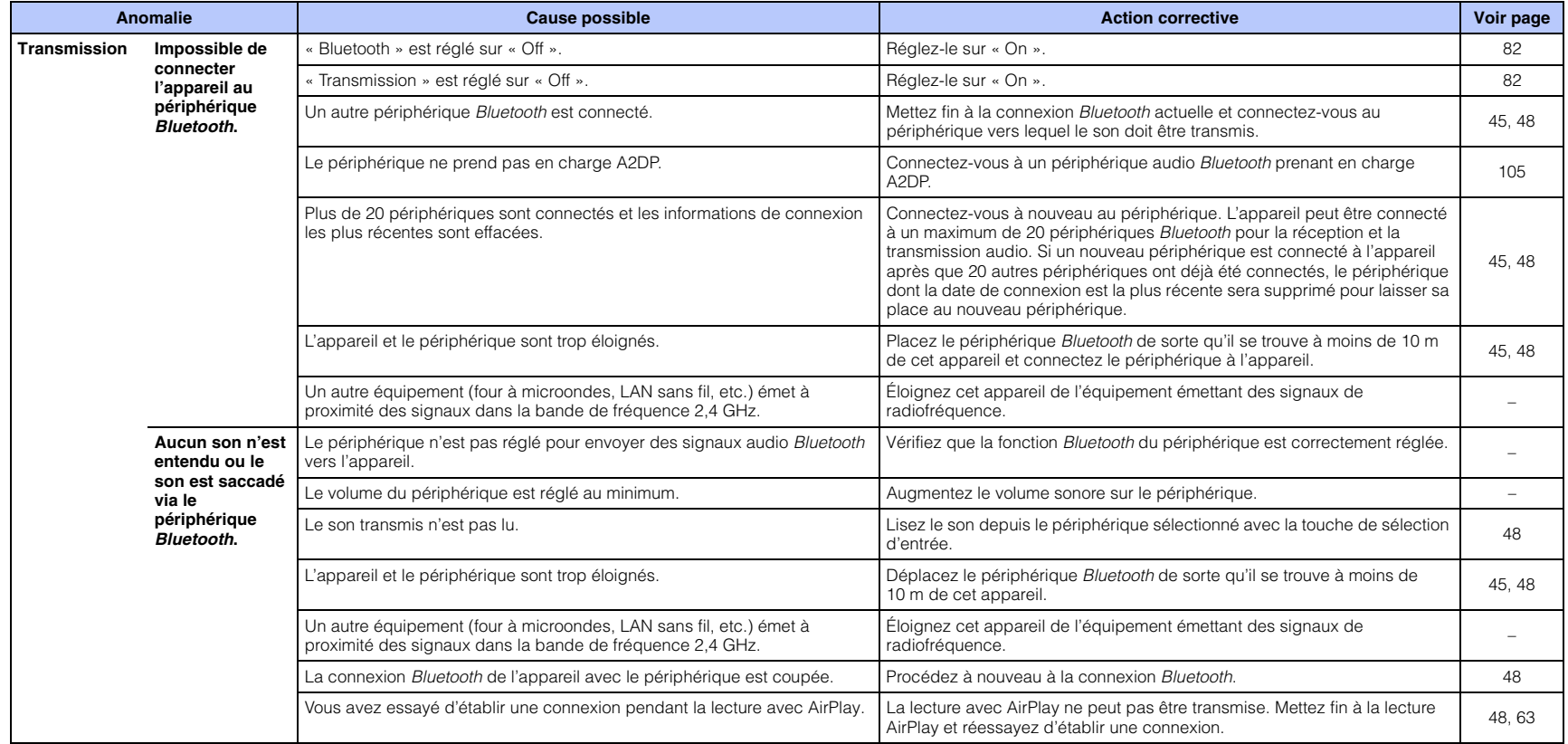

### **Télécommande**

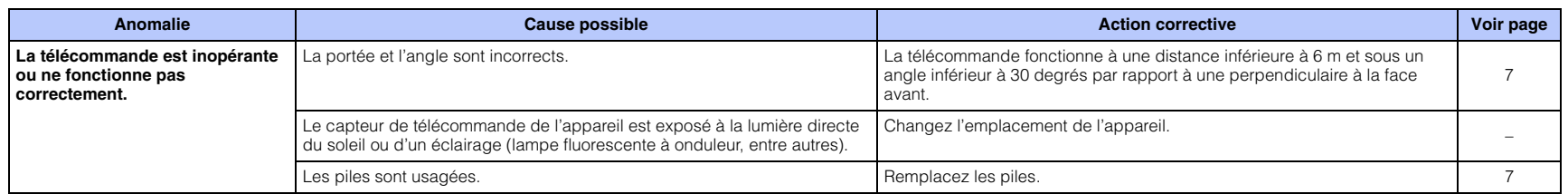

### **Réseau**

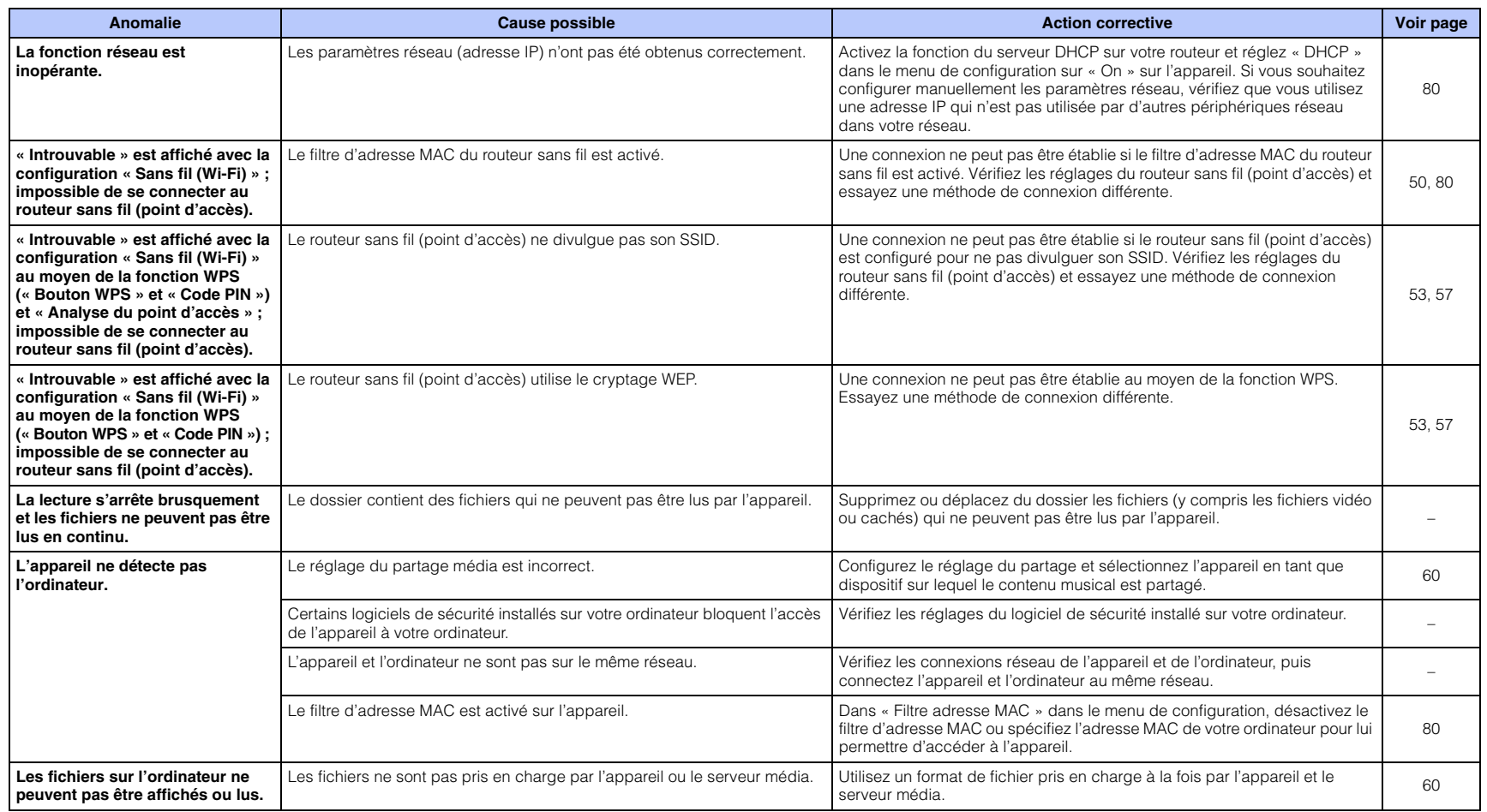

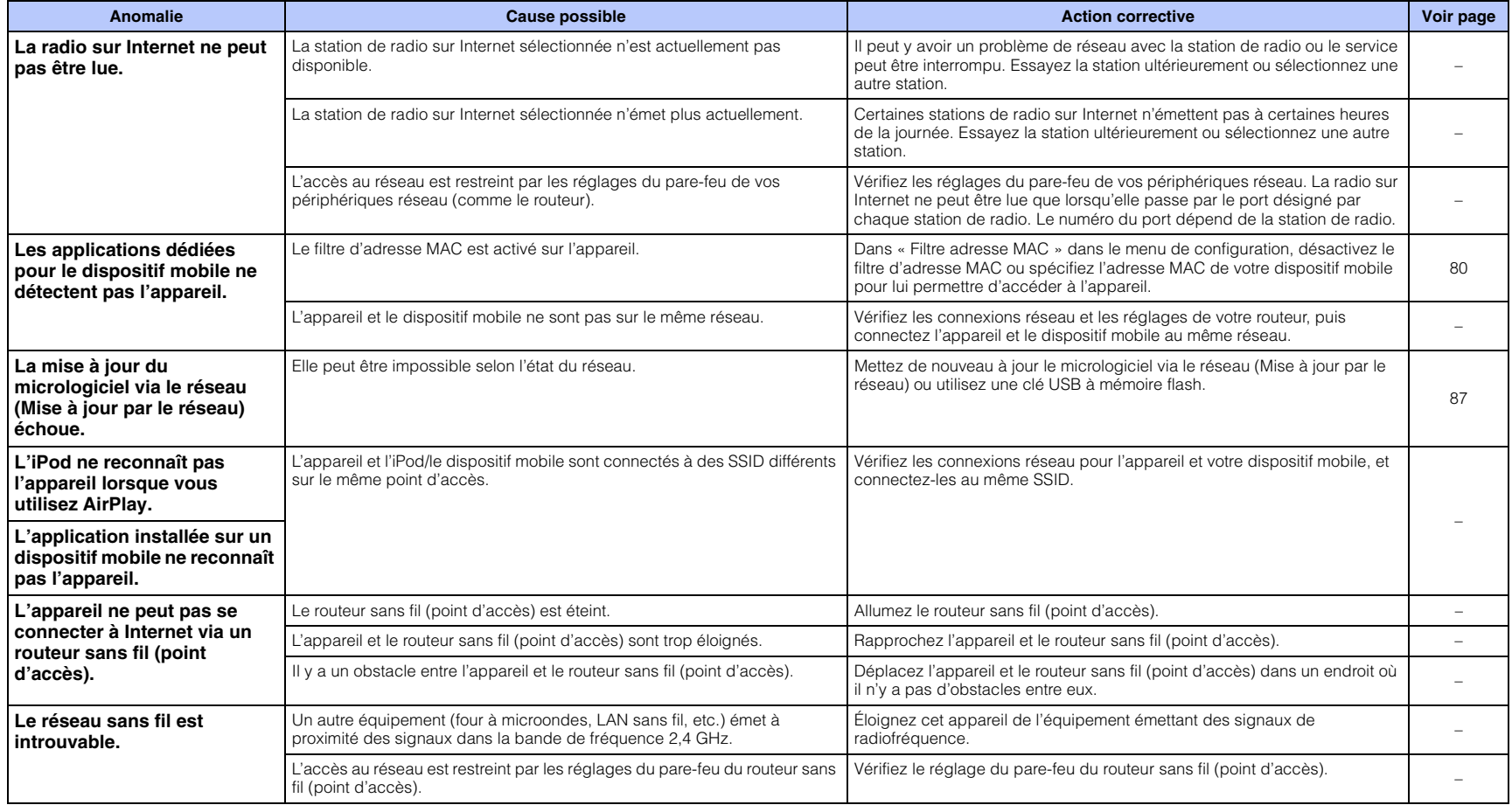

## **Messages sur l'afficheur de la face avant**

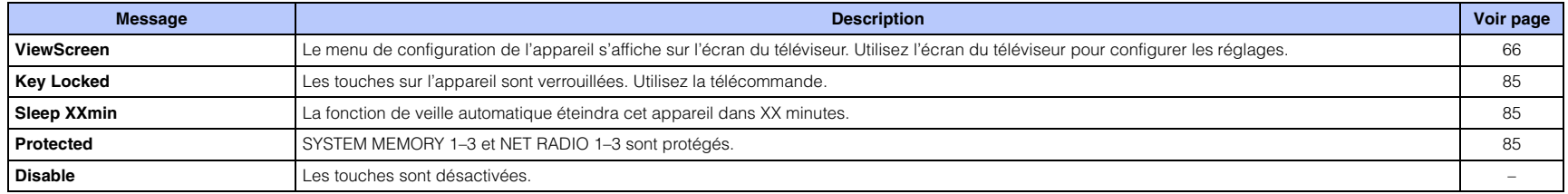

## <span id="page-98-1"></span><span id="page-98-0"></span>**Lorsque l'effet sonore n'est pas suffisant**

L'appareil obtient des effets sonores surround en projetant des faisceaux sonores qui se réfléchissent sur les murs. Les faisceaux sonores ne se réfléchissent pas en direction de la position d'écoute à cause de meubles, etc. sur la trajectoire des faisceaux sonores ou de la forme de la pièce. Dans ce cas, le son peut être déséquilibré.

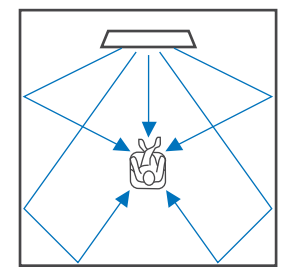

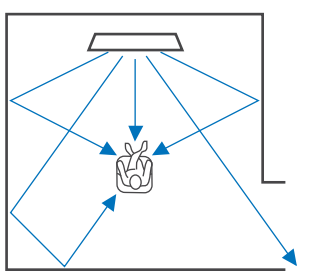

**Figure 1. Condition idéale Figure 2. Le faisceau surround droit ne se réfléchit pas en l'absence de mur.**Le surround droit est plus silencieux que le surround (gauche) ou le surround droit est devant l'emplacement adéquat.

Si les faisceaux sonores ne se réfléchissent pas en direction de la position d'écoute (figure 2), vous pouvez y remédier en installant le panneau de réflexion acoustique YRB-100 en option.

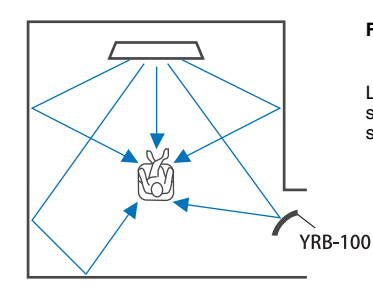

#### **Figure 3. Lorsqu'un panneau de réflexion acoustique est installé**

Le faisceau sonore pour le surround droit se réfléchit correctement et un effet sonore surround correct est obtenu.

### **Installation et réglage du panneau de réflexion acoustique YRB-100**

### **Déterminez l'emplacement du panneau de réflexion acoustique.**

Installez le panneau de réflexion acoustique comme illustré sur l'image.

T

**1**

• Tenez toujours le poteau lors du déplacement du panneau de réflexion acoustique.

## E<sup>v</sup>

• Utilisez « Niveau de sortie » dans le menu de configuration ([p. 74](#page-73-0)) pour déterminer le sens précis duquel les sons sont difficiles à entendre.

#### **Emplacement recommandé pour l'installation**

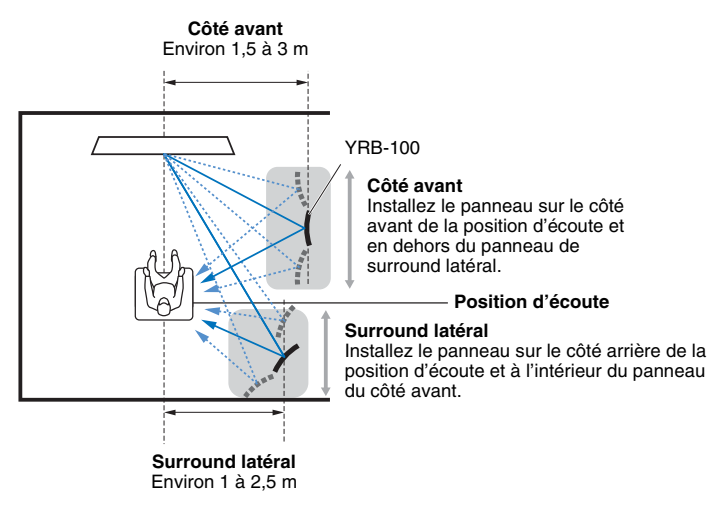

• YRB-100 peut ne pas être disponible dans certains pays ou régions.

#### **2 Utilisez la configuration avancée ([p. 85\)](#page-84-0) pour configurer le panneau de réflexion acoustique.**

Réglez « YRB FL » (FL), « YRB FR » (FR), « YRB SL » (SL) et « YRB SR » (SR) à « YES » selon la position du panneau de réflexion acoustique à installer.

Des barres de couleur s'affichent sur l'ensemble de l'écran du téléviseur. Ceci permet de voir plus facilement si l'écran du téléviseur se réfléchit sur le panneau lorsque vous déterminez l'angle correct du panneau à l'étape 4 vers la gauche ou la droite.

#### **3Ajustez la hauteur.**

Ajustez la hauteur du panneau de réflexion acoustique en fonction de l'emplacement de l'appareil et du panneau de réflexion acoustique, ainsi que de la position d'écoute.

Consultez le mode d'emploi YRB-100 pour de plus amples informations.

#### **4Ajustez l'angle du panneau à gauche ou à droite.**

Ajustez l'angle du panneau de sorte que les faisceaux sonores se réfléchissent en direction de la position d'écoute.

Allumez le téléviseur et diminuez les lumières dans la pièce. Si vous voyez l'écran du téléviseur (affichage des barres de couleur) réfléchi sur le panneau depuis votre position d'écoute, l'angle du panneau est correctement réglé. Consultez le mode d'emploi YRB-100 pour de plus amples informations.

**5**Appuyez sur la touche  $\bigcirc$  pour mettre l'appareil hors tension. **Enfoncez à nouveau la touche pour le rallumer.**

### **6 Branchez le microphone IntelliBeam dans cet appareil, puis exécutez « INSTALLATION AUTOMATIQUE » (Optimisation son+faisceau) depuis le menu « IntelliBeam » ([p. 30](#page-29-0)).**

Assurez-vous que les canaux (FL, FR, SL et SR) configurés pour le panneau de réflexion acoustique s'affichent pour « YRB » sur l'écran AFFICHAGE RÉSULTAT.

Un astérisque (\*) s'affiche si un canal présente une réflexion médiocre des faisceaux sonores.

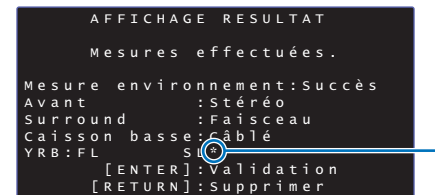

Indique une réflexion médiocre

Le cas échéant, suivez les instructions ci-dessous pour ajuster à nouveau le panneau.

- $\mathbb O$  Ajustez la hauteur et l'angle du panneau de réflexion acoustique conformément aux conditions d'installation.
- 2 Utilisez « Niveau de sortie » dans le menu de configuration [\(p. 74](#page-73-0)) pour confirmer que la tonalité d'essai est correctement réfléchie.

Pour une plus grande précision, exécutez « INSTALLATION AUTOMATIQUE » dans le menu « IntelliBeam », puis confirmez que l'astérisque (\*) ne s'affiche plus en regard du canal.

Si l'astérisque (\*) continue à apparaître, ou en l'absence de tonalité d'essai réfléchie depuis la direction du panneau de réflexion acoustique, suivez les instructions du mode d'emploi YRB-100 pour ajuster manuellement les faisceaux sonores.

### <span id="page-100-0"></span>**Qu'est-ce qu'un projecteur numérique de son ?**

Un système de son surround typique utilise 5 à 7 enceintes. Pour configurer un système de lecture du son surround permettant la lecture audio dans le sens vertical, plus de 2 enceintes supplémentaires doivent également être installées au-dessus de la position d'écoute.

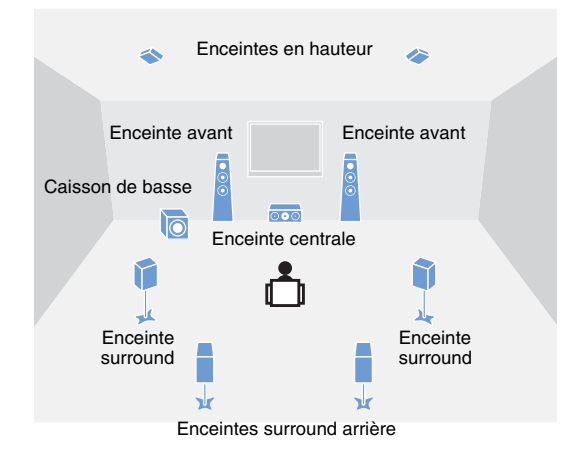

Un champ acoustique très réaliste peut être créé en installant plusieurs enceintes autour de la position d'écoute comme illustré ci-dessus. Toutefois, ceci peut être difficile à réaliser dans un salon. L'appareil utilise la technologie « Projecteur de son numérique », lui permettant de fournir une expérience de son surround réaliste et agréable.

Un projecteur de son numérique fournit un contrôle optimal sur le retard pour chaque enceinte compacte installée en rangée ordonnée, et pilote l'amplificateur pour chacune de ces enceintes, en synthétisant la sortie des signaux audio depuis chaque enceinte sous la forme de sons hautement concentrés (faisceaux sonores).

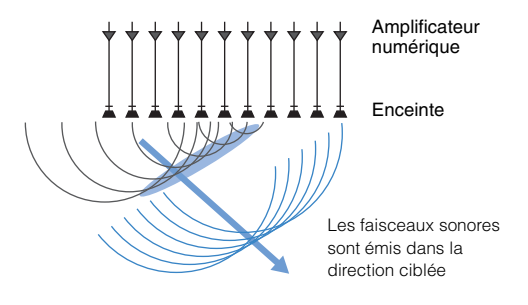

Ces sons concentrés possèdent les caractéristiques des ondes. Lorsqu'ils rencontrent un mur ou un plafond dur, ils se réfléchissent sur le mur ou le plafond. Un projecteur de son numérique émet des faisceaux sonores depuis sept canaux, dont les canaux avant (gauche/droit), central, surround (gauche/droit) et en hauteur (gauche/droit), en réfléchissant ces faisceaux sur les murs et le plafond de sorte que le son atteigne l'utilisateur depuis la direction appropriée. Il intègre une technologie permettant un véritable son surround sans avoir à installer des enceintes derrière ou sur les côtés de l'utilisateur, ou au plafond.

En combinant des faisceaux sonores provenant de l'avant (gauche/ droit) et de l'arrière (gauche/droit), il peut également créer deux nouveaux canaux audio pour la lecture du son surround au moyen de 7.1 canaux dans le sens horizontal. Avec cette configuration, les nouveaux canaux audio émettent des sons depuis les canaux de son surround, tandis que les faisceaux sonores provenant de l'arrière de la position d'écoute (gauche/droit) émettent des sons depuis les canaux arrière surround.

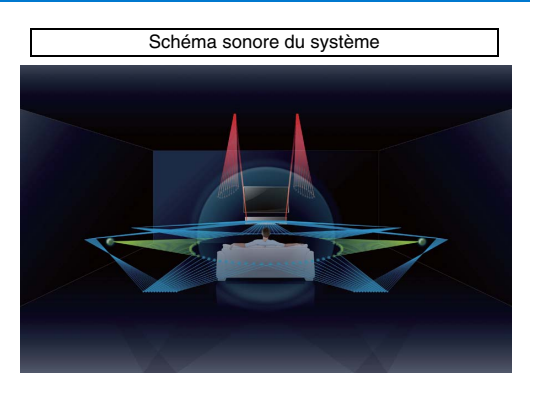

### **Qu'est-ce que l'audio basé sur objet ?**

Les technologies audio traditionnelles prédéfinissent quels canaux (enceintes) émettent quels types de son lors de la création de sources audio. C'est ce qu'on appelle « audio basé sur canal ». À l'inverse, les nouveaux systèmes audio comme Dolby Atmos utilisent une nouvelle technologie appelée audio basé sur objet. Cette technologie traite chaque son (par exemple, le son d'une voiture ou la voix d'un acteur) contenu dans une source audio comme un « objet » et mémorise chaque changement sonore de l'objet et changement de position dans un champ acoustique pour contrôler ces changements au cours de la lecture. L'atout essentiel d'appliquer l'audio basé sur objet à un système de son surround chez soi est la possibilité de contrôler la méthode de sortie audio d'après les caractéristiques de l'appareil et le nombre d'enceintes utilisées pour la lecture. L'appareil ajuste la sortie des faisceaux sonores selon la configuration de la pièce d'écoute. Il calcule les mouvements d'un objet d'après chaque environnement de lecture et reproduit les champs acoustiques correspondant le mieux aux intentions du directeur du son. Il permet également la sortie audio dans le sens vertical de sorte que chaque son (objet) dans une source audio puisse librement se déplacer au sein d'un champ acoustique.

### **Les technologies audio de Yamaha**

Cet appareil intègre bien d'autres fonctions basées sur les technologies audio supérieures de Yamaha.

### **Optimiseur de musique compressée**

Cette technologie améliore et élargit les graves et les aigües, qui ont tendance à être faibles dans les formats compressés numériquement comme le MP3 utilisés avec les lecteurs portables audio numériques et les ordinateurs. Elle rend le son compressé musicalement plus dynamique.

### <span id="page-101-0"></span>**CINEMA DSP/CINEMA DSP 3D**

Cette technologie permet de restituer numériquement avec précision les environnements acoustiques réels propres aux salles de concert célèbres et aux salles de cinéma. Ceci est obtenu grâce aux corrections du champ sonore exclusives de Yamaha, qui reposent sur les données mesurées dans différents champs sonores et avec lesquelles l'amplitude, la profondeur et le volume des sons ont été ajustés.

CINEMA DSP 3D utilise des données de champ acoustique tridimensionnel, notamment des informations directionnelles verticales, et élargit davantage le CINEMA DSP standard, pour rendre les effets du champ acoustique plus réalistes et en trois dimensions.

### **Glossaire**

#### **Fréquence d'échantillonnage et profondeur d'échantillonnage**

Il s'agit des valeurs représentant la quantité d'informations utilisée pour convertir les signaux analogiques en signaux numériques. Elles peuvent être exprimées sous la forme 48 kHz/24 bits, par exemple.

#### **• Fréquence d'échantillonnage**

Il s'agit du nombre d'échantillonnages par seconde (échantillonnage d'un ensemble fini de valeurs discrètes dans un signal analogique). Plus le taux d'échantillonnage est élevé, plus la plage des fréquences lisibles est étendue.

#### **• Profondeur d'échantillonnage**

Il s'agit de la valeur d'amplitude des sons lors de la quantification des signaux analogiques en tant que valeurs finies. Plus la profondeur d'échantillonnage est élevée, plus les sons sont reproduits en profondeur.

#### <span id="page-102-0"></span>**Deep Color**

Il s'agit d'une technologie vidéo prise en charge par la norme HDMI. Elle traite les signaux RVB ou YCbCr à des profondeurs d'échantillonnage de 10, 12 ou 16 bits par couleur, tandis que les formats traditionnels utilisent uniquement le traitement 8 bits, ce qui permet la reproduction de plus de couleurs. Sa gamme est comprise entre un milliard ou plus de couleurs, tandis que la gamme des formats traditionnels ne comprend que quelques millions de couleurs ou moins. Cette gamme élargie de couleurs offre une reproduction plus précise des couleurs et de plus grands détails dans les portions sombres.

#### <span id="page-102-1"></span>**Dolby Atmos**

Dolby Atmos est une technologie de son surround basé sur les objets mise au point par Dolby Laboratories. Les technologies de son surround traditionnelles enregistrent et contrôlent l'audio pour chaque canal. Dolby Atmos enregistre le contenu audio en tant que collection de multiples objets (une combinaison d'informations audio et d'informations liées au mouvement des positions sonores) et contrôle précisément le contenu en fonction de différents environnements de home cinéma pour un environnement acoustique plus réaliste que jamais et en trois dimensions. Un autre avantage réside dans la capacité à enregistrer les sons provenant du dessus. Cette technologie a initialement été mise au point pour les salles de cinéma, mais peut également être appliquée aux appareils de salon.

Le contenu Dolby Atmos est proposé au format Dolby True HD, dont les flux Dolby Atmos, ou au format Dolby Digital Plus.

#### <span id="page-102-2"></span>**Dolby Digital**

Il s'agit du format audio compressé pour 5.1 canaux. Il a été mis au point par Dolby Laboratories et est largement utilisé avec les disques DVD.

#### <span id="page-102-3"></span>**Dolby Digital EX**

Cette technologie permet la lecture de 6.1 canaux pour les sources codées au format Dolby Digital EX. Elle pousse encore plus loin la configuration Dolby Digital à 5.1 canaux avec un canal surround arrière supplémentaire.

#### <span id="page-102-4"></span>**Dolby Digital Plus**

Il s'agit du format audio compressé pour 7.1 canaux mis au point par Dolby Laboratories. Il est entièrement compatible avec Dolby Digital et est disponible pour la lecture sur des systèmes audio Dolby Digital. Il est largement utilisé avec les disques Blu-ray.

#### <span id="page-102-5"></span>**Dolby Surround**

Cette technologie de son surround a été mise au point par Dolby Laboratories pour élargir le contenu 2 canaux à 7.1 canaux conformément aux systèmes audio utilisés pour la lecture. Il permet non seulement la lecture de contenus Dolby Atmos, mais également l'élargissement du contenu audio traditionnel au son surround, y compris l'audio de canal en hauteur pour la lecture du son Surround 3D.

#### <span id="page-102-6"></span>**Dolby TrueHD**

Cette technologie audio avancée sans perte a été mise au point par Dolby Laboratories et conçue pour les disques haute définition permettant de fournir un son identique aux masters des studios d'enregistrement (au bit près) pour une expérience home cinéma incroyable. Elle fournit jusqu'à 8 canaux discrets 24 bits/ 96 kHz (jusqu'à 6 canaux discrets 24 bits/192 kHz) simultanément et est largement utilisée avec les disques Blu-ray.

#### <span id="page-102-7"></span>**DTS Digital Surround**

Il s'agit du format audio compressé pour 5.1 canaux mis au point par DTS. Il est largement utilisé avec les disques DVD.

#### <span id="page-102-8"></span>**DTS Express**

Il s'agit du format audio compressé pour 5.1 canaux. Il offre un taux de compression meilleur que le format audio DTS Digital Surround et a été mis au point spécialement pour le streaming en réseau et la piste audio secondaire des disques Blu-ray.

#### <span id="page-102-10"></span>**DTS-HD High Resolution Audio**

Il s'agit d'un format audio compressé pour une qualité sonore supérieure de 24 bits/96 kHz avec 7.1 canaux mis au point par DTS. Il est entièrement compatible avec DTS Digital Surround et est largement utilisé avec les disques Blu-ray.

#### <span id="page-102-11"></span>**DTS-HD Master Audio**

Cette technologie audio avancée sans perte a été mise au point par DTS et est conçue pour les disques haute définition permettant de fournir un son identique aux masters des studios d'enregistrement (au bit près) pour une expérience home cinéma incroyable. Elle fournit jusqu'à 8 canaux discrets 24 bits/96 kHz (jusqu'à 6 canaux discrets 24 bits/192 kHz) simultanément et est largement utilisée avec les disques Blu-ray.

#### <span id="page-102-9"></span>**DTS Neo:6**

Cette technologie permet la lecture de 6 canaux discrets depuis des sources à 2 canaux. Deux modes sont disponibles : le « mode Music » pour la musique et le « mode Cinema » pour les films. Elle offre un effet de séparation des canaux semblables aux sources enregistrées comme son surround discret.

#### <span id="page-103-0"></span>**DTS:X**

DTS:X est la technologie audio de prochaine génération, multidimensionnelle basée sur objet de DTS. Débarrassée des canaux, DTS:X transmet le mouvement fluide du son pour créer un paysage sonore incroyablement riche, réaliste et immersif – devant, derrière, à côté et au-dessus du public – avec plus de précision que jamais. DTS:X offre la capacité à adapter automatiquement l'audio à la disposition des enceintes correspondant le mieux à l'espace, depuis les enceintes intégrées d'un téléviseur à un système de home cinéma surround, en passant par une dizaine ou plus d'enceintes dans une salle de cinéma commerciale.

Laissez-vous envelopper sur www.dts.com/dtsx

#### <span id="page-103-1"></span>**HDMI**

HDMI (High-Definition Multimedia Interface) est l'interface audio et vidéo numérique devenue la norme de l'industrie partout dans le monde. Elle est capable de transmettre à la fois des signaux audio et vidéo numériques intacts via un seul câble. Elle est également compatible avec la norme HDCP (High-bandwidth Digital Content Protection). Consultez http://www.hdmi.org pour plus d'informations.

#### **Neural:X**

Neural:X est la toute dernière technologie de remise en correspondance spatiale et de downmix/upmix de DTS.

Elle est intégrée à DTS:X pour fournir un upmix de données codées Neural:X et non codées (PCM). Avec DTS:X pour amplificateur AV et barre de son, Neural:X peut produire jusqu'à 11.x canaux.

#### **PCM (Pulse Code Modulation)**

Cette technologie enregistre des signaux audio analogiques sous une forme numérique, convertit les signaux audio analogiques en signaux audio numériques et transmet les signaux audio analogiques sous une forme numérique. Il s'agit de la technologie à la base de tous les systèmes numériques de signaux audio et elle est largement utilisée avec les CD, les disques Blu-ray et beaucoup d'autres types de supports sous le format audio non compressé connu sous le nom de PCM linéaire.

#### **x.v.Color**

Il s'agit de l'espace colorimétrique pris en charge par HDMI. Il est devenu une norme internationale pour la vidéo et offre une gamme de couleurs plus étendue que la norme sRVB pour la restitution de couleurs jamais vues jusqu'à présent. Il élargit l'espace colorimétrique tout en garantissant la compatibilité avec la norme sRVB pour des images plus naturelles et éclatantes.

### **Informations sur le réseau**

#### **SSID**

SSID (Service Set Identifier) est un nom qui identifie un point d'accès LAN sans fil particulier.

#### **Wi-Fi**

Wi-Fi est une technologie qui permet à un appareil électronique d'échanger des données ou de se connecter à Internet sans fil au moyen des ondes radio. Le Wi-Fi offre l'avantage d'éliminer la complexité d'établir des connexions avec des câbles réseau en utilisant une connexion sans fil. Seuls les produits ayant passé les essais d'interopérabilité de la Wi-Fi Alliance peuvent porter la marque « Wi-Fi Certifided ».

#### **WPS**

WPS (Wi-Fi Protected Setup) est une norme établie par la Wi-Fi Alliance, qui permet d'établir facilement un réseau domestique sans fil.

## <span id="page-104-0"></span>**Caractéristiques techniques**

#### **YSP-5600**

### **Amplificateur**

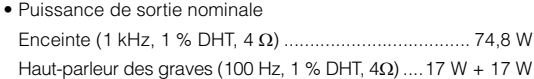

• Puissance de sortie effective maximale Enceinte (1 kHz, 10 % DHT, 4 Ω) ..................................... 88 W Haut-parleur des graves (100 Hz, 10 % DHT, 4Ω)....20 W + 20 W

### **Enceintes**

- Enceinte pour faisceau sonore vertical Type : Type de suspension acoustique Excitateur : 2,8 cm type conique à blindage magnétique 6 x 2 (G/D) Impédance : 4 Ω
- Enceinte pour faisceau sonore horizontal Type : Type de suspension acoustique Excitateur : 4,0 cm type conique à blindage magnétique x 32 Impédance : 4 Ω
- Haut-parleur de graves Type : Type de suspension acoustique Excitateur : 11 cm type conique à blindage non magnétique x 2 Impédance : 4 Ω

### **Prises d'entrée**

• Prise audio

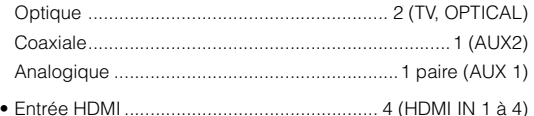

### **Prises de sortie**

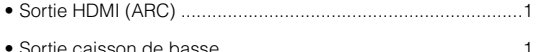

### **Autres prises**

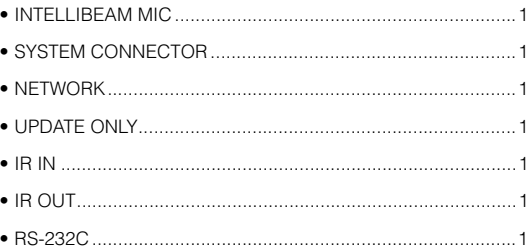

### **Réseau**

- Norme Ethernet : 100BASE-T/10BASE-T
- Compatible avec DLNA ver. 1.5
- Codecs pris en charge WAV (format PCM uniquement) /AIFF/FLAC : jusqu'à 192 kHz ALAC : jusqu'à 96 kHz MP3/WMA/MPEG-4 AAC : jusqu'à 48 kHz
- AirPlay pris en charge
- Radio sur Internet

### **LAN sans fil (Wi-Fi)**

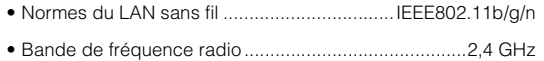

- WPS (Wi-Fi Protected Setup) .......................... Méthode par bouton-poussoir, Méthode PIN
- Type de sécurité............... WEP, WPA2-PSK (AES), Mode Mixé

### **LAN sans fil (Wireless Direct)**

• Connexion directe avec dispositifs mobiles

### **Bluetooth**

- Version *Bluetooth* Ver. 2.1 +EDR
- Protocoles pris en charge Réception : A2DP, AVRCP Transmission : A2DP

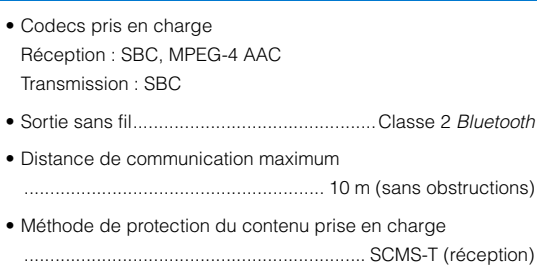

### **Généralités**

#### • Alimentation

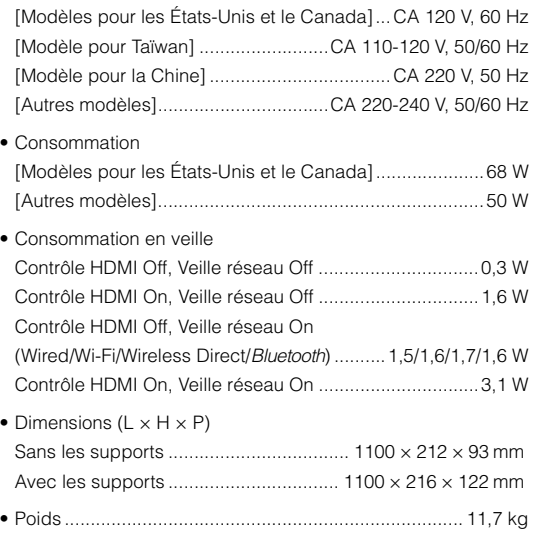

Les caractéristiques techniques peuvent être modifiées sans avis préalable.

#### <span id="page-105-0"></span>**Signal HDMI**

#### **• Signaux audio**

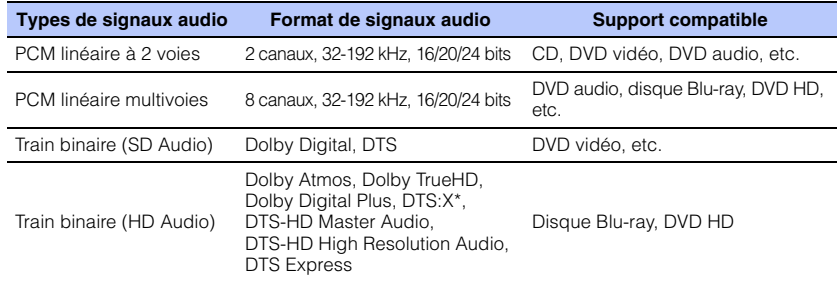

\* DTS:X peut être accompagné d'une mise à jour du micrologiciel.

## $\mathbb{R}^n$

- Consultez la documentation accompagnant l'appareil de lecture et réglez l'appareil en conséquence.
- Lors de la lecture d'un DVD audio CPPM protégé contre la copie, il est possible que les signaux vidéo et audio ne soient pas diffusés selon le type de lecteur DVD.
- Cet appareil ne prend pas en charge les périphériques HDMI ou DVI incompatibles HDCP. Consultez la documentation accompagnant le périphérique HDMI ou DVI pour plus d'informations sur la compatibilité HDCP.
- Pour décoder les signaux audio bitstream sur cet appareil, réglez le périphérique de source d'entrée correctement de façon à ce qu'il émette les signaux audio bitstream directement (ne décode pas les signaux bitstream sur le périphérique). Consultez la documentation accompagnant le périphérique pour en savoir plus.

#### **• Signaux vidéo**

Cet appareil est compatible avec les signaux vidéo suivants.

- Deep Color
- x.v.Color
- Signal vidéo en 3D

Cet appareil est compatible avec les résolutions suivantes.

- 720p/60 Hz, 50 Hz
- 480i/60 Hz • 1080i/60 Hz, 50 Hz
	-
- 480p/60 Hz • 576i/50 Hz
- 1080p/60 Hz, 50 Hz, 30 Hz, 25 Hz, 24 Hz
- 4K/60 Hz, 50 Hz, 30 Hz, 25 Hz, 24 Hz
- 576p/50 Hz

## 23

• VGA

• La résolution du signal vidéo émis varie selon les spécifications du téléviseur raccordé à l'appareil.

### **Signal audionumérique**

#### **• Optique/coaxial**

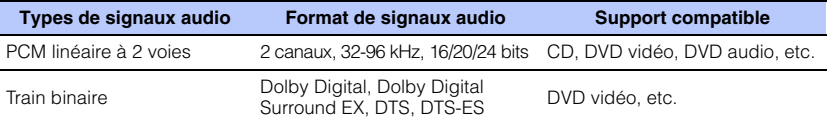

#### **• HDMI (ARC)**

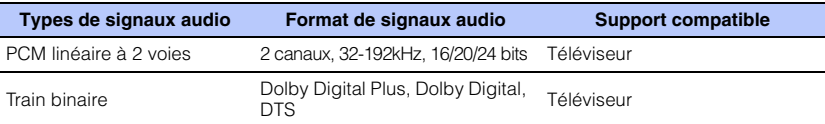

## **IntelliBeam**

Le logo « Intell/Beam » et « IntelliBeam » sont des marques commerciales de Yamaha Corporation.

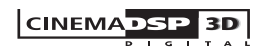

Le logo « | CINEMADSE » et « Cinema DSP » sont des marques déposées de Yamaha Corporation.

### **TTI DOLBY ATMOS**

Fabriqué sous licence de Dolby Laboratories. Dolby, Dolby Atmos, Dolby Surround, Surround EX et le symbole double-D sont des marques de Dolby Laboratories.

## dts

Pour les brevets DTS, visitez http://patents.dts.com. Fabriqué sous licence de DTS, Inc. DTS, le symbole, DTS et le symbole ensemble, DTS:X et le logo DTS:X sont des marques déposées ou des marques de DTS, Inc. aux États-Unis et/ou dans d'autres pays. © DTS, Inc. Tous droits réservés.

### Hami

« HDMI », le logo « HDMI » et « High-Definition Multimedia Interface » sont des marques ou des marques déposées de HDMI Licensing LLC.

## x.v.Color

« x.v.Color » est une marque de Sony Corporation.

## **ex Bluetooth**

La marque et les logos *Bluetooth<sup>®</sup>* sont des marques déposées détenues par Bluetooth SIG, Inc. et toute utilisation de telles marques par Yamaha Corporation est sous licence.

#### *Bluetooth*

Bluetooth est une technologie de communication sans fil employant la bande de fréquence 2,4 GHz, qui peut être utilisée sans licence.

#### **Gestion des communications** *Bluetooth*

- La bande 2,4 GHz utilisée par les périphériques compatibles Bluetooth est une bande radio partagée par différents types d'appareils. Alors que les périphériques compatibles Bluetooth utilisent une technologie réduisant l'influence d'autres équipements utilisant la même bande radio, une telle influence peut diminuer la vitesse ou la distance des communications et dans certains cas, interrompre les communications.
- La vitesse de transfert du signal et la distance à laquelle les communications sont possibles diffèrent selon la distance entre les périphériques de communication, la présence d'obstacles, les conditions des ondes radio et le type d'équipement.
- Yamaha ne saurait garantir toutes les connexions sans fil entre l'appareil et les périphériques compatibles avec la fonction **Bluetooth**

#### **Apple**

iTunes, Mac, AirPlay, iPad, iPhone, iPod et iPod touch sont des marques commerciales de Apple Inc., déposées aux États-Unis et dans d'autres pays.

## **MUS**icCast

MusicCast est une marque ou une marque déposée de Yamaha Corporation.

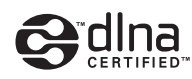

DLNA™ et DLNA CERTIFIED™ sont des marques ou des marques déposées de Digital Living Network Alliance. Tous droits réservés. L'utilisation non autorisée est strictement interdite.

#### **Windows™**

Windows est une marque commerciale de Microsoft Corporation déposée aux États-Unis et dans d'autres pays.

Internet Explorer, Windows Media Audio et Windows Media Player sont des marques ou des marques déposées de Microsoft Corporation aux États-Unis et/ou dans d'autres pays.

#### **Android™**

Android et Google Play sont des marques de Google Inc.

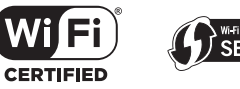

Le logo Wi-Fi CERTIFIED est une marque de certification de la Wi-Fi Alliance.

L'identificateur de marque Wi-Fi Protected Setup est une marque de certification de la Wi-Fi Alliance.

Wi-Fi, Wi-Fi Alliance, Wi-Fi CERTIFIED, Wi-Fi Protected Setup, WPA et WPA2 sont des marques ou des marques déposées de la Wi-Fi Alliance.

« Blu-ray Disc™ », « Blu-ray™ » et les logos sont des marques de la Blue-ray Disc Association.

#### **Explications à propos de GPL**

Ce produit utilise des logiciels libres GPL/LGPL dans certaines sections. Vous avez le droit d'obtenir, de copier, de modifier et de redistribuer ce code source libre uniquement. Pour des informations sur les logiciels libres GPL/LGPL, leur obtention et la licence GPL/ LGPL, consultez le site Web Yamaha Corporation (http://download.yamaha.com/sourcecodes/musiccast/).

#### **Pile de protocoles** *Bluetooth* **(Blue SDK)**

Copyright 1999-2014 OpenSynergy GmbH Tous droits réservés. Tous droits inédits réservés.

### **Index**

### **A**

[Adaptive DRC](#page-73-1) 74 [Adresse IP](#page-78-0) 79, [80](#page-79-3) [Adresse MAC](#page-78-1) 79[ADVANCED](#page-84-1) 85[Affectation des signaux audio HDMI](#page-83-1) 84 [Aigue](#page-83-2) 84 [AirPlay](#page-62-0) 63 [Analyse du point d'accès](#page-52-1) 53 [Application HOME THEATER CONTROLLER \(WLAN\)](#page-4-0) 5 [Application MusicCast CONTROLLER](#page-4-1) 5 [Assign audio](#page-83-1) 84 [AUTO POWER STANDBY](#page-85-1) 86

### **B**

Bluetooth [45](#page-44-0) Bluetooth [\(réception audio\)](#page-45-0) 46 Bluetooth [\(transmission audio\)](#page-47-0) 48

### **C**

[Câble d'alimentation](#page-25-1) 26[Câble HDMI](#page-21-2) 22, [23](#page-22-1) [Canal de retour audio \(ARC\)](#page-21-3) 22 [Canal de sortie](#page-71-0) 72[Canaux en hauteur](#page-36-0) 37, [101](#page-100-0) [Capteur de la télécommande](#page-7-0) 8 [CINEMA DSP](#page-101-0) 102[CINEMA DSP 3D](#page-101-0) 102[Clé de sécurité](#page-55-0) 56, [58](#page-57-0) [CLEAR VOICE](#page-40-0) 41[Code PIN WPS](#page-56-0) 57[Configuration du partage média](#page-59-2) 60 [Configuration manuelle \(connexion sans fil\)](#page-54-0) 55 [Connexions réseau câblées](#page-24-1) 25, [51](#page-50-0) [Contrôle HDMI](#page-33-0) 34, [76](#page-75-1) [Correction du volume](#page-83-3) 84

### **D**

[Deep Color](#page-102-0) 103 [DHCP](#page-49-1) 50, [80](#page-79-1) [Divertissement](#page-38-0) 39[DLNA](#page-59-3) 60[Dolby Atmos](#page-102-1) 103 [Dolby Digital](#page-102-2) 103 [Dolby Digital EX](#page-102-3) 103 [Dolby Digital Plus](#page-102-4) 103 [Dolby Surround](#page-102-5) 103 [Dolby TrueHD](#page-102-6) 103 [DTS](#page-74-0) 75[DTS Digital Surround](#page-102-7) 103 [DTS Express](#page-102-8) 103 [DTS Neo:6](#page-102-9) 103[DTS:X](#page-74-0) 75, [104](#page-103-0) [DTS-HD High Resolution Audio](#page-102-10) 103 [DTS-HD Master Audio](#page-102-11) 103

### **E**

[Écran du menu](#page-26-0) 27[Ensemble de caisson de sous-graves](#page-24-2) 25 [Entrée audio du téléviseur](#page-75-2) 76

### **F**

[Face arrière](#page-8-0) 9[Face avant](#page-7-1) 8[Face supérieure](#page-7-1) 8 [Film](#page-38-1) 39[Filtre d'adresse MAC](#page-49-2) 50, [80](#page-79-2) [Fixation de l'appareil à un mur](#page-16-0) 17 [Fonction d'économie d'énergie](#page-42-0) 43 [Format de fichier \(ordinateurs/NAS\)](#page-59-4) 60 [Fréquence d'échantillonnage](#page-77-0) 78

### **G**

[Grave](#page-83-2) 84

### **H**

[HDCP version 2.2](#page-21-4) 22[HDMI](#page-103-1) 104

### **I**

[Informations sur le réseau](#page-78-2) 79[Informations sur le signal audio](#page-77-1) 78 [Informations sur le signal vidéo](#page-77-2) 78 [Installation automatique \(IntelliBeam\)](#page-28-0) 29 [Installation de l'appareil](#page-11-1) 12 [IntelliBeam](#page-28-0) 29

### **L**

[Langue \(OSD\)](#page-27-0)[Langue d'affichage des menus](#page-76-0) 77 [Langue OSD](#page-76-0)[Lecture d'un son Surround 3D](#page-36-0) [Lecture en son stéréo](#page-39-0) [Logiciel de sécurité](#page-49-3)[Longueur trajet faisceau](#page-69-0) 70

### **M**

[Masque de sous réseau](#page-49-4) 50, [79](#page-78-3) [Mémoire système](#page-43-0) 44 [Menu d'options](#page-82-0) 83 [Menu de configuration](#page-65-1) 66 [Menu de configuration avancée](#page-84-0) 85 [Message d'erreur](#page-32-0) 33 [Méthode de cryptage](#page-52-2) 53, [55,](#page-54-1) [57,](#page-56-1) [58](#page-57-1) [Micrologiciel de l'appareil](#page-77-3) 78, [86](#page-85-2) [Microphone IntelliBeam](#page-28-1) 29
[Mise à jour du micrologiciel](#page-80-0) 81, [87](#page-86-0) [Mode de lecture ciblée](#page-39-0) 40[MP3](#page-40-0) 41[Musique](#page-38-0) 39 [Musique d'iTunes \(AirPlay\)](#page-62-0) 63 [Musique de l'iPod \(AirPlay\)](#page-62-0) 63 [Musique du dispositif mobile](#page-64-0) 65

# **N**

[Neural:X](#page-74-0) 75, [104](#page-103-0) [Niveau de sortie](#page-41-0) 42[Nom du réseau](#page-80-1) 81

# **O**

[Optimisation faisceau](#page-31-0) 32 [Optimisation son](#page-31-1) 32 [Optimisation son+faisceau](#page-31-2) 32 [Optimiseur de musique compressée](#page-40-0) 41

### **P**

[Panneau de réflexion](#page-98-0) 99[Partage des réglages Wi-Fi \(dispositif iOS\)](#page-27-0) 28, [52](#page-51-0) [Passerelle par défaut](#page-78-0) 79, [80](#page-79-0) [PCM \(Pulse Code Modulation\)](#page-103-1) 104 [Pied du microphone en carton](#page-28-0) 29 [Portée dynamique](#page-74-1) 75 [Prise INTELLIBEAM MIC](#page-7-0) 8[Projecteur Numérique de Son](#page-100-0) 101 [Provenance des dialogues](#page-40-1) 41

# **R**

[Radio sur Internet](#page-60-0) 61Réglage de la luminosité [\(afficheur de la face avant et témoins\)](#page-76-0) 77 [Réglage de la synchronisation de sortie](#page-83-0)  (image et son) 84 [Réglage de la tonalité](#page-83-1) 84 [Réglage du niveau de sortie du canal \(test de son\)](#page-73-0) 74 [Réglages Bluetooth](#page-81-0) 82 [Réglages du caisson de basse](#page-72-0) 73 [Reproduction de 2 canaux](#page-39-1) 40 [Réseau sans fil](#page-50-0) 51[Retard audio](#page-83-0) 84

# **S**

[Sécurité](#page-78-1) 79[Serveur DNS \(P\)](#page-78-2) 79, [80](#page-79-1) [Serveur DNS \(S\)](#page-78-3) 79, [80](#page-79-2) [Signal d'erreur](#page-30-0) 31 [Son surround](#page-37-0) 38[Sortie audio HDMI](#page-75-0) 76[SSID](#page-52-0) 53, [54,](#page-53-0) [79,](#page-78-4) [104](#page-103-2) [Support](#page-16-0) 17 [Supports](#page-15-0) 16 [Surround 3D](#page-4-0) 5

## **T**

[Télécommande](#page-6-0) 7, [10](#page-9-0) [Téléviseur](#page-33-0) 34[Témoin STATUS](#page-7-1) 8[Test du son](#page-73-0) 74[TV](#page-26-0) 27

### **U**

[Unité de distance](#page-76-1) 77

### **V**

[Variateur](#page-76-0) 77[Veille réseau](#page-80-2) 81[Vidéo 3D](#page-21-0) 22[Vidéo 4K](#page-21-0) 22[Volume](#page-35-0) 36[Volume du caisson de basse](#page-35-1) 36[vTuner](#page-60-0) 61[vTuner ID](#page-78-5) 79

### **W**

[Wi-Fi](#page-103-3) 104[Wireless Direct](#page-57-0) 58[WMA](#page-59-0) 60[WPS](#page-103-4) 104

# **X**

[x.v.Color](#page-103-5) 104

YAMAHA CORPORATION

© 2015 Yamaha Corporation YH433B0/FR1